# **BUKU PANDUAN**

# $2019 - 2020$

Sistem Pengelolaan Data Responsif Gender dan Anak **ESIPUGA** 

# **DAFTAR ISI**

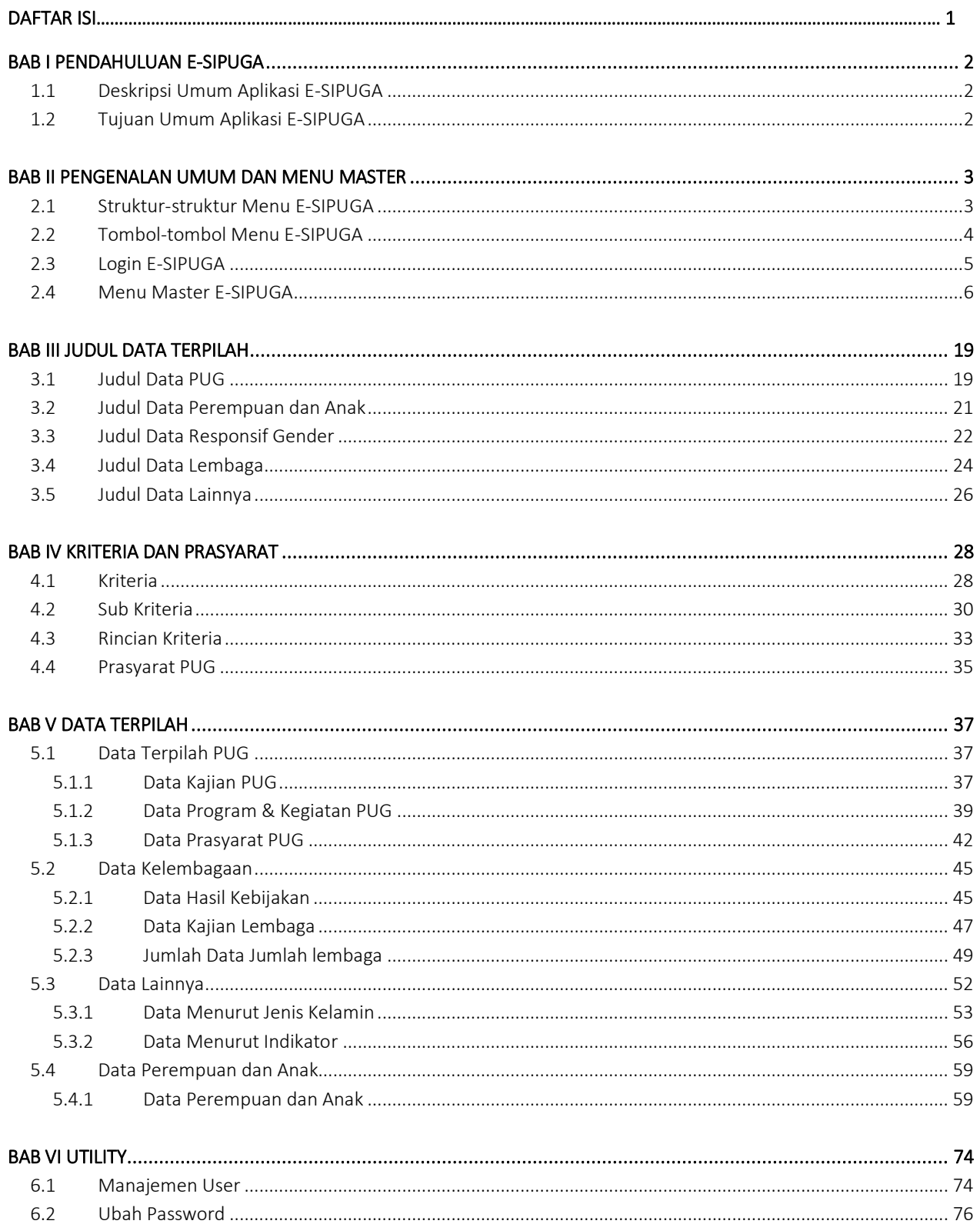

erialisti<br>Valmentin

a sa kacamatan ing Kabupatèn Kabupatèn Kabupatèn Kabupatèn Kabupatèn Kabupatèn Kabupatèn Kabupatèn Kabupatèn K

# BAB I PENDAHULUAN E-SIPUGA

# <span id="page-2-1"></span><span id="page-2-0"></span>1.1 Deskripsi Umum Aplikasi E-SIPUGA

Sistem Pengelolaan Data Responsif Gender dan Anak atau disingkat E-SIPUGA merupakan aplikasi yang digunakan sebagai alat bantu Dinas Pemberdayaan Anak dan Perempuan serta OPD-OPD dalam melakukan kegiatan penginputan data-data terpilah seperti Data PUG, Data Kelembagaan, Data Perempuan dan Anak, dan juga Data Lainnya. Sistem Pengelolaan data tersebut dibuat secara digital pada aplikasi berbasi Website dan dapat diakses melalui komputer.

# <span id="page-2-2"></span>1.2 Tujuan Umum Aplikasi E-SIPUGA

Aplikasi E-SIPUGA ini dibuat untuk tujuan sebagai berikut:

- 1. Menyusun dan Menyeragamkan data secara terstruktur
- 2. Memudahkan pengguna untuk me-review kembali data-data yang sudah ada
- 3. Memudahkan penginputan data secara terkomputerisasi

# BAB II

# PENGENALAN UMUM DAN MENU MASTER

# <span id="page-3-1"></span><span id="page-3-0"></span>2.1 Struktur-struktur Menu E-SIPUGA

Adapun bagian-bagian yang terdapat pada aplikasi E-SIPUGA terdiri dari beberapa menu utama,yaitu:

### 1. Dashboard

a. Dashboard

### 2. Master

- a. Kelompok Urusan
- b. Urusan
- c. OPD
- d. Program
- e. Kegiatan
- f. Program OPD
- g. Kecamatan
- h. Kelurahan

# 3. Kriteria & Prasyarat

- a. Kriteria
- b. Sub Kriteria
- c. Rincian Kriteria
- d. Prasyarat PUG

### 4. Judul Data Terpilah

- a. Judul Data PUG
- b. Judul Data Anak
- c. Judul Data Responsif Gender
- d. Judul Data Lembaga
- e. Judul Data Lainnya

# 5. Data Terpilah

- a. PUG
	- 1. Data Kajian PUG
	- 2. Data Program & Kegiatan PUG
	- 3. Data Prasyarat PUG
- b. Data Kelembagaan
	- 1. Data Hasil Kebijakan
	- 2. Data Kajian Lembaga
	- 3. Data Jumlah Lembaga
- c. Data Lainnya
	- 1. Data Menurut Jenis Kelamin
	- 2. Data Menurut Indikator
- d. Data Perempuan dan Anak

1. Data Perempuan dan Anak

# 6. Utility

- a. Manajemen User
- b. Ubah Password
- c. Hak Akses

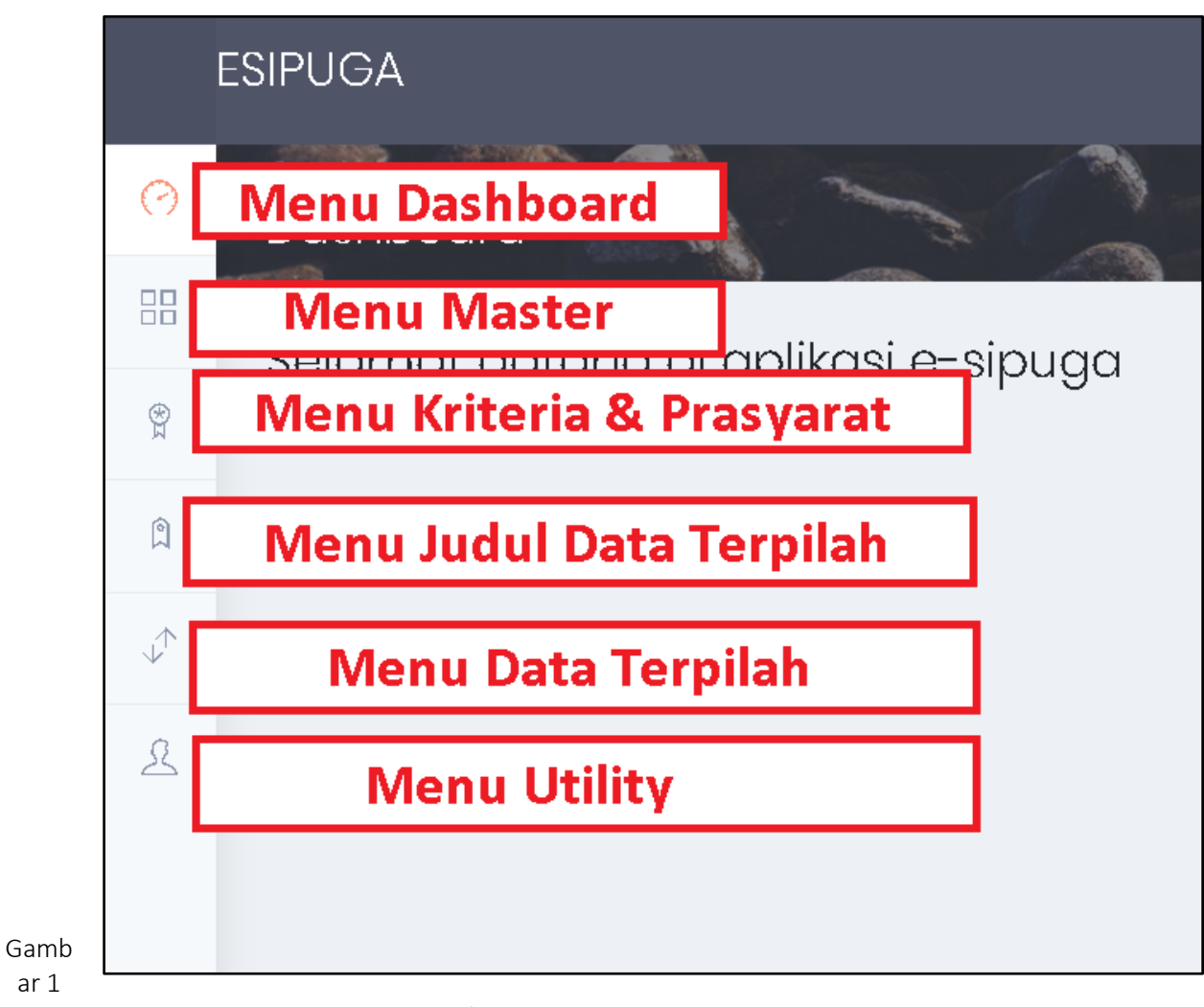

Struktur Menu Utama E-SIPUGA

# <span id="page-4-0"></span>2.2 Tombol-tombol Menu E-SIPUGA

Adapun tombol- tombol yang terdapat pada aplikasi , yaitu :

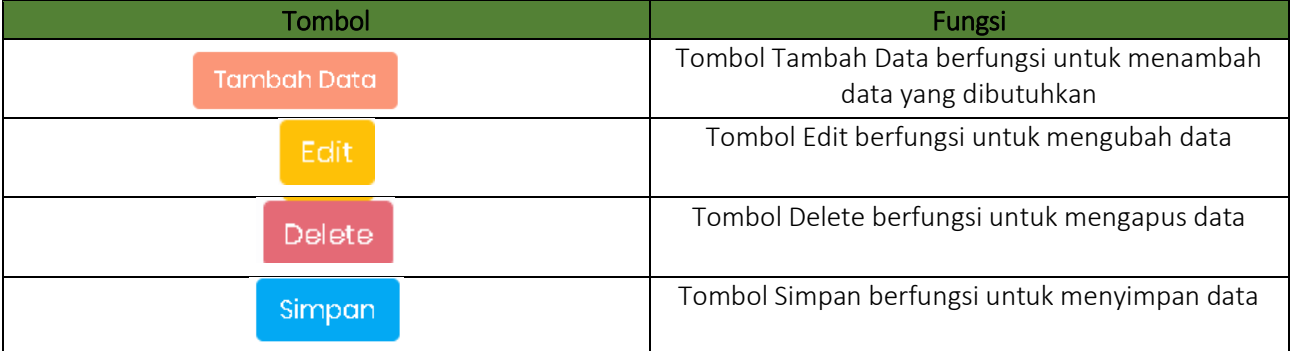

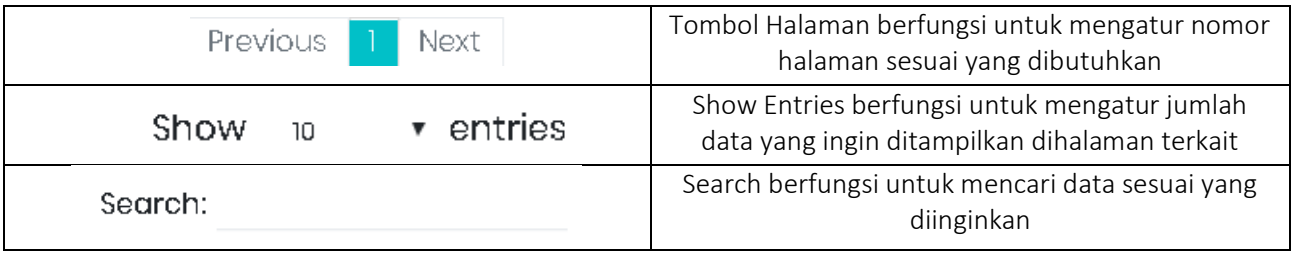

# <span id="page-5-0"></span>2.3 Login E-SIPUGA

Penggunaan aplikasi E-SIPUGA dimulai dengan memasukkan alamat E-SIPUGA melalui *web browser* dengan alamat URL: [esipuga-batam.id,](http://esipuga-batam.id/) sehingga muncul tampilan seperti di bawah ini:

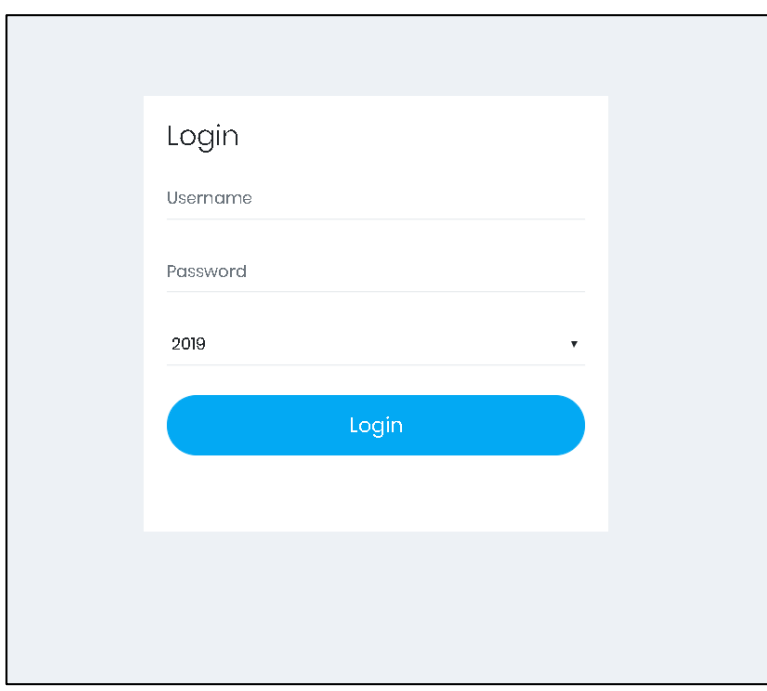

### Gambar 2 Tampilan Login

Pada awal membuka situs E-SIPUGA maka pengguna akan diarahkan pada menu *Login* seperti diatas. Masukkan *Username* dan *Password* sesuai dengan data yang sudah didaftarkan sebelumnya. Serta pilih tahun sesuai kebutuhan masing-masing. Setelah dimasukkan dengan benar, klik tombol *Login* agar dapat masuk ke halaman utama E-SIPUGA. Sehingga akan menampilkan halaman utama seperti pada gambar.

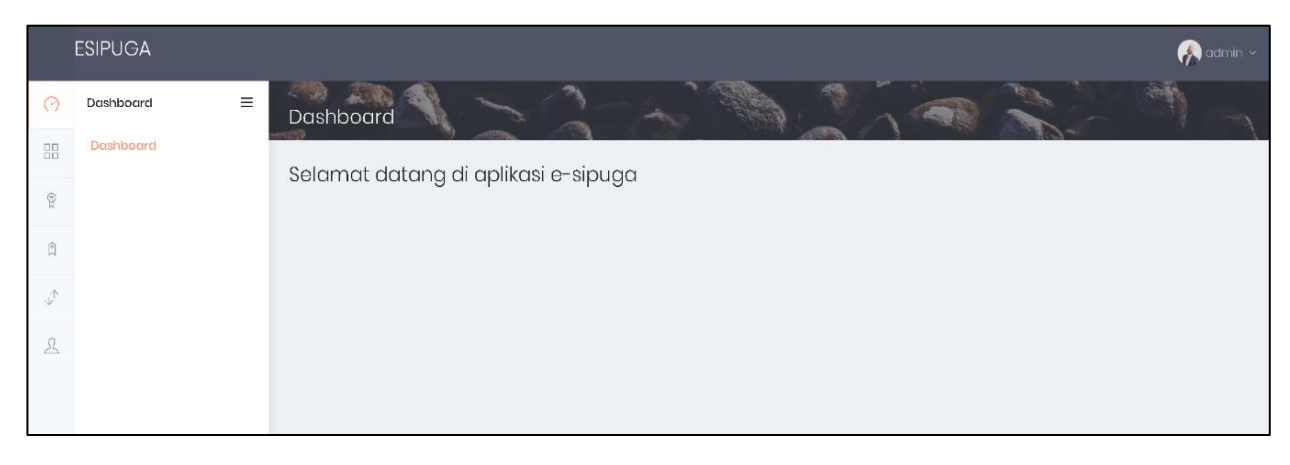

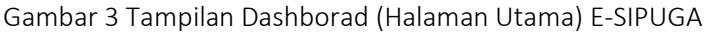

# <span id="page-6-0"></span>2.4 Menu Master E-SIPUGA

# A. Master Kelompok Urusan

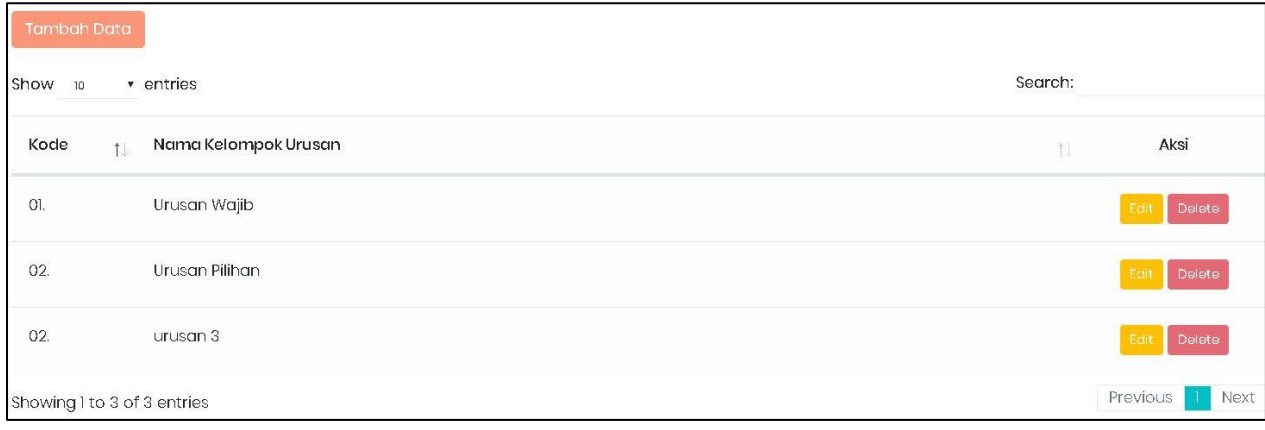

# Gambar 4 Halaman Awal Master Kelompok Urusan

Pada tampilan halaman awal, Kelompok Urusan menampilkan daftar-daftar Kelompok Urusan yang sudah tersimpan. Adapun cara menggunakan fitur-fitur tambah, edit, hapus pada menu ini adalah:

### 1. Tambah Data Kelompok Urusan

Untuk menambah data dapat dilakukan, dengan cara klik tombol tambah data pada halaman awal Kelompok Urusan.

### **Tambah Data**

Kemudian akan muncul form isian untuk tambah data.

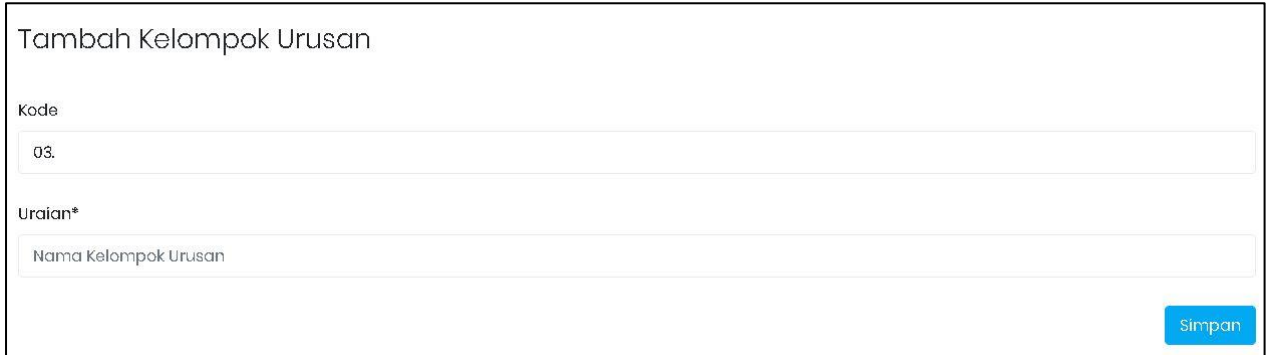

Gambar 5 Form Tambah Kelompok Urusan

Isi Form sebagai informasi Kelompok Urusan yang akan ditambah. Setelah selesai, klik tombol simpan untuk menyimpan data Kelompok Urusan yang telah diisi. Setelah data tersimpan, data tersebut akan terlihat dihalaman awal Kelompok Urusan.

### 2. Edit Data Kelompok Urusan

Sedangkan untuk merubah data Kelompok Urusan dapat dilakukan, dengan cara klik tombol edit pada halaman awal Kelompok Urusan. Kemudian akan tampil form isian data yang akan diubah. Setelah selesai mengubah data klik Simpan.

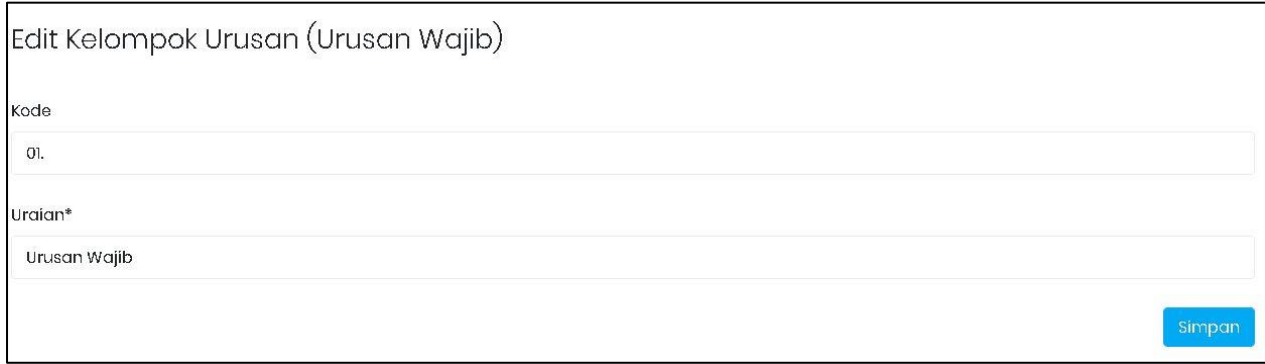

### Gambar 6 Form Edit Kelompok Urusan

# 3. Hapus Data Kelompok Urusan

Klik tombol pelete pada data Kelompok Urusan yang akan dihapus. Setelah itu akan muncul pesan konfirmasi dan klik Hapus.

### B. Master Urusan

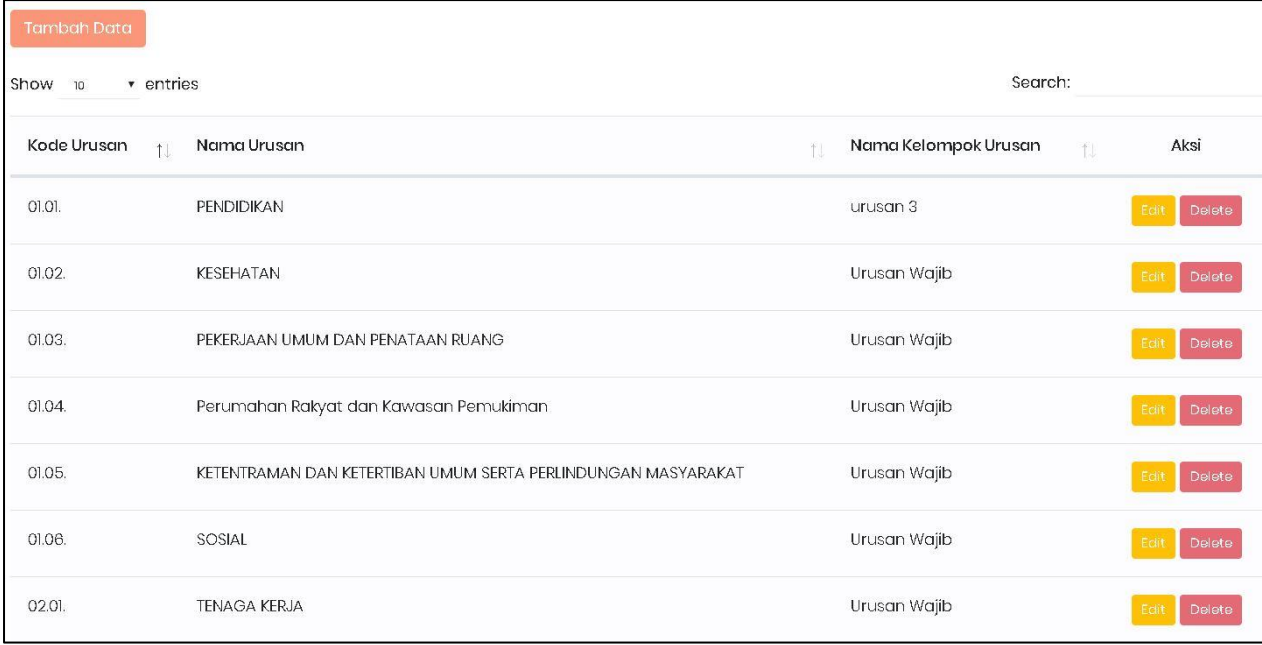

Gambar 7 Halaman Awal Master Urusan

Pada tampilan halaman awal Urusan, menampilkan daftar-daftar Urusan yang sudah tersimpan. Adapun cara menggunakan fitur-fitur tambah, edit, hapus pada menu ini adalah:

# 1. Tambah Data Urusan

Untuk menambah data Urusan dapat dilakukan, dengan cara klik tombol tambah data pada halaman awal Data Urusan.

# **Tambah Data**

Kemudian akan muncul form isian untuk tambah data.

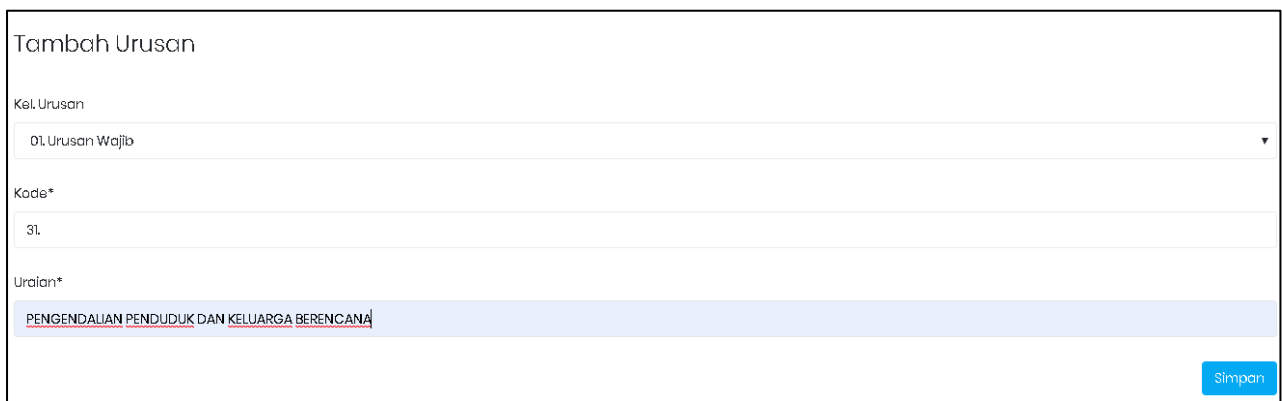

#### Gambar 8 Form Tambah Urusan

Pilih Kelompok Urusan sesuai dengan data yang telah disimpan sebelumnya. Isi Form sebagai informasi Urusan yang akan ditambah. Setelah selesai, klik simpan tombol simpan untuk menyimpan data Urusan yang telah diisi. Setelah data tersimpan, data tersebut akan terlihat dihalaman awal Urusan.

### 2. Edit Data Urusan

Sedangkan untuk merubah data Urusan dapat dilakukan, dengan cara klik tombol **pada** pada halaman awal Urusan. Kemudian akan tampil form isian data yang akan diubah. Setelah selesai mengubah data klik Simpan.

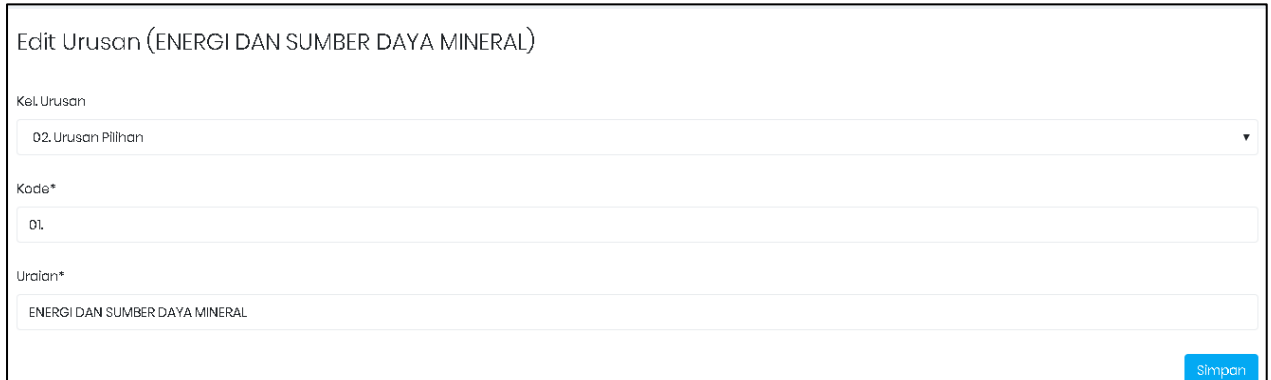

Gambar 9 Form Edit urusan

### 3. Hapus Data Urusan

Klik tombol **Delete pada data Urusan yang akan dihapus**. Setelah itu akan muncul pesan konfirmasi dan klik Hapus.

### C. Master OPD

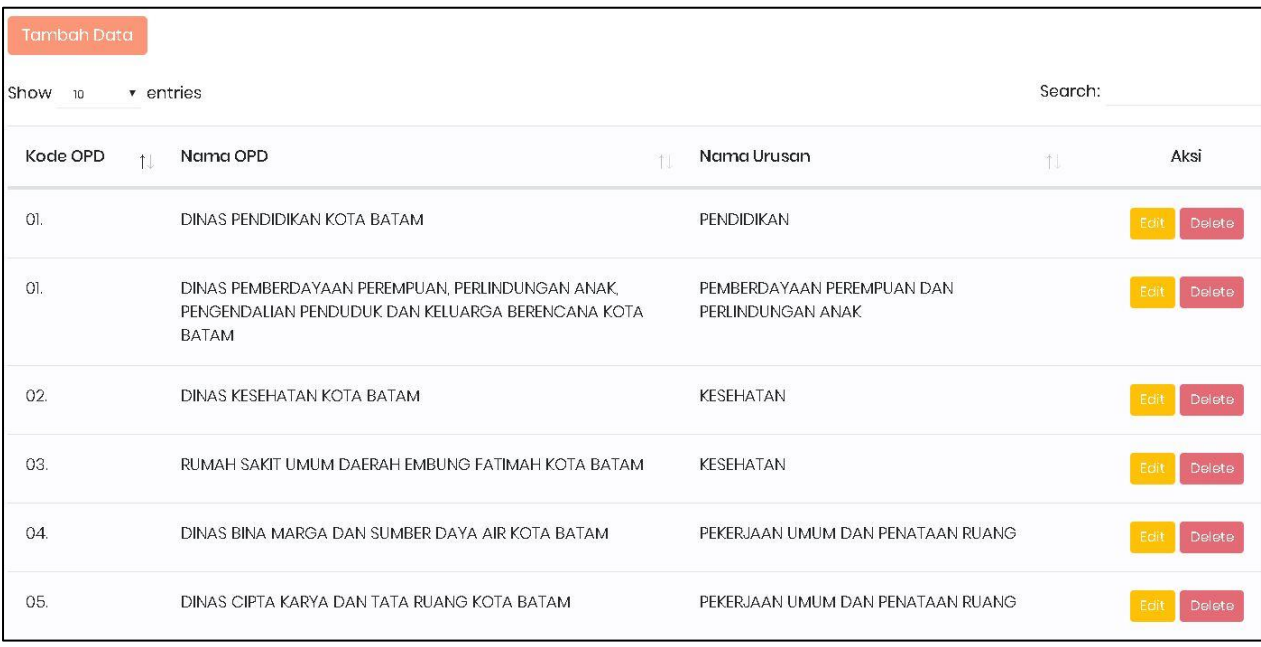

# Gambar 10 Halaman Awal Master OPD

Pada tampilan halaman awal OPD, menampilkan daftar-daftar OPD yang sudah tersimpan. Adapun cara menggunakan fitur-fitur tambah, edit, hapus pada menu ini adalah:

# 1. Tambah Data OPD

Untuk menambah data OPD dapat dilakukan, dengan cara klik tombol tambah data pada halaman awal data master OPD.

## **Tambah Data**

Kemudian akan muncul form isian untuk tambah data.

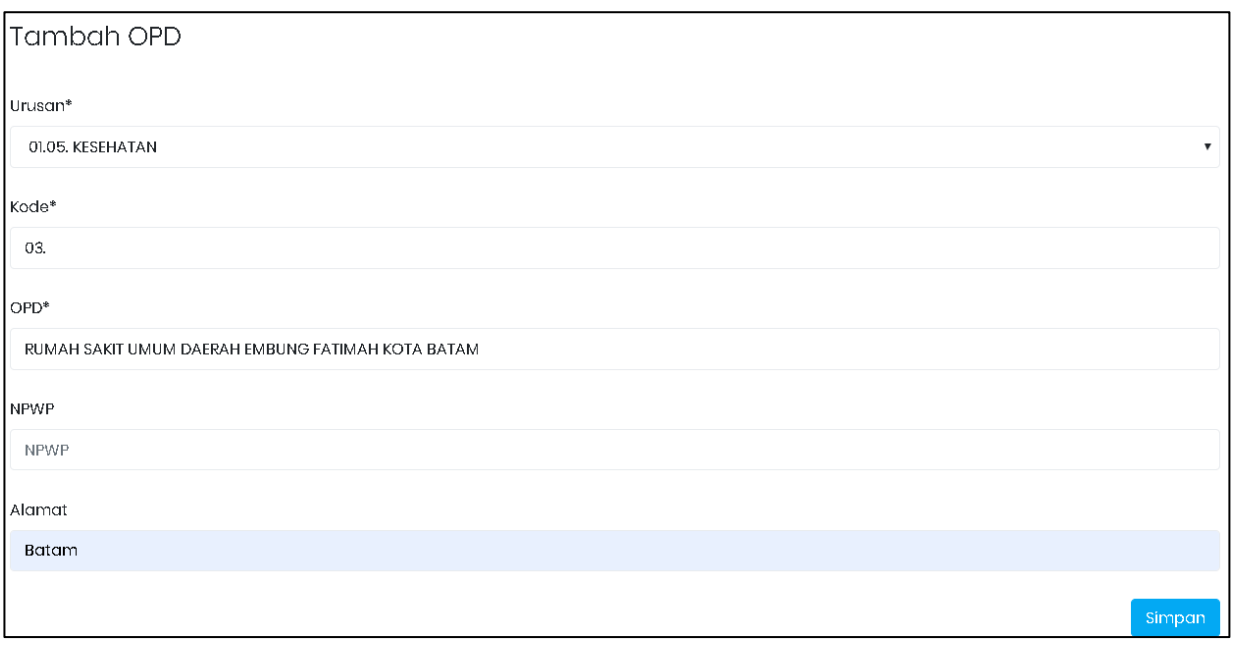

### Gambar 11 Form Tambah OPD

Pilih Urusan sesuai dengan data yang telah disimpan sebelumnya. Isi Form sebagai informasi OPD

yang akan ditambah. Setelah selesai, klik tombol simpan untuk menyimpan data OPD yang telah diisi. Setelah data tersimpan, data tersebut akan terlihat dihalaman awal OPD.

# 2. Edit Data OPD

Sedangkan untuk merubah data OPD dapat dilakukan, dengan cara klik tombol edit pada halaman awal OPD. Kemudian akan tampil form isian data yang akan diubah. Setelah selesai mengubah data klik Simpan.

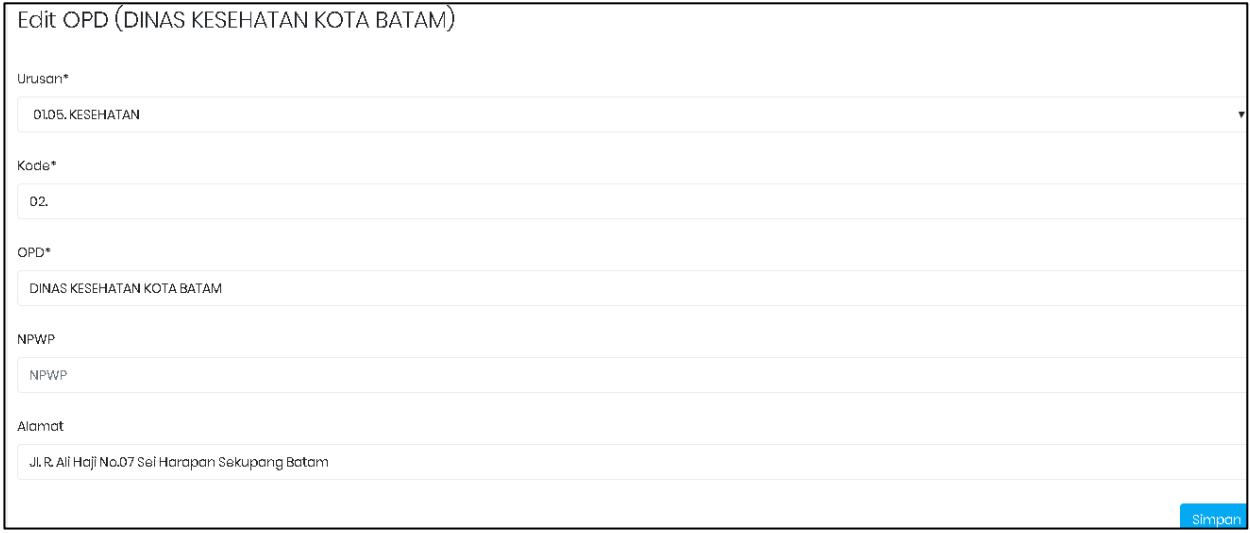

### Gambar 12 Form Edit OPD

### 3. Hapus Data OPD

Klik tombol **Dalete** pada data OPD yang akan dihapus. Setelah itu akan muncul pesan konfirmasi dan klik Hapus.

### D. Master Program

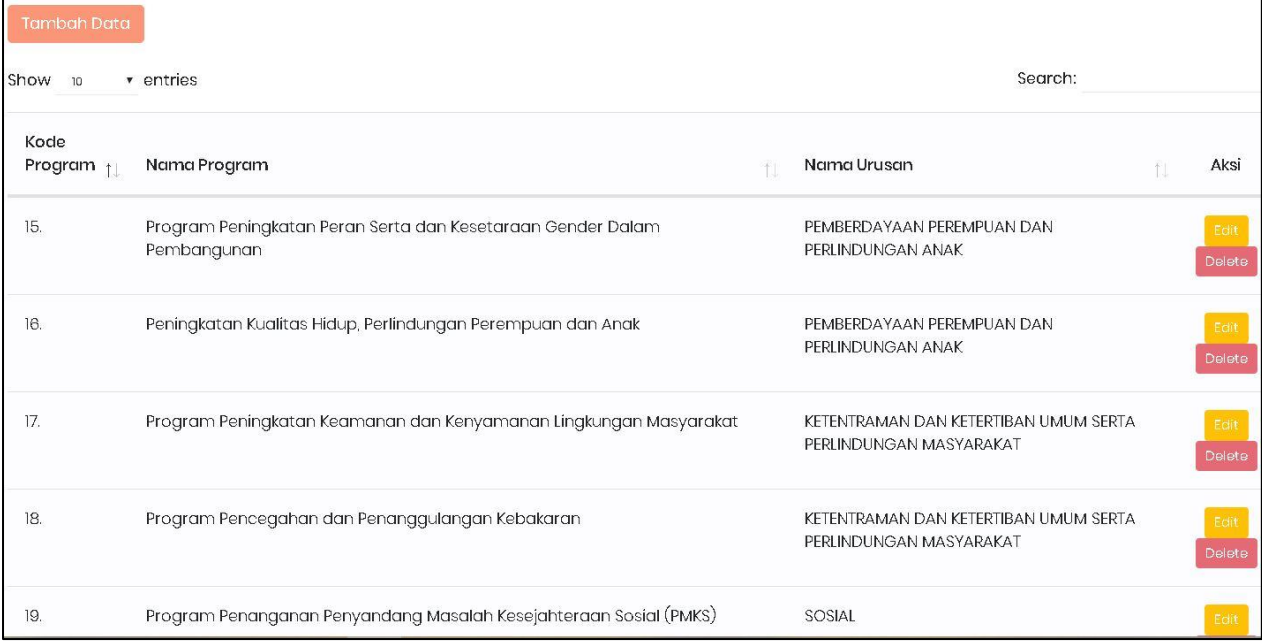

### Gambar 13 Halaman Awal Master Program

Pada tampilan halaman awal Program, menampilkan daftar-daftar Program yang sudah tersimpan. Adapun cara menggunakan fitur-fitur tambah, edit, hapus pada menu ini adalah:

### 1. Tambah Data Program

Untuk menambah data Program dapat dilakukan, dengan cara klik tombol tambah data pada halaman awal master Program.

**Tambah Data** 

Kemudian akan muncul form isian untuk tambah data.

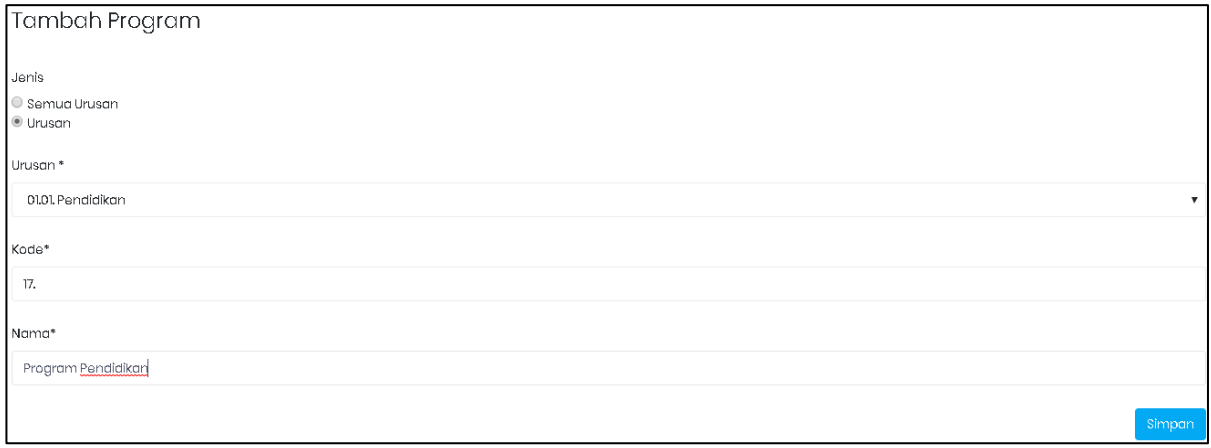

### Gambar 14 Form Tambah Program

Tandai Jenis Urusan yang dibutuhkan dan pilih Urusan sesuai dengan data yang telah disimpan sebelumnya. Isi Form sebagai informasi Program yang akan ditambah. Setelah selesai, klik simpan tombol simpan untuk menyimpan data Program yang telah diisi. Setelah data tersimpan, data tersebut akan terlihat dihalaman awal Program.

### 2. Edit Data Program

Sedangkan untuk merubah data Program dapat dilakukan, dengan cara klik tombol edit **Edit** pada halaman awal Program. Kemudian akan tampil form isian data yang akan diubah. Setelah selesai mengubah data klik Simpan.

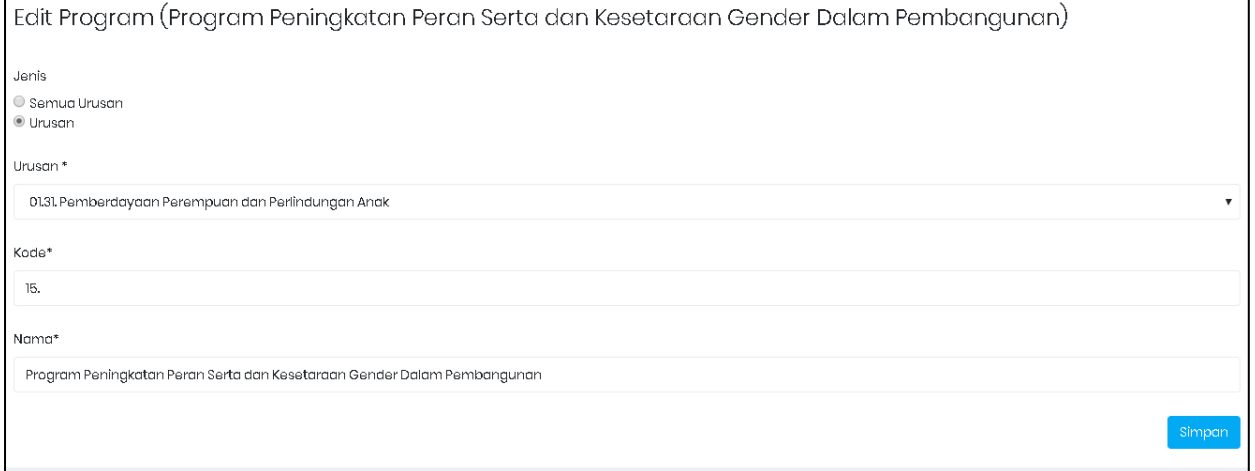

# Gambar 15 Form Edit Program

### 3. Hapus Data Program

Klik tombol **Daleta** pada data Program yang akan dihapus. Setelah itu akan muncul pesan konfirmasi dan klik Hapus.

### E. Master Kegiatan

| Tambah Data                 |             |                                        |                                                                            |          |                |
|-----------------------------|-------------|----------------------------------------|----------------------------------------------------------------------------|----------|----------------|
| Show<br>10                  | $"$ entries |                                        | Search:                                                                    |          |                |
| Kode<br>Kegiatan            |             | Nama Kegiatan                          | Nama Program                                                               | ŤJ.      | Aksi           |
| 03.                         |             | Pemberdayaan Kesejahteraan<br>Keluarga | Peningkatan Kualitas Hidup, Perlindungan Perempuan dan Anak                |          | Edit<br>Delete |
| 04                          |             | Pembinaan Organisasi Perempuan         | Program Peningkatan Peran Serta dan Kesetaraan Gender Dalam<br>Pembangunan |          | Edit<br>Delete |
| Showing 1 to 2 of 2 entries |             |                                        |                                                                            | Previous | Next           |

Gambar 16 Halaman Awal Master Kegiatan

Pada tampilan halaman awal Kegiatan, menampilkan daftar-daftar Kegiatan yang sudah tersimpan. Adapun cara menggunakan fitur-fitur tambah, edit, hapus pada menu ini adalah:

### 1. Tambah Data Kegiatan

Untuk menambah data Kegiatan dapat dilakukan, dengan cara klik tombol tambah data pada halaman awal master Kegiatan.

Tambah Data

Kemudian akan muncul form isian untuk tambah data.

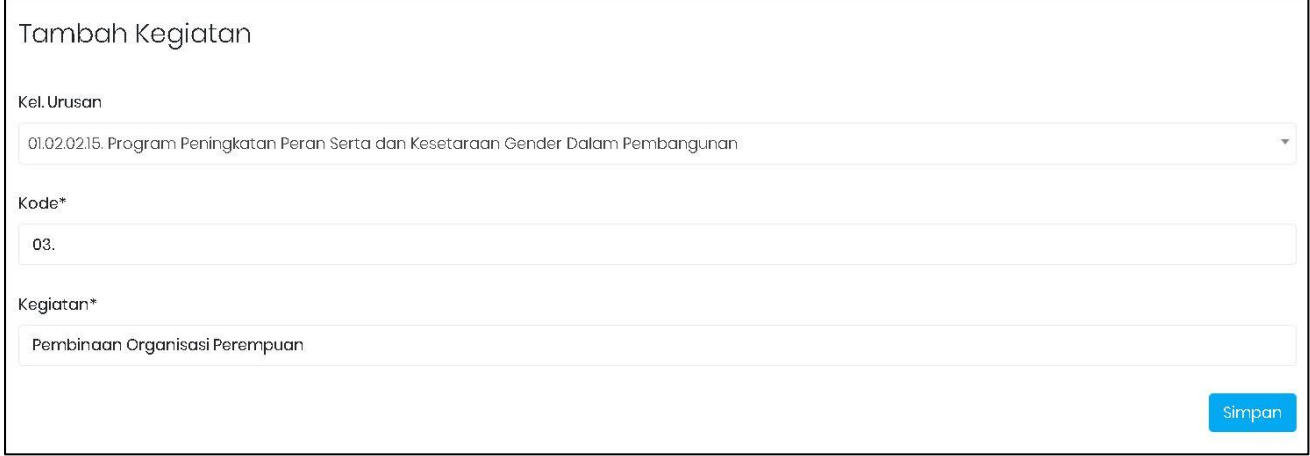

# Gambar 17 Form Tambah Kegiatan

Pilih Kelompok Urusan sesuai dengan data yang telah disimpan sebelumnya. Isi Form sebagai informasi Kegiatan yang akan ditambah. Setelah selesai, klik simpan tombol simpan untuk menyimpan data Kegiatan yang telah diisi. Setelah data tersimpan, data tersebut akan terlihat dihalaman awal Kegiatan.

## 2. Edit Data Kegiatan

Sedangkan untuk merubah data Kegiatan dapat dilakukan, dengan cara klik tombol **Edit** edit pada halaman awal Kegiatan. Kemudian akan tampil form isian data yang akan diubah. Setelah selesai mengubah data klik Simpan.

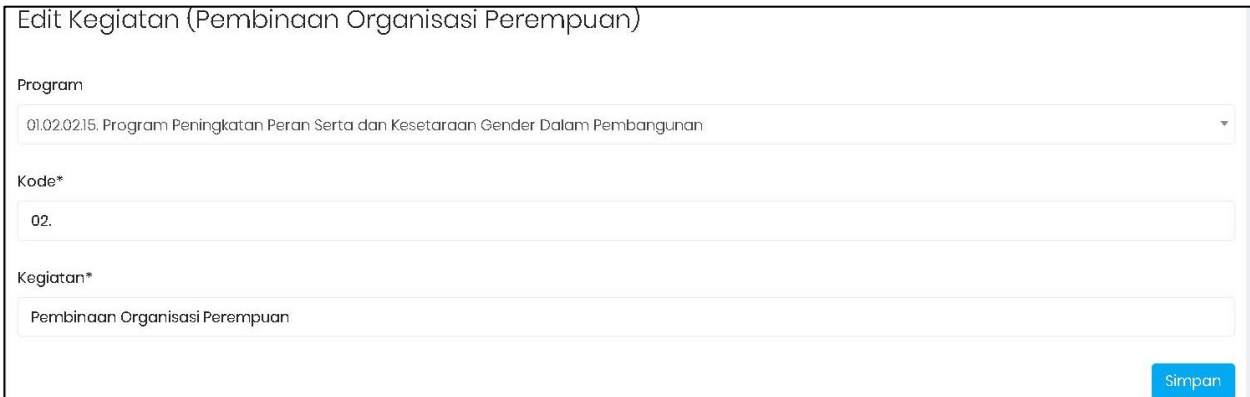

### Gambar 18 Form Edit Kegiatan

# 3. Hapus Data Kegiatan

Klik tombol **Dalete** pada data Kegiatan yang akan dihapus. Setelah itu akan muncul pesan konfirmasi dan klik Hapus.

### F. Master Program OPD

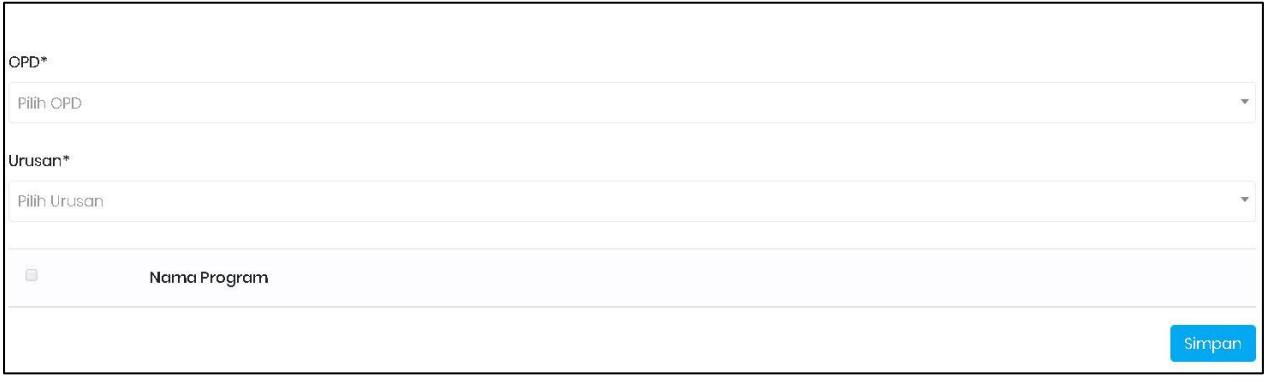

Gambar 19 Halaman Awal Master Program OPD

Pada tampilan halaman awal Program OPD, menampilkan daftar-daftar Program OPD yang sudah tersimpan. Adapun cara menggunakan fitur-fitur tambah, edit, hapus pada menu ini adalah:

### 1. Tambah Data Program OPD

Untuk menambah data Program OPD dapat dilakukan, dengan cara klik tombol tambah data pada halaman awal master Program OPD.

### **Tambah Data**

Kemudian akan muncul form isian untuk tambah data.

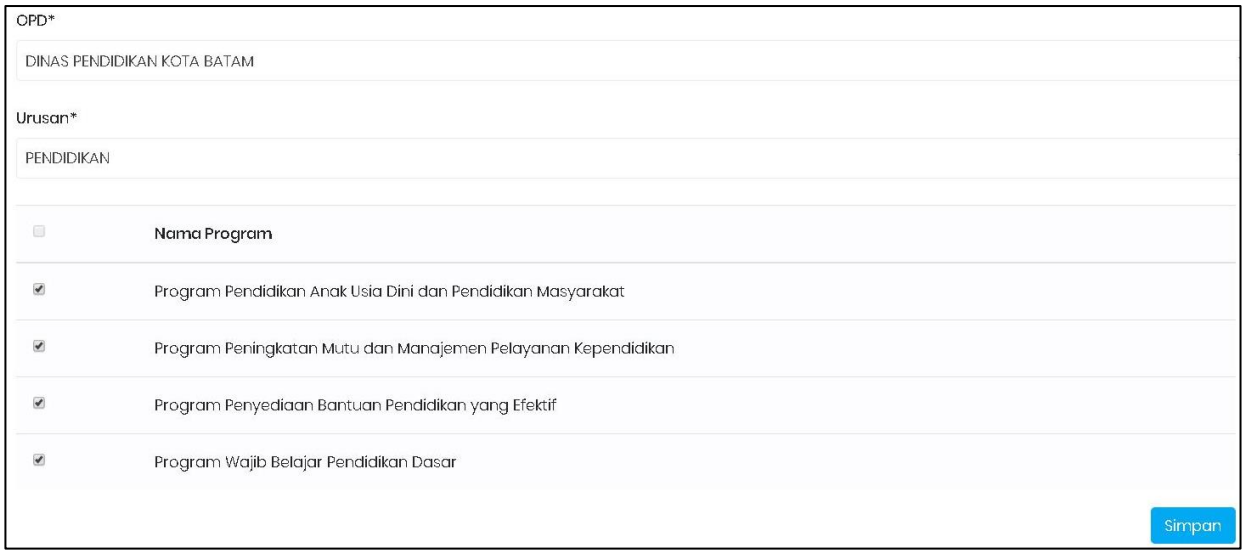

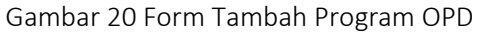

Pilih OPD dan Urusan sesuai dengan data yang telah disimpan sebelumnya. Tandai/Centang Nama Program sebagai informasi Program OPD yang akan ditambah. Setelah selesai, klik tombol simpan simpan untuk menyimpan data Program OPD yang telah diisi.

### 2. Edit Data Program OPD

Merubah data Program OPD hampir sama dengan cara menambah data Program OPD , Tandai/Centang Nama Program yang akan dibah. Setelah selesai mengubah data klik Simpan.

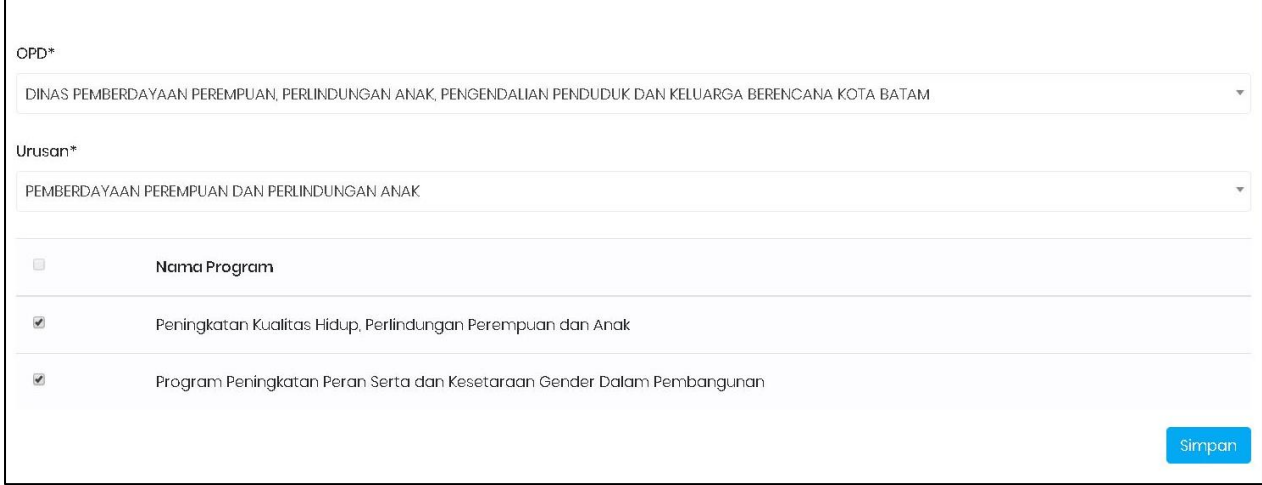

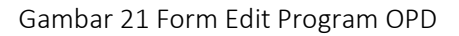

### 3. Hapus Data Program OPD

Klik tombol **Delete** pada data Program OPD yang akan dihapus. Setelah itu akan muncul pesan konfirmasi dan klik Hapus.

## G. Master Kecamatan

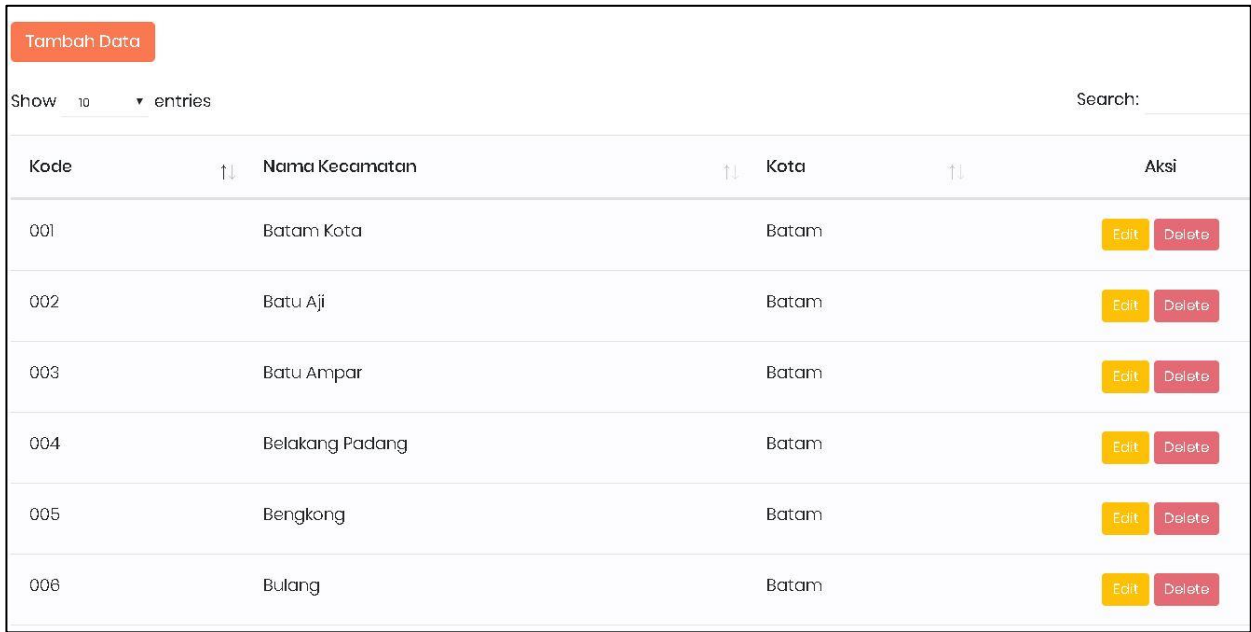

Gambar 22 Halaman Awal Master Kecamatan

Pada tampilan halaman awal Kecamatan, menampilkan daftar-daftar Kecamatan yang sudah tersimpan. Adapun cara menggunakan fitur-fitur tambah, edit, hapus pada menu ini adalah:

### 1. Tambah Data Kecamatan

Untuk menambah data Kecamatan dapat dilakukan, dengan cara klik tombol tambah data pada halaman awal master Kecamatan.

**Tambah Data** 

Kemudian akan muncul form isian untuk tambah data.

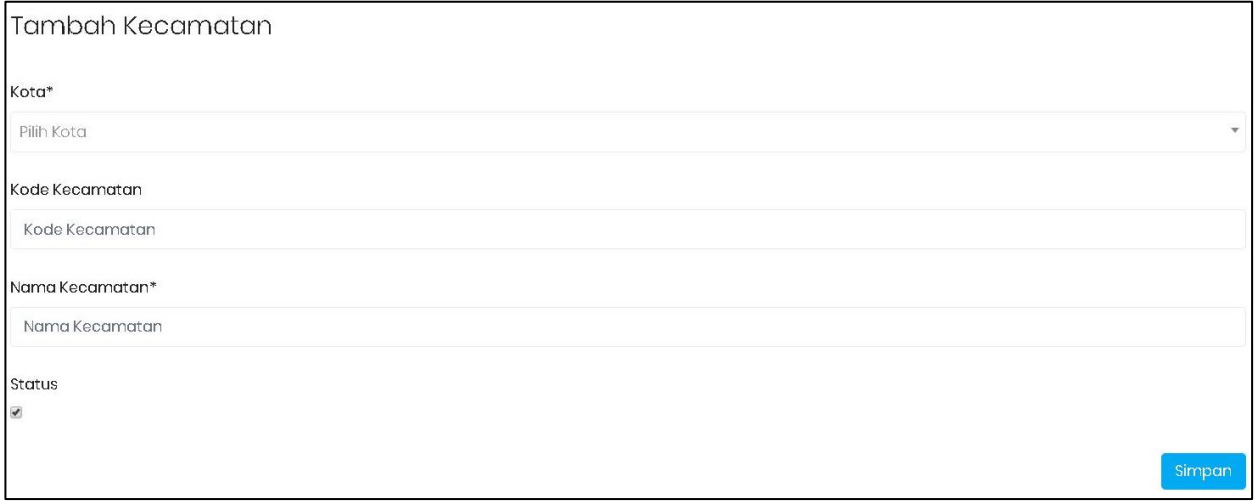

#### Gambar 23 Form Tambah Kecamatan

Pilih Kota sesuai dengan kebutuhan data. Isi Form sebagai informasi Kecamatan yang akan ditambah. Setelah selesai, klik tombol simpan simpan untuk menyimpan data Kecamatan yang telah diisi.

# 2. Edit Data Kecamatan

Sedangkan untuk merubah data Kecamatan dapat dilakukan, dengan cara klik tombol edit Edit pada halaman awal Kecamatan. Kemudian akan tampil form isian data yang akan diubah. Setelah selesai mengubah data klik Simpan.

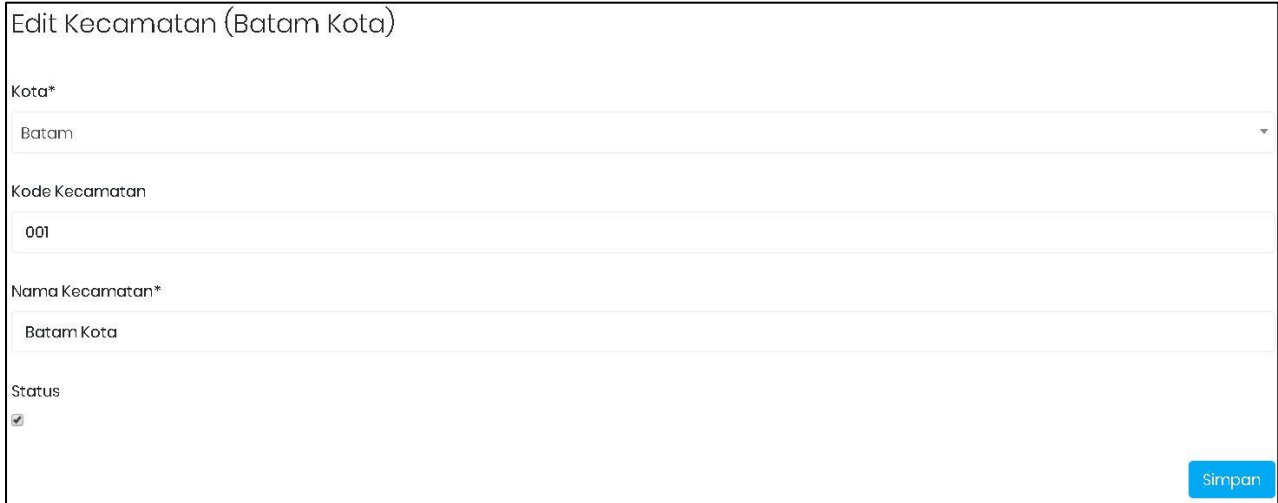

### Gambar 24 Form Edit Kecamatan

### 3. Hapus Data Kecamatan

Klik tombol **Delete** pada data Kecamatan yang akan dihapus. Setelah itu akan muncul pesan konfirmasi dan klik Hapus.

### H. Master Kelurahan

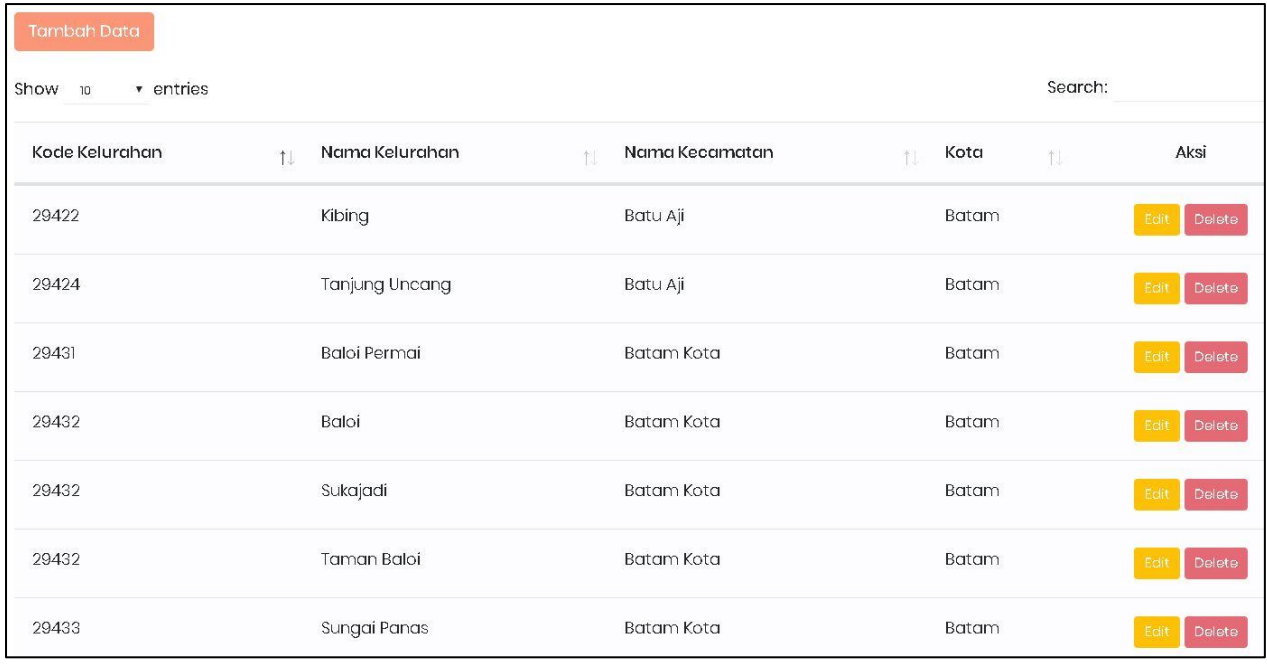

#### Gambar 25 Tampilan Awal Master Kelurahan

Pada tampilan halaman awal Kelurahan, menampilkan daftar-daftar Kelurahan yang sudah tersimpan. Adapun cara menggunakan fitur-fitur tambah, edit, hapus pada menu ini adalah:

### 1. Tambah Data Kelurahan

Untuk menambah data Kelurahan dapat dilakukan, dengan cara klik tombol tambah data pada halaman awal master Kelurahan.

Tambah Data

Kemudian akan muncul form isian untuk tambah data.

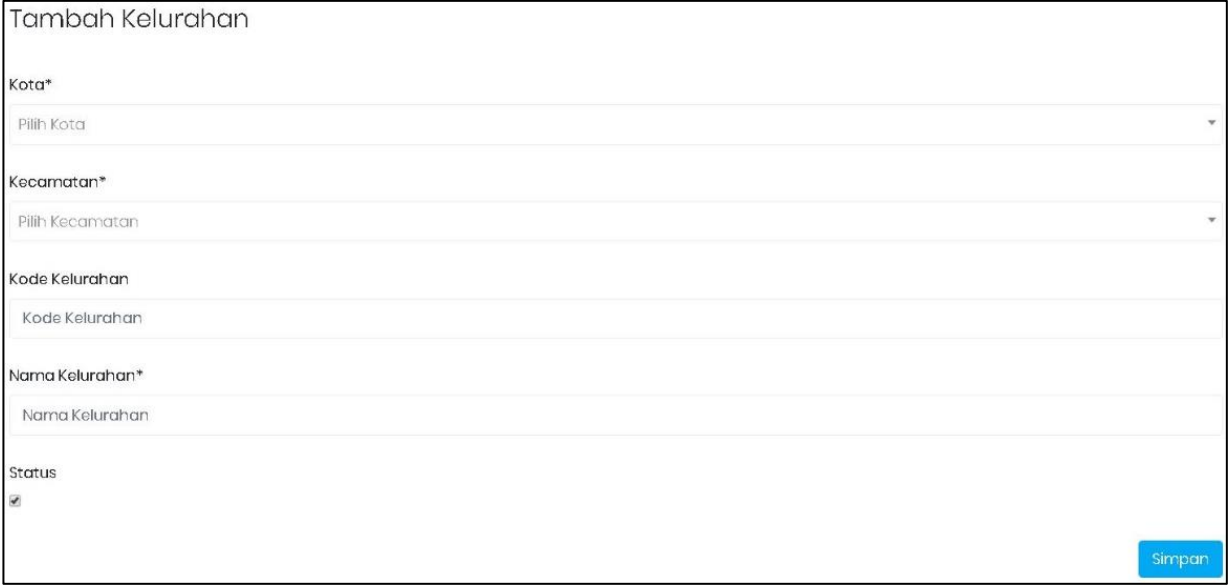

Gambar 26 Form Tambah Kelurahan

Pilih Kota dan kecamatan sesuai dengan kebutuhan data. Isi Form sebagai informasi Kelurahan yang akan ditambah. Setelah selesai, klik simpan tombol simpan untuk menyimpan data Kelurahan yang telah diisi.

### 2. Edit Data Kelurahan

Sedangkan untuk merubah data Kelurahan dapat dilakukan, dengan cara klik tombol edit **Ledit** pada halaman awal Kelurahan. Kemudian akan tampil form isian data yang akan diubah. Setelah selesai mengubah data klik Simpan.

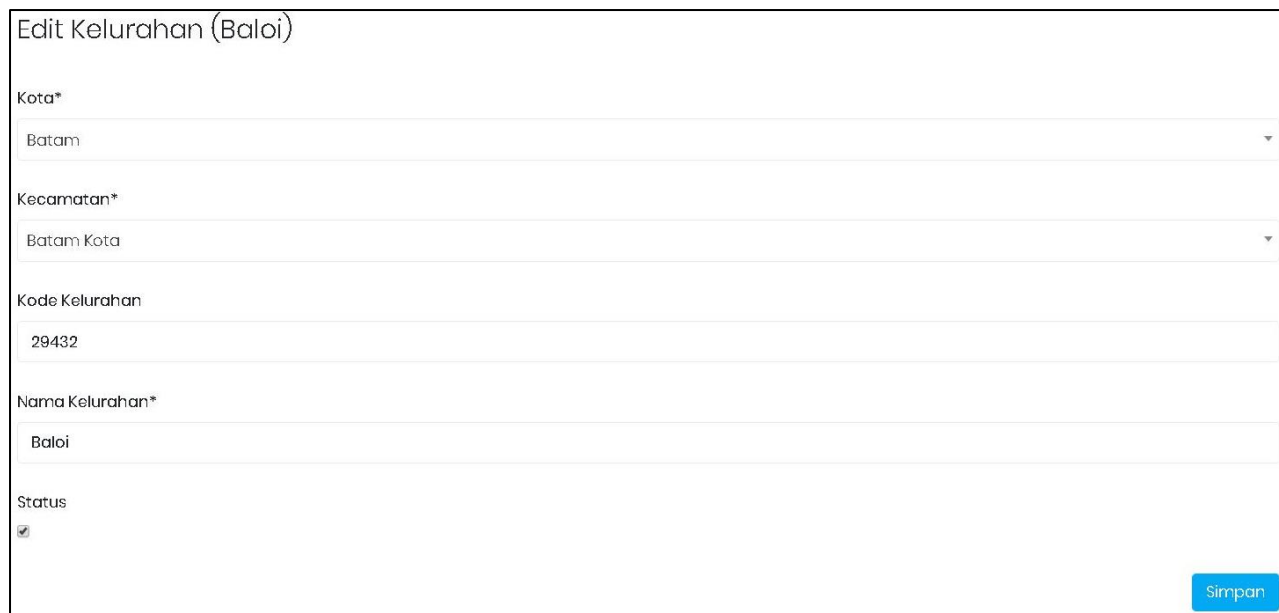

# Gambar 27 Form Edit Kelurahan

# **3. Hapus Data Kelurahan**<br>Klik tombol Delete

konfirmasi dan klik Hapus.

pada data Kelurahan yang akan dihapus. Setelah itu akan muncul pesan

# BAB III JUDUL DATA TERPILAH

# <span id="page-19-1"></span><span id="page-19-0"></span>3.1 Judul Data PUG

Jenis data PUG terbagi menjadi 3, yaitu: Data Kajian PUG, Judul Program & Kegiatan, dan Data Prasyarat.

| <b>Tambah Data</b> |                    |                                                                                                    |  |                                 |   |                                                                                                    |     |                |
|--------------------|--------------------|----------------------------------------------------------------------------------------------------|--|---------------------------------|---|----------------------------------------------------------------------------------------------------|-----|----------------|
| Show 10            | $\sqrt{ }$ entries |                                                                                                    |  |                                 |   |                                                                                                    |     |                |
| Kode               |                    | Judul                                                                                                    |  | Jenis                           | 礼 | OPD                                                                                                    | TJ. | Aksi           |
| 001                |                    | Hasil Kajian atau hasil penelitian<br>tentang PUG, Pemberdayaan<br>Perempuan dan Perlindungan<br>Perempuan |  | Data Kajian PUG                 |   | DINAS PEMBERDAYAAN PEREMPUAN.<br>PERLINDUNGAN ANAK, PENGENDALIAN<br>PENDUDUK DAN KELUARGA BERENCANA KOTA<br><b>BATAM</b> |     | Edit<br>Delete |
| 002                |                    | jumlah forum Peningkatan<br>Produktifitas ekonomi Perempuan                                                |  | Data Kajian PUG                 |   | DINAS PEMBERDAYAAN PEREMPUAN.<br>PERLINDUNGAN ANAK, PENGENDALIAN<br>PENDUDUK DAN KELUARGA BERENCANA KOTA<br><b>BATAM</b> |     | Edit<br>Delete |
| 003                |                    | Jumlah Lembaga Perlindungan<br>Anak                                                                        |  | Data Kajian PUG                 |   | DINAS PEMBERDAYAAN PEREMPUAN.<br>PERLINDUNGAN ANAK, PENGENDALIAN<br>PENDUDUK DAN KELUARGA BERENCANA KOTA<br><b>BATAM</b> |     | Edit<br>Delete |
| 004                |                    | judul program dan kegiatan                                                                                 |  | Judul Program & Kegiatan<br>PUG |   | DINAS PEMBERDAYAAN PEREMPUAN.<br>PERLINDUNGAN ANAK, PENGENDALIAN<br>PENDUDUK DAN KELUARGA BERENCANA KOTA<br><b>BATAM</b> |     | Edit<br>Delete |

Gambar 28 Halaman Awal Judul Data PUG

Pada tampilan halaman awal Judul Data PUG, menampilkan daftar-daftar Judul PUG yang sudah tersimpan. Adapun cara menggunakan fitur-fitur tambah, edit, hapus pada menu ini adalah:

# 1. Tambah Judul Data PUG

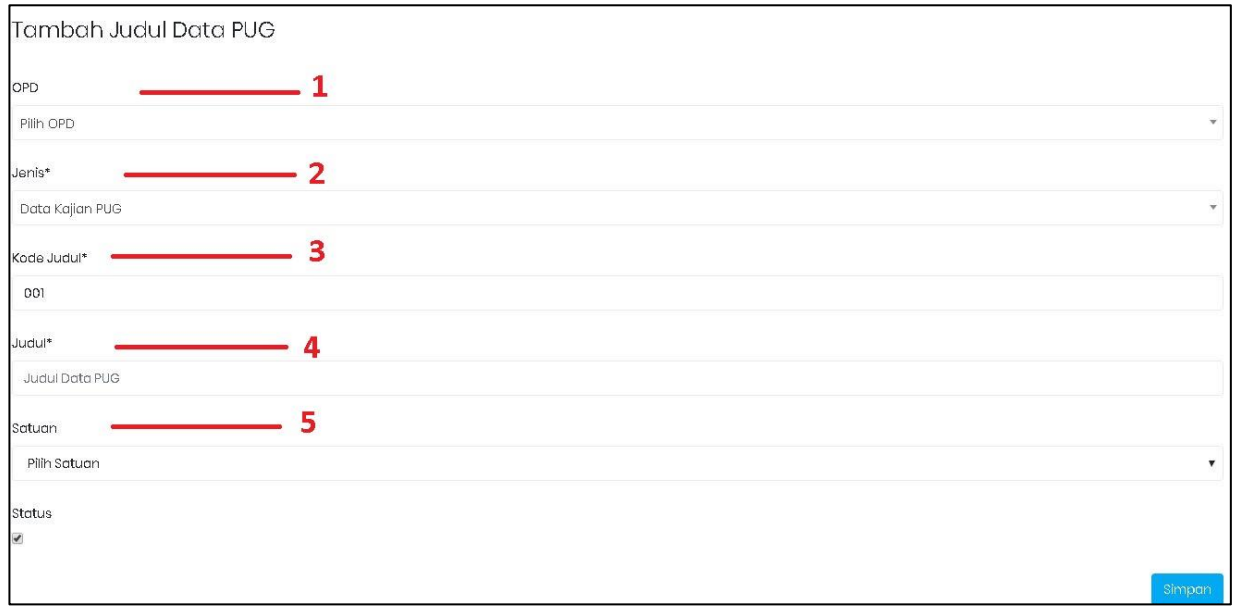

### Gambar 29 Form Tambah Judul PUG

Keterangan:

- 1. Pilih OPD
- 2. Pilih Jenis Data PUG (Data Kajian PUG, Judul Program & Kegiatan, Data Prasyarat)
- 3. Isi Kode Judul
- 4. Isi nama Judul Data PUG
- 5. Pilih Satuan

Isi Form sebagai informasi Judul Data PUG yang akan ditambah. Setelah selesai, klik tombol simpan untuk menyimpan data Judul Data PUG yang telah diisi.

# 2. Edit Judul Data PUG

Sedangkan untuk merubah Judul Data PUG dapat dilakukan, dengan cara klik tombol edit pada halaman awal Judul Data PUG. Kemudian akan tampil form isian data yang akan diubah. Setelah selesai mengubah data klik Simpan.

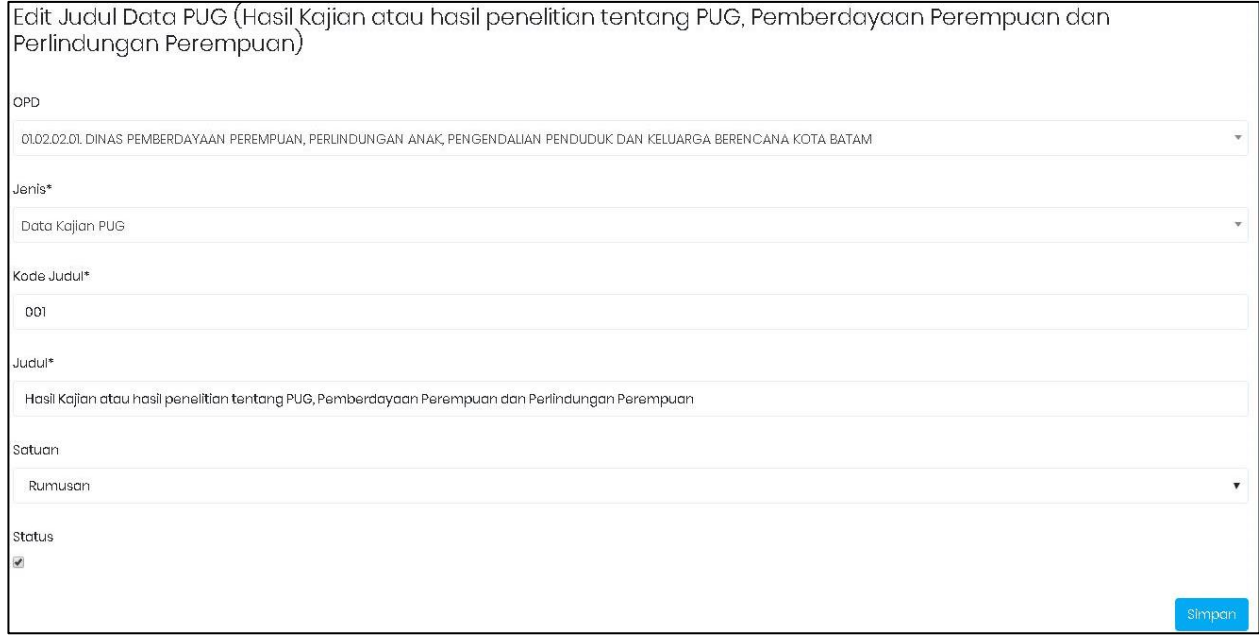

Gambar 30 Form Edit Judul Data PUG

### 3. Hapus Judul Data PUG

Klik tombol pada Judul Data PUG yang akan dihapus. Setelah itu akan muncul pesan konfirmasi dan klik Hapus.

### <span id="page-21-0"></span>3.2 Judul Data Perempuan dan Anak

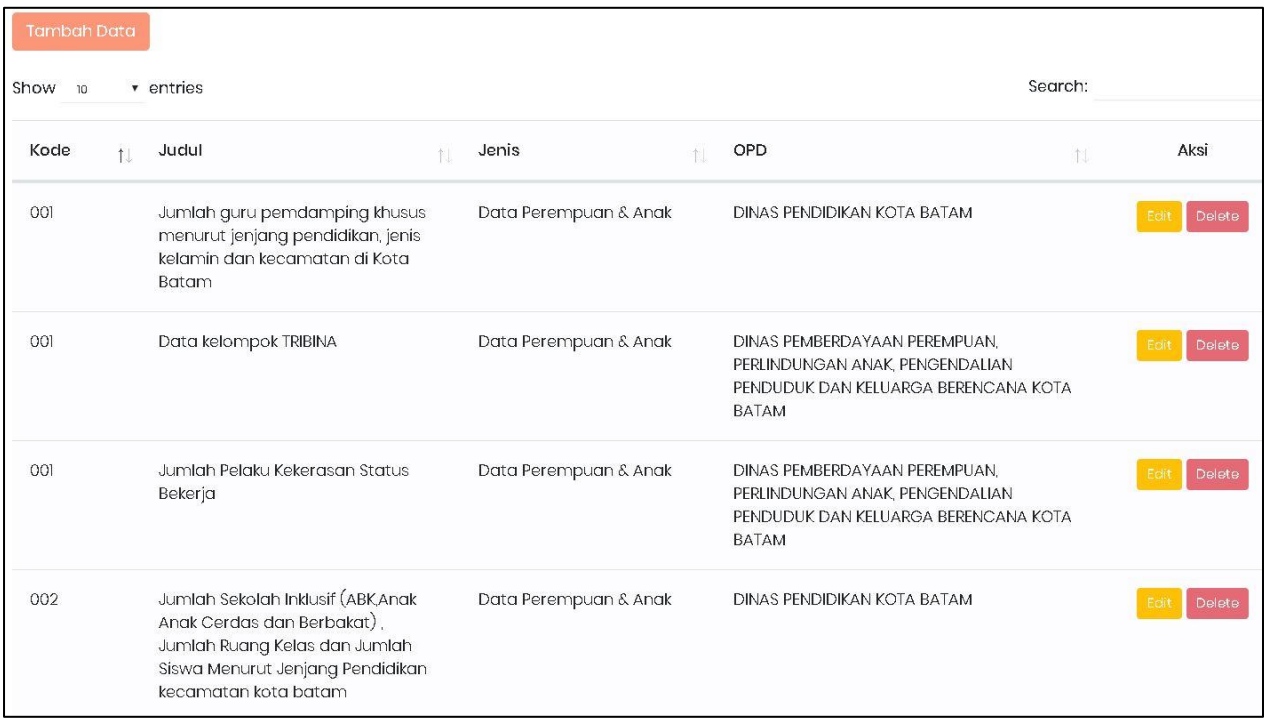

Jenis data Perempuan dan Anak hanya terdiri dari satu jenis, yaitu : Data Perempuan & Anak.

Gambar 31 Halaman Awal Judul Data Perempuan dan Anak

Pada tampilan halaman awal Judul Data Perempuan dan Anak, menampilkan daftar-daftar Judul Perempuan dan Anak yang sudah tersimpan. Adapun cara menggunakan fitur-fitur tambah, edit, hapus pada menu ini adalah:

# 1. Tambah Judul Data Perempuan dan Anak

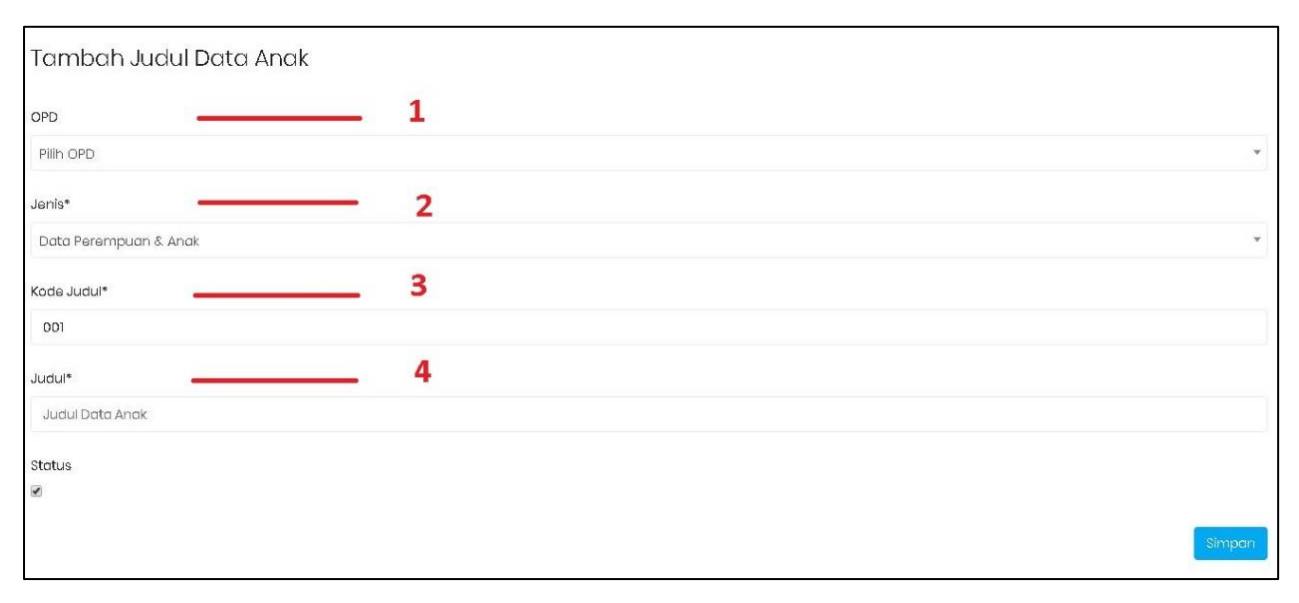

### Gambar 32 Form Tambah Judul Data Perempuan & Anak

Keterangan:

- 1. Pilih OPD
- 2. Pilih Jenis Data (Data Perempuan & Anak)
- 3. Isi Kode Judul
- 4. Isi nama Judul Data Perempuan & Anak

Isi Form sebagai informasi Judul Data Perempuan & Anak yang akan ditambah. Setelah selesai, klik tombol simpan untuk menyimpan data Judul Data Perempuan & Anak yang telah diisi.

### 2. Edit Judul Data Perempuan dan Anak

Sedangkan untuk merubah Judul Data Perempuan & Anak dapat dilakukan, dengan cara klik tombol edit **Latat bada halaman awal Judul Data Perempuan & Anak. Kemudian akan tampil form isian data** yang akan diubah. Setelah selesai mengubah data klik Simpan.

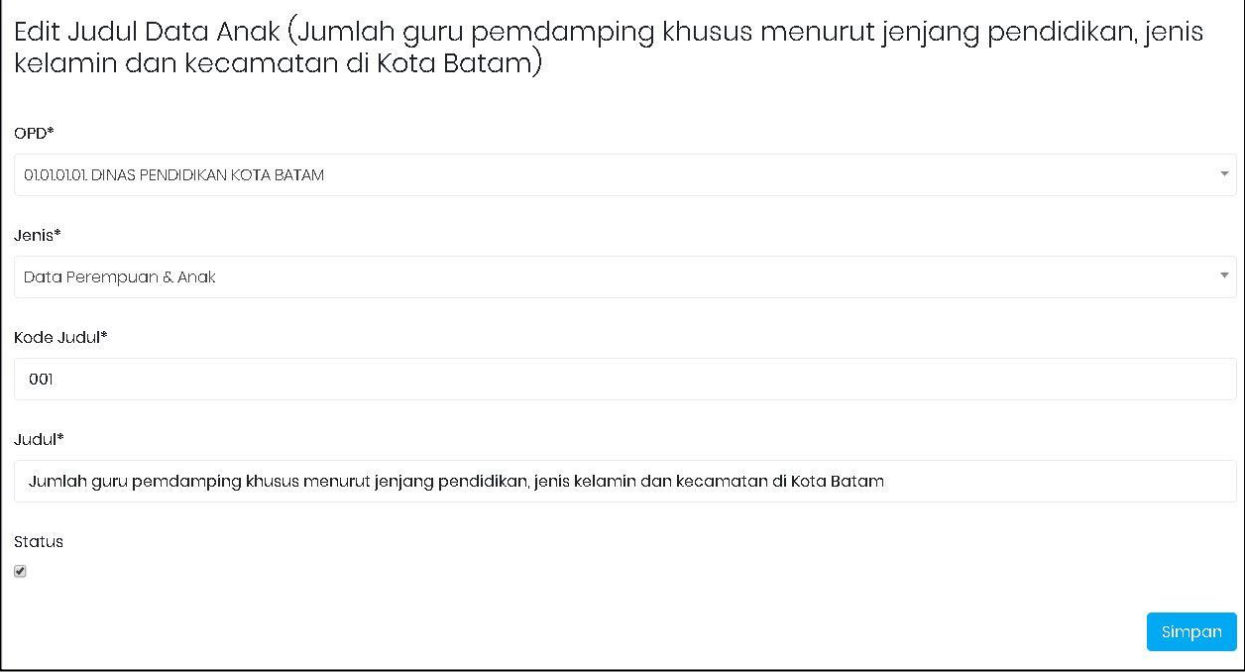

Gambar 33 Form Edit Judul Data Perempuan & Anak

# 3. Hapus Judul Data Perempuan dan Anak

Klik tombol pada Judul Data Perempuan & Anak yang akan dihapus. Setelah itu akan muncul pesan konfirmasi dan klik Hapus.

### <span id="page-22-0"></span>3.3 Judul Data Responsif Gender

Jenis data Responsif Gender terdiri dari dua jenis, yaitu : Data Responsif Gender dan Analisis Responsif Gender.

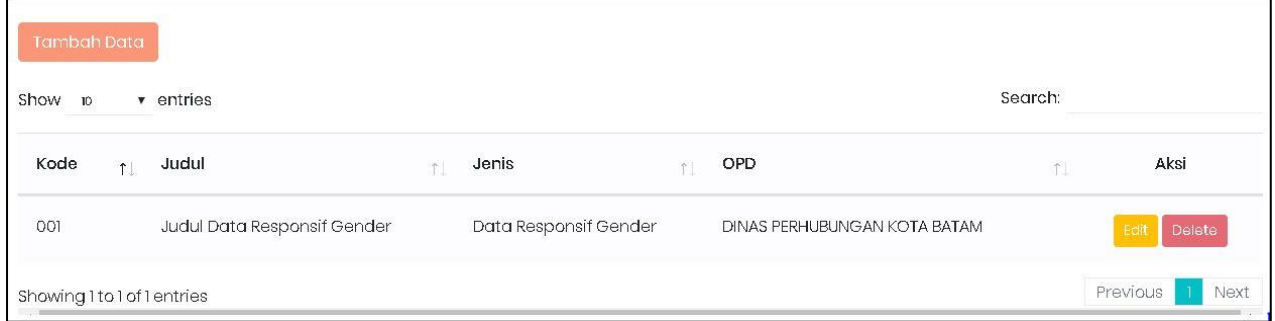

Gambar 34 Halaman Awal Judul Data Responsif Gender

Pada tampilan halaman awal Judul Data Responsif Gender, menampilkan daftar-daftar Judul Responsif Gender yang sudah tersimpan. Adapun cara menggunakan fitur-fitur tambah, edit, hapus pada menu ini adalah:

# 1. Tambah Judul Data Responsif Gender

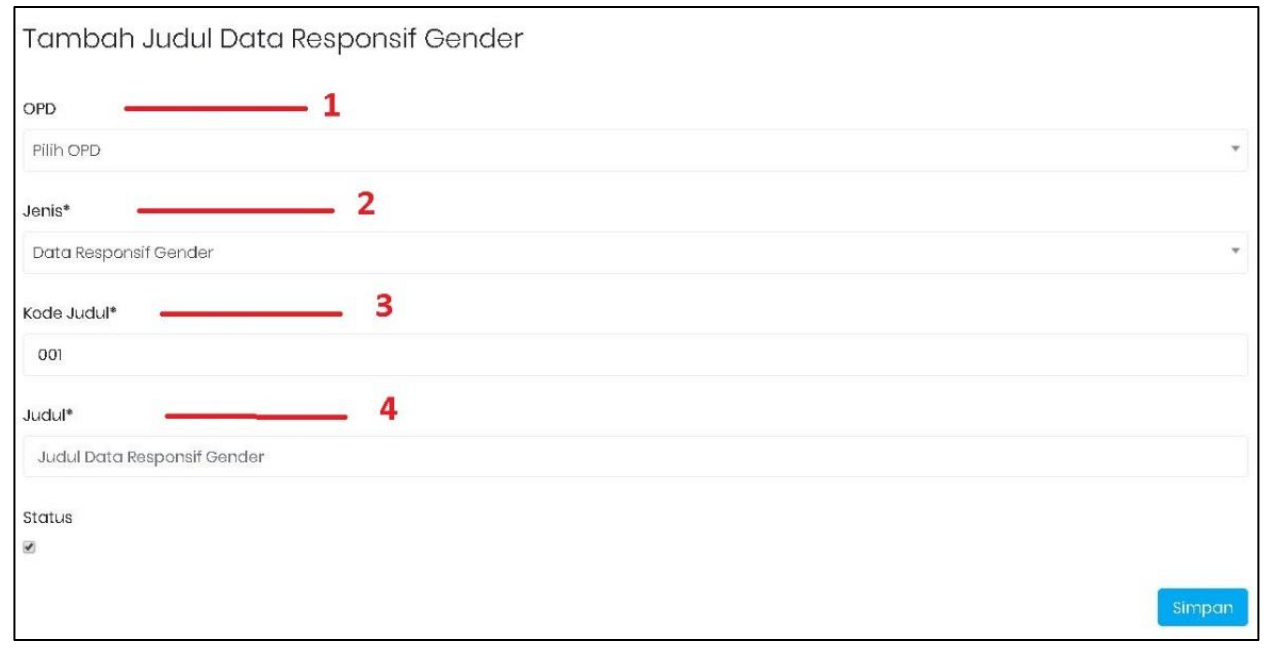

Gambar 35 Form Tambah Judul Data Responsif Gender

Keterangan:

- 1. Pilih OPD
- 2. Pilih Jenis Data Responsif Gender (Data Responsif Gender dan Analisis Responsif Gender)
- 3. Isi Kode Judul
- 4. Isi nama Judul Data Responsif Gender

Isi Form sebagai informasi Judul Data Responsif Gender yang akan ditambah. Setelah selesai, klik tombol simpan untuk menyimpan data Judul Data Responsif Gender yang telah diisi.

### 2. Edit Judul Data Responsif Gender

Sedangkan untuk merubah Judul Data Responsif Gender dapat dilakukan, dengan cara klik tombol **Edit edit pada halaman awal Judul Responsif Gender. Kemudian akan tampil form isian data yang akan** diubah. Setelah selesai mengubah data klik Simpan.

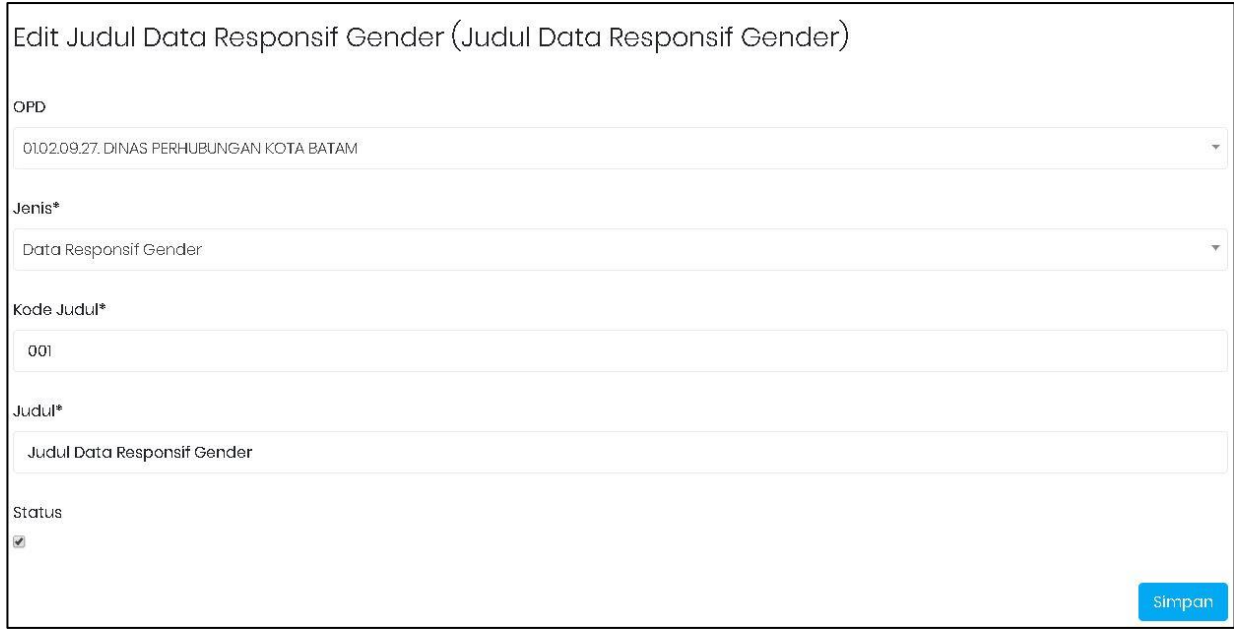

Gambar 36 Form Edit Judul Data Responsif Gender

### 3. Hapus Judul Data Responsif Gender

Klik tombol pada Judul Data Responsif Gender yang akan dihapus. Setelah itu akan muncul pesan konfirmasi dan klik Hapus.

# <span id="page-24-0"></span>3.4 Judul Data Lembaga

Jenis data Lembaga terdiri dari tiga jenis, yaitu : Data Hasil Kajian, Data Kebijakan, Data Jumlah Lembaga.

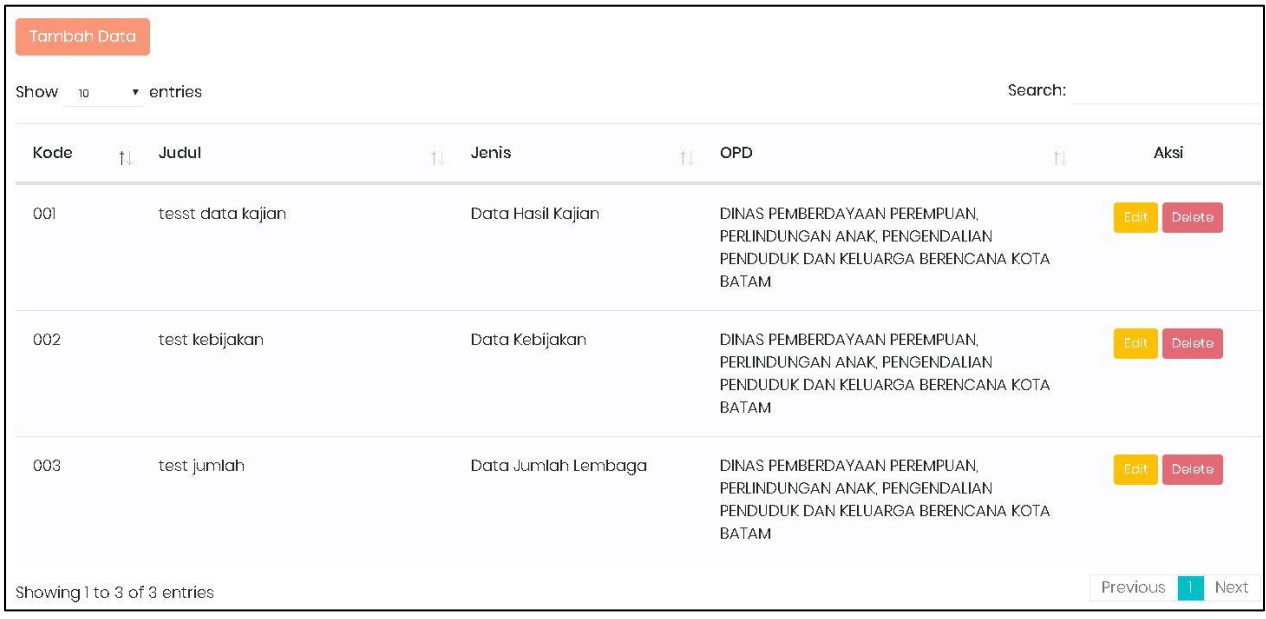

Gambar 37 Halaman Utama Judul Data Lembaga

Pada tampilan halaman awal Judul Data Lembaga, menampilkan daftar-daftar Judul Lembaga yang sudah tersimpan. Adapun cara menggunakan fitur-fitur tambah, edit, hapus pada menu ini adalah:

### 1. Tambah Judul Data Lembaga

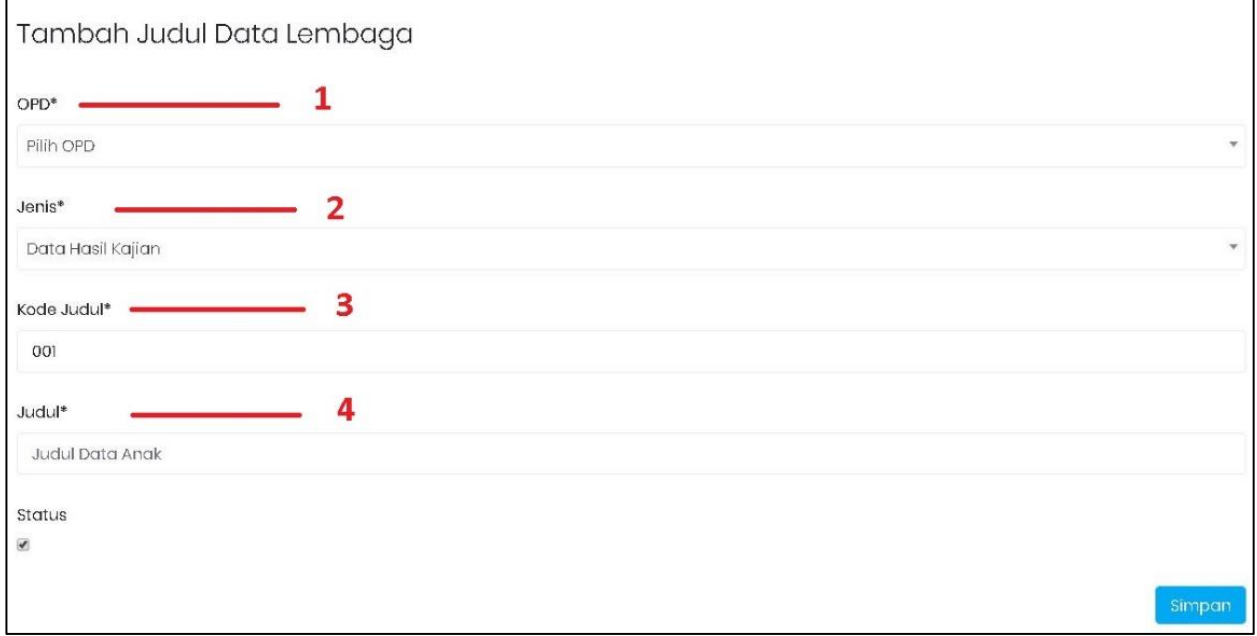

### Gambar 38 Form Tambah Judul Data Lembaga

### Keterangan:

- 1. Pilih OPD
- 2. Pilih Jenis Data Lembaga (Data Hasil Kajian, Data Kebijakan, Data Jumlah Lembaga)
- 3. Isi Kode Judul
- 4. Isi nama Judul Data Lembaga

Isi Form sebagai informasi Judul Data Lembaga yang akan ditambah. Setelah selesai, klik tombol simpan untuk menyimpan data Judul Data Lembaga yang telah diisi.

### 2. Edit Judul Data Lembaga

Sedangkan untuk merubah Judul Data Lembaga dapat dilakukan, dengan cara klik tombol edit pada halaman awal Judul Lembaga. Kemudian akan tampil form isian data yang akan diubah. Setelah selesai mengubah data klik Simpan.

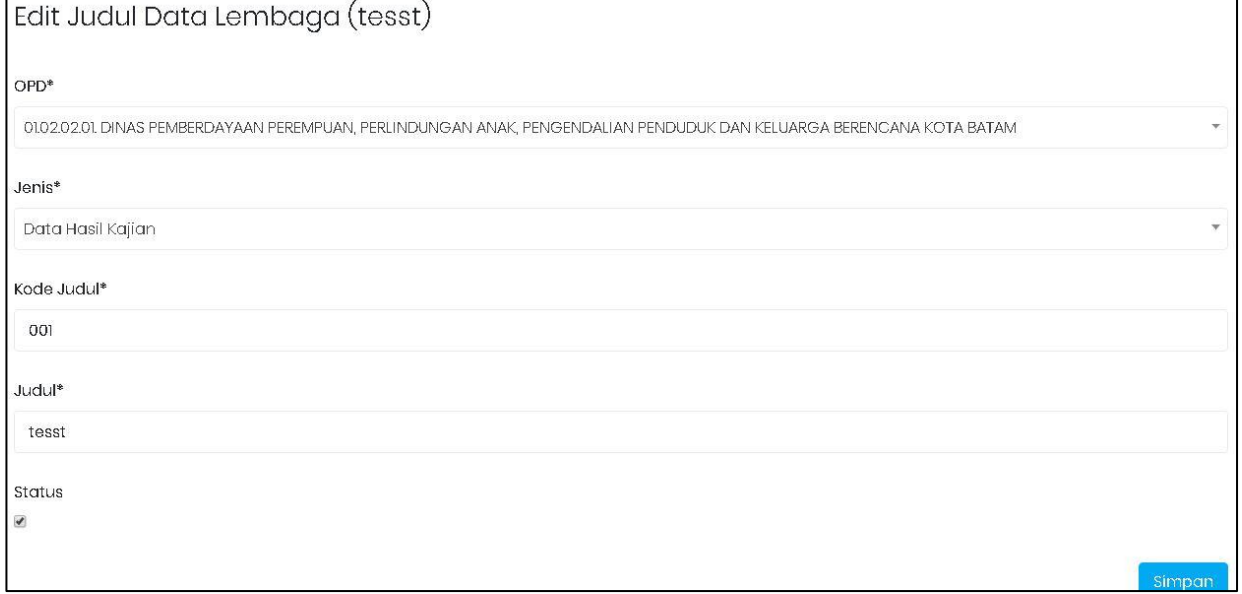

# Gambar 39 Form Edit Judul Data Lembaga

### 3. Hapus Judul Data Lembaga

Klik tombol pada Judul Data Lembaga yang akan dihapus. Setelah itu akan muncul pesan konfirmasi dan klik Hapus.

# <span id="page-26-0"></span>3.5 Judul Data Lainnya

Jenis Data Lainnya terdiri dari dua jenis, yaitu : Data menurut Jenis Kelamin dan data menurut Indikator.

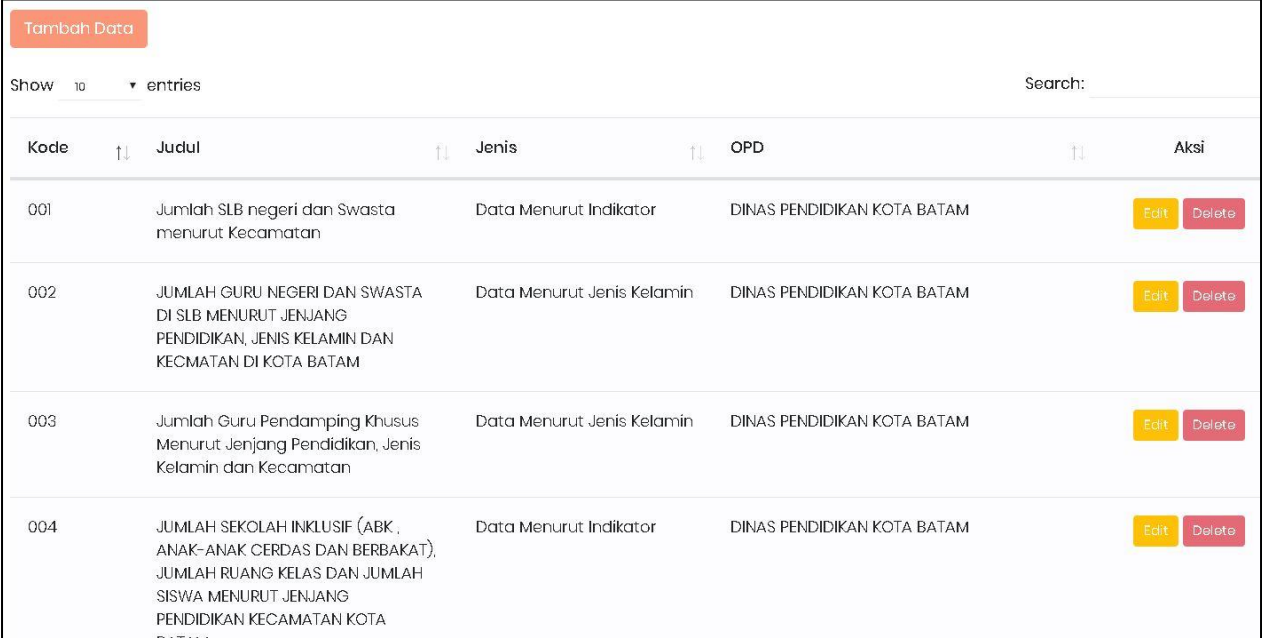

### Gambar 40 Halaman Awal Judul Data Lainnya

Pada tampilan halaman awal Judul Data Lainnya, menampilkan daftar-daftar Judul Lainnya yang sudah tersimpan. Adapun cara menggunakan fitur-fitur tambah, edit, hapus pada menu ini adalah:

### 1. Tambah Judul Data Lainnya

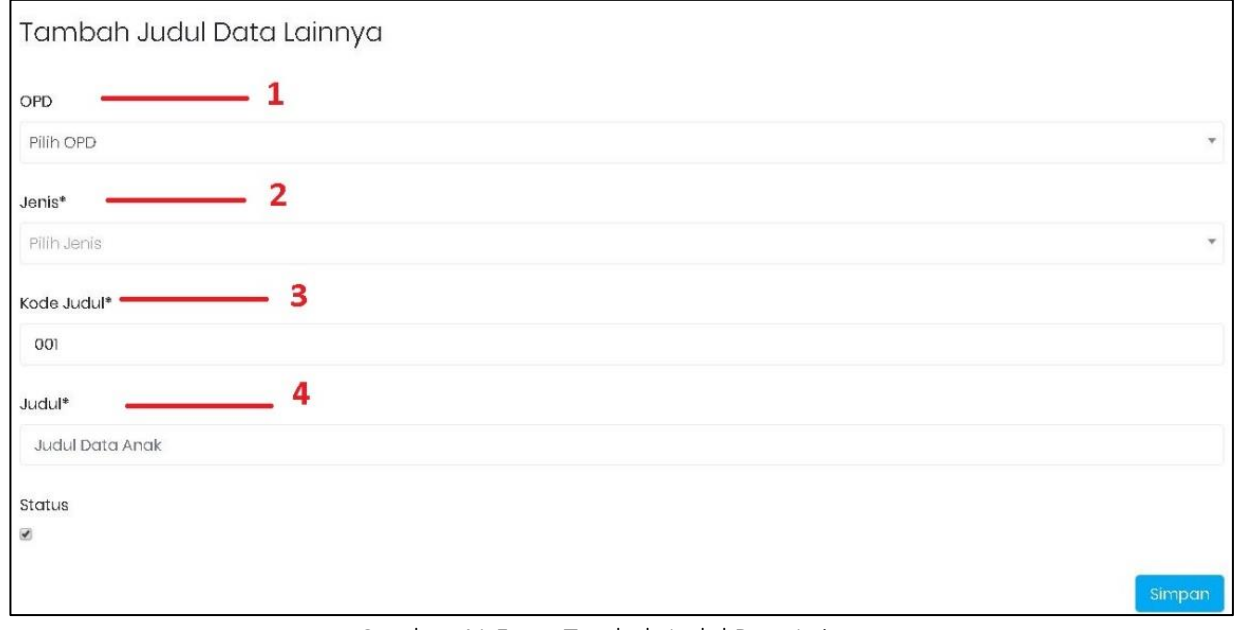

### Gambar 41 Form Tambah Judul Data Lainnya

# Keterangan:

- 1. Pilih OPD
- 2. Pilih Jenis Data Lainnya (Data menurut Jenis Kelamin dan data menurut Indikator)
- 3. Isi Kode Judul
- 4. Isi nama Judul Data Lainnya

Isi Form sebagai informasi Judul Data Lainnya yang akan ditambah. Setelah selesai, klik tombol simpan untuk menyimpan data Judul Data Lainnya yang telah diisi.

# 2. Edit Judul Data Lainnya

Sedangkan untuk merubah Judul Data Lainnya dapat dilakukan, dengan cara klik tombol edit Edit pada halaman awal Judul Lainnya. Kemudian akan tampil form isian data yang akan diubah. Setelah selesai mengubah data klik Simpan.

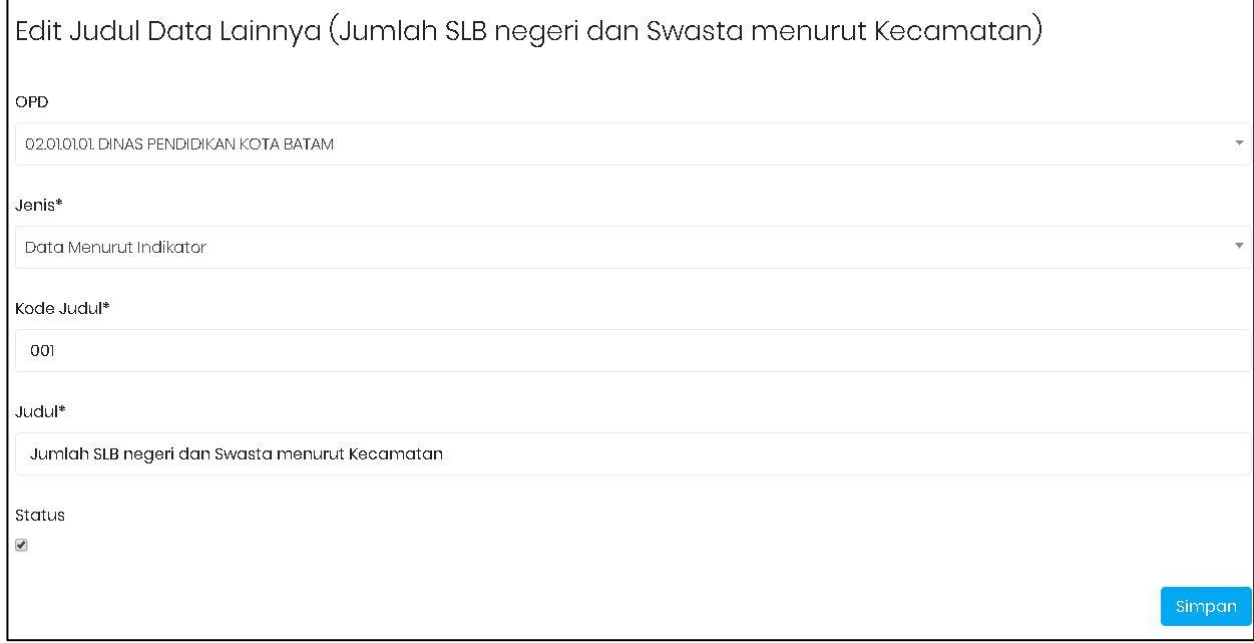

Gambar 42 Form Edit Judul Data Lainnya

# 3. Hapus Judul Data Lainnya

Klik tombol pada Judul Data Lainnya yang akan dihapus. Setelah itu akan muncul pesan konfirmasi dan klik Hapus.

# BAB IV KRITERIA DAN PRASYARAT

### <span id="page-28-1"></span><span id="page-28-0"></span>4.1 Kriteria

| <b>Tambah Data</b>   |                      |                                                                                                    |            |                                                                                                    |   |                       |                |  |
|----------------------|----------------------|----------------------------------------------------------------------------------------------------|------------|----------------------------------------------------------------------------------------------------|---|-----------------------|----------------|--|
| v entries<br>Show 10 | Search:              |                                                                                                    |            |                                                                                                    |   |                       |                |  |
| Kode<br>11           | Nama Kriteria<br>1.  | Judul                                                                                                    | $\uparrow$ | Opd                                                                                                    | 制 | Telaah<br>î.          | Aksi           |  |
| [00]                 | sekolah              | Jumlah guru pemdamping khusus menurut jenjang<br>pendidikan, jenis kelamin dan kecamatan di Kota<br>Batam |            | DINAS PENDIDIKAN KOTA<br>BATAM                                                                                                    |   | Perempuan<br>dan Anak | Edit<br>Delete |  |
| 001                  | jumlah usia anak 0-6 | jumlah lembaga dan peserta pendidikan anak usia<br>dini (paud) menurut kecamatan di kota batam            |            | DINAS PENDIDIKAN KOTA<br><b>BATAM</b>                                                                                                 |   | Perempuan<br>dan Anak | Edit<br>Delete |  |
| OO1                  | Kelompok             | Data kelompok TRIBINA                                                                                     |            | <b>DINAS PEMBERDAYAAN</b><br>PEREMPUAN.<br>PERLINDUNGAN ANAK,<br>PENGENDALIAN PENDUDUK<br><b>DAN KELUARGA</b><br>BERENCANA KOTA BATAM |   | Perempuan<br>dan Anak | Edit<br>Delete |  |
| 001                  | Jenis Kelamin        | Jumlah Pelaku Kekerasan Status Bekerja                                                                    |            | DINAS PEMBERDAYAAN<br>PEREMPUAN.<br>PERLINDUNGAN ANAK.<br>PENGENDALIAN PENDUDUK<br><b>DAN KELUARGA</b><br>BERENCANA KOTA BATAM        |   | Perempuan<br>dan Anak | Edit<br>Delete |  |

Gambar 43 Tampilan Awal Kriteria

Halaman awal Kriteria menampilkan daftar-daftar Kriteria yang telah disimpan pada aplikasi. Adapun cara menggunanakan menu ini yaitu :

# 1. Tambah Kriteria

Untuk menambah data Kriteria dapat dilakukan, dengan cara klik tombol tambah data pada halaman awal master Kriteria.

# Tambah Data

Kemudian akan muncul form isian untuk tambah data.

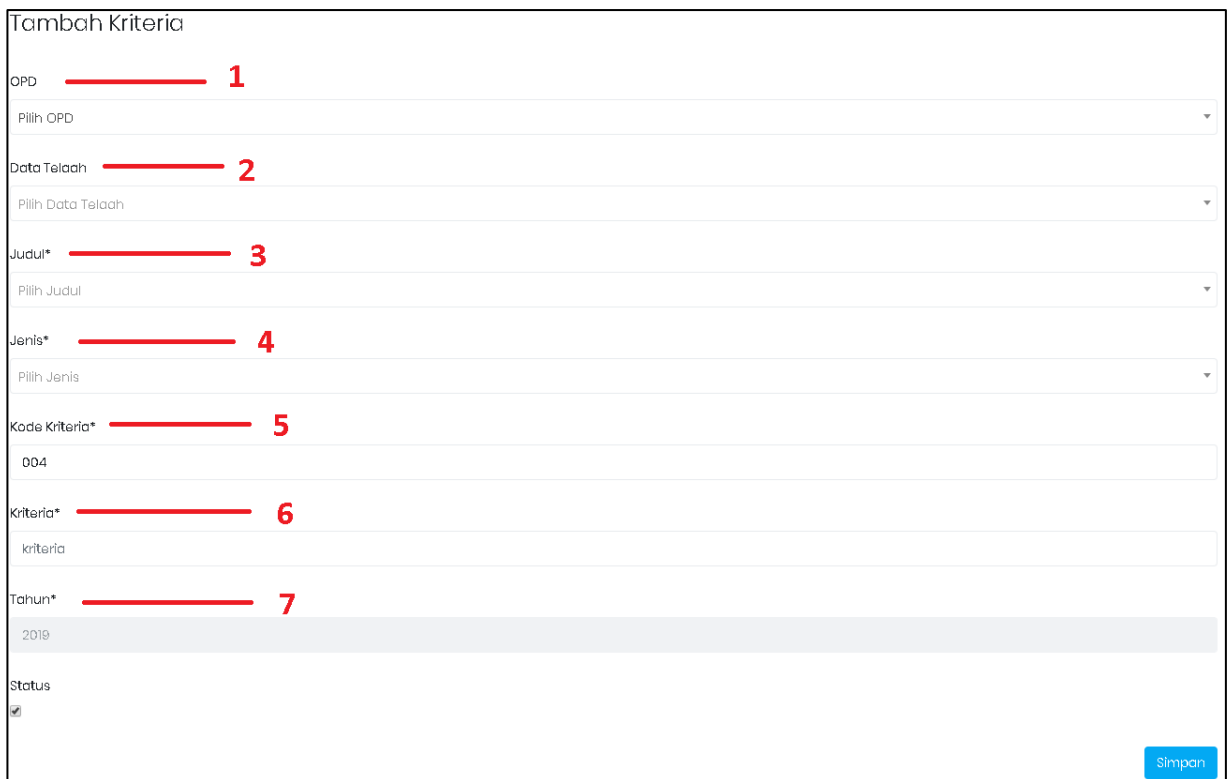

### Gambar 44 Form Tambah Kriteria

### Keterangan:

- 1. Pilih OPD
- 2. Pilih Jenis Data Telaah (PUG, Perempuan dan Anak, Lembaga, Lainnya, Responsif Gender)
- 3. Pilih Judul
- 4. Pilih Jenis
- 5. Isi Kode Kriteria
- 6. Isi nama Kriteria
- 7. Tahun sudah terisi secara otomatis

### Ketentuan:

a. Judul Data akan Terseleksi berdasarkan OPD dan Data Telaah yang dipilih.

Isi Form sebagai informasi Kriteria yang akan ditambah. Setelah selesai, klik tombol simpan untuk menyimpan data Kriteria yang telah diisi.

# 2. Edit Kriteria

Sedangkan untuk merubah data Kriteria dapat dilakukan, dengan cara klik tombol edit **LEGI**t pada halaman awal Kriteria. Kemudian akan tampil form isian data yang akan diubah. Setelah selesai mengubah data klik Simpan.

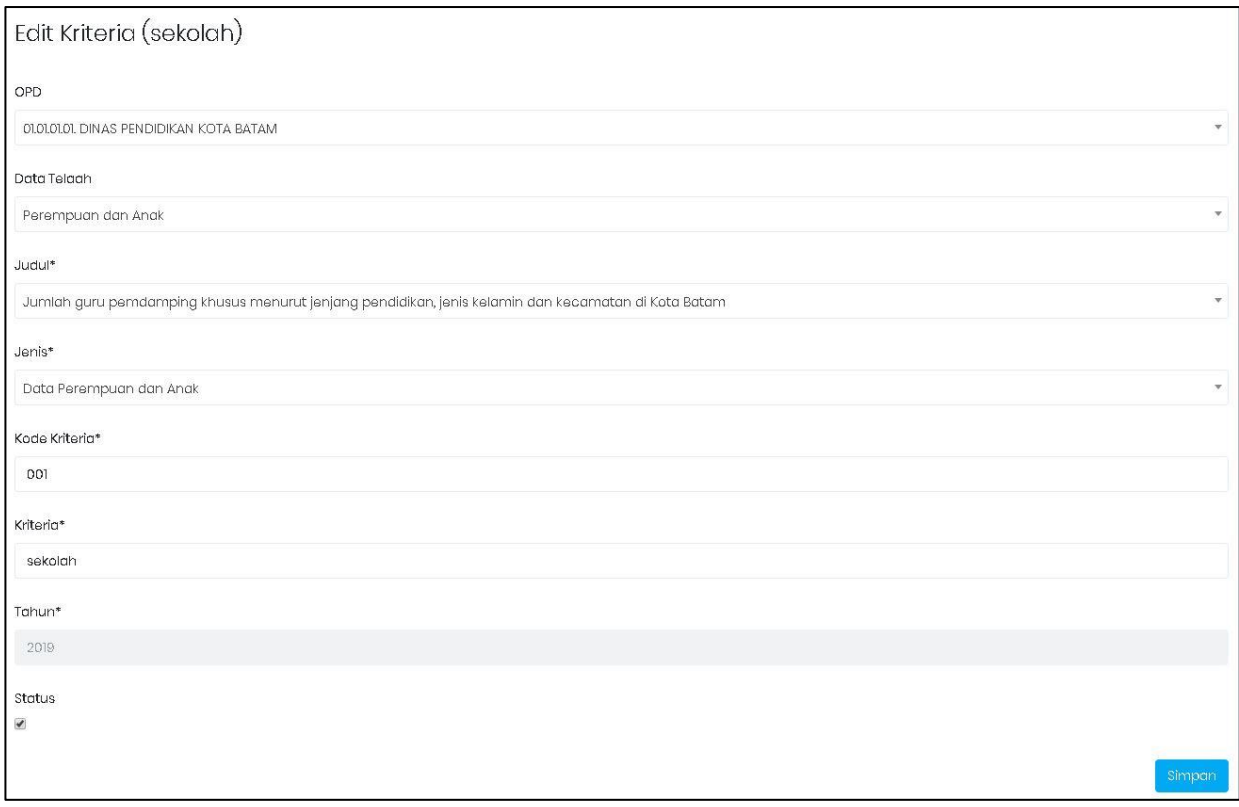

### Gambar 45 Form Edit Kriteria

# 3. Hapus Kriteria

Klik tombol **Delete** pada data Kriteria yang akan dihapus. Setelah itu akan muncul pesan konfirmasi dan klik Hapus.

# <span id="page-30-0"></span>4.2 Sub Kriteria

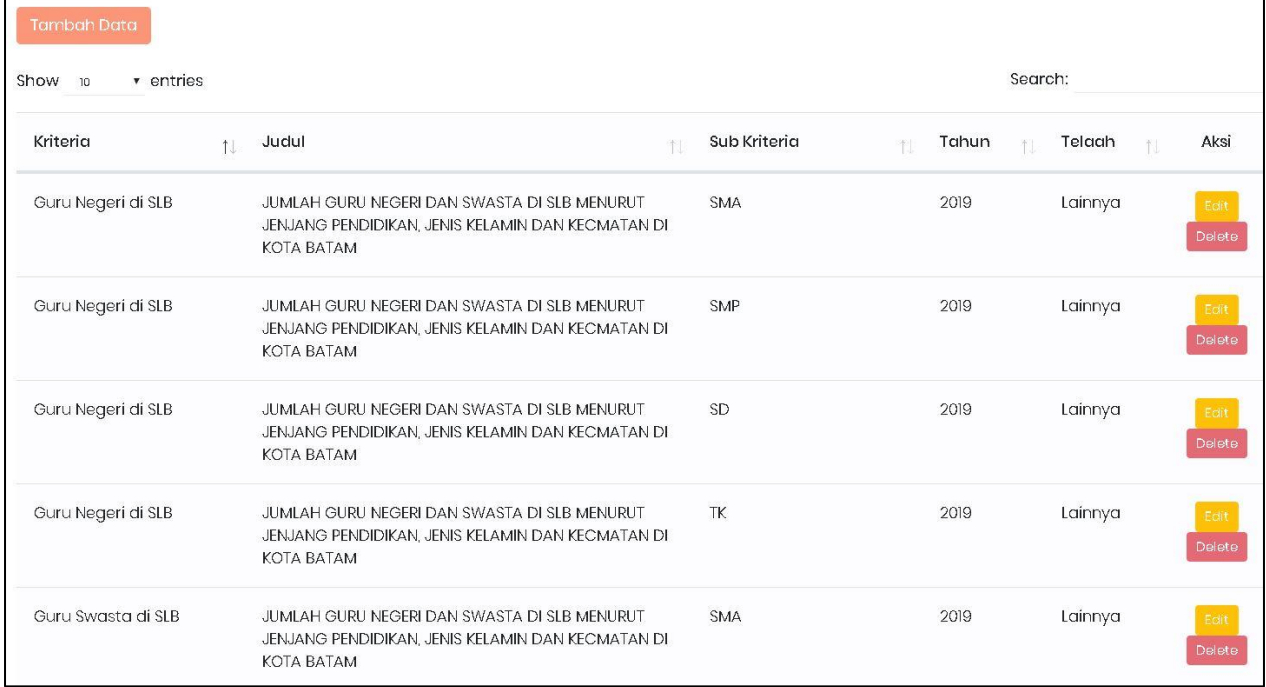

Gambar 46 Tampilan Awal Sub Kriteria

Halaman awal Sub Kriteria menampilkan daftar-daftar Sub Kriteria yang telah disimpan pada aplikasi. Adapun cara menggunanakan menu ini yaitu :

# 1. Tambah Sub Kriteria

Untuk menambah data Sub Kriteria dapat dilakukan, dengan cara klik tombol tambah data pada halaman awal master Sub Kriteria.

### **Tambah Data**

Kemudian akan muncul form isian untuk tambah data*.*

| Tambah Sub Kriteria |                         |  |        |
|---------------------|-------------------------|--|--------|
| OPD                 | 1                       |  |        |
| Pilih OPD           |                         |  |        |
| Data Telaah         | $\overline{2}$          |  |        |
| Pilih Data Telaah   |                         |  |        |
| Judul <sup>*</sup>  | $\overline{\mathbf{3}}$ |  |        |
| Pilih Judul         |                         |  |        |
| Jenis*              | 4                       |  |        |
| Pilih Jenis         |                         |  |        |
| Kriteria*           | 5                       |  |        |
| Pilih Kriteria      |                         |  |        |
| Kode Sub Kriteria*  | 6                       |  |        |
| 008                 |                         |  |        |
| Sub Kriteria*       | 7                       |  |        |
| Sub Kriteria        |                         |  |        |
| Tahun               | 8                       |  |        |
| 2019                |                         |  |        |
| Status              |                         |  |        |
| $\omega$            |                         |  |        |
|                     |                         |  | Simpan |

Gambar 47 Form Tambah Sub Kriteria

# Keterangan:

- 1. Pilih OPD
- 2. Pilih Jenis Data Telaah (PUG, Perempuan dan Anak, Lembaga, Lainnya, Responsif Gender)
- 3. Pilih Judul
- 4. Pilih Jenis
- 5. Pilih Kriteria
- 6. Isi Kode Sub Kriteria
- 7. Isi nama Sub Kriteria
- 8. Tahun sudah terisi secara otomatis

### Ketentuan:

- a. Judul Data akan terseleksi berdasarkan OPD dan Data Telaah yang dipilih.
- b. Kriteria terseleksi berdasarkan OPD, Data Telaah yang dipilih

Isi Form sebagai informasi Sub Kriteria yang akan ditambah. Setelah selesai, klik tombol simpan untuk menyimpan data Sub Kriteria yang telah diisi.

### 2. Edit Sub Kriteria

Sedangkan untuk merubah data Sub Kriteria dapat dilakukan, dengan cara klik tombol edit

pada halaman awal Sub Kriteria. Kemudian akan tampil form isian data yang akan diubah. Setelah selesai mengubah data klik Simpan.

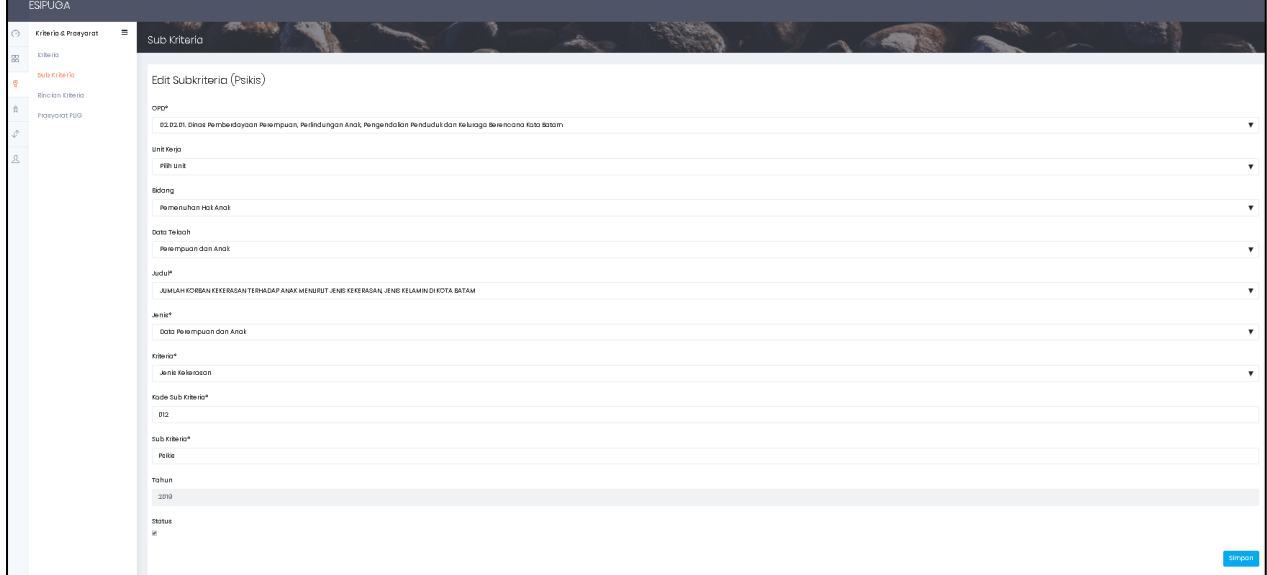

# Gambar 48 Form Edit Sub Kriteria

# 3. Delete Sub Kriteria

Klik tombol pada sata Sub Kriteria yang akan dihapus. Setelah itu akan muncul pesan konfirmasi dan klik Hapus.

# <span id="page-33-0"></span>4.3 Rincian Kriteria

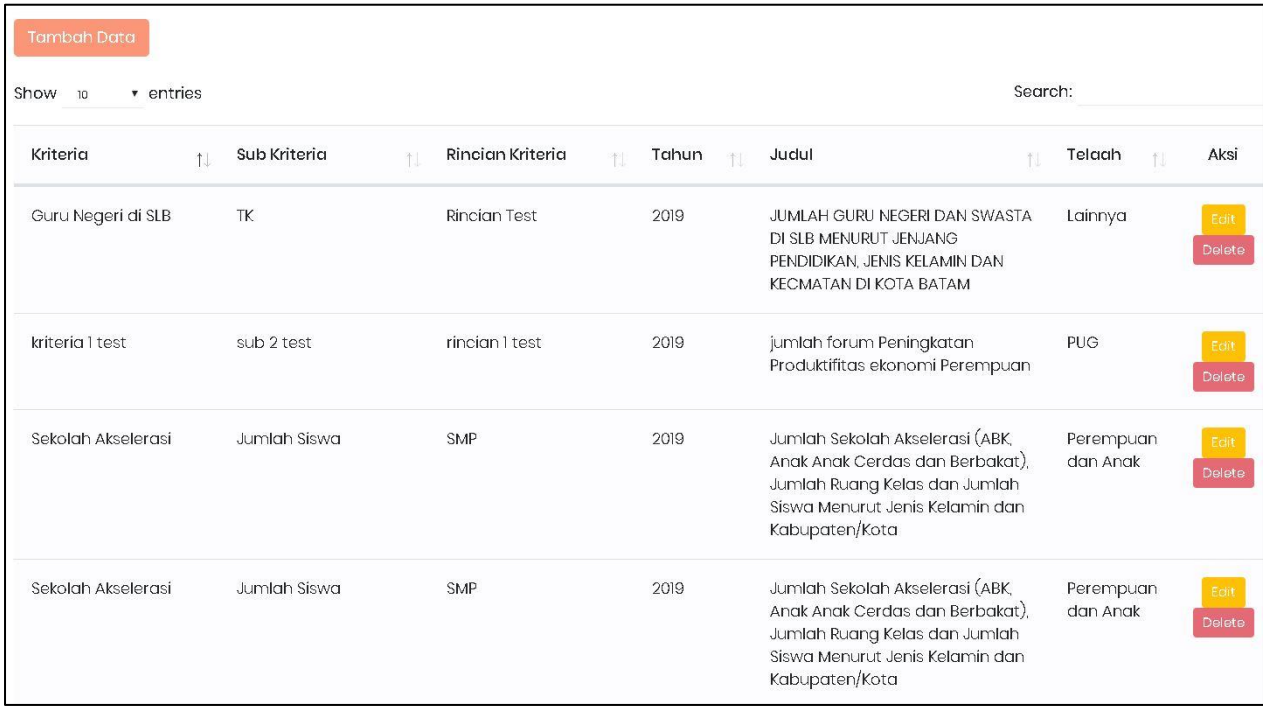

# Gambar 49 Halaman Awal Rincian Kriteria

Halaman awal Rincian Kriteria menampilkan daftar-daftar Rincian Kriteria yang telah disimpan pada aplikasi. Adapun cara menggunanakan menu ini yaitu :

# 1. Tambah Rincian Kriteria

Untuk menambah data Rincian Kriteria dapat dilakukan, dengan cara klik tombol tambah data pada halaman awal master Rincian Kriteria.

### **Tambah Data**

Kemudian akan muncul form isian untuk tambah data.

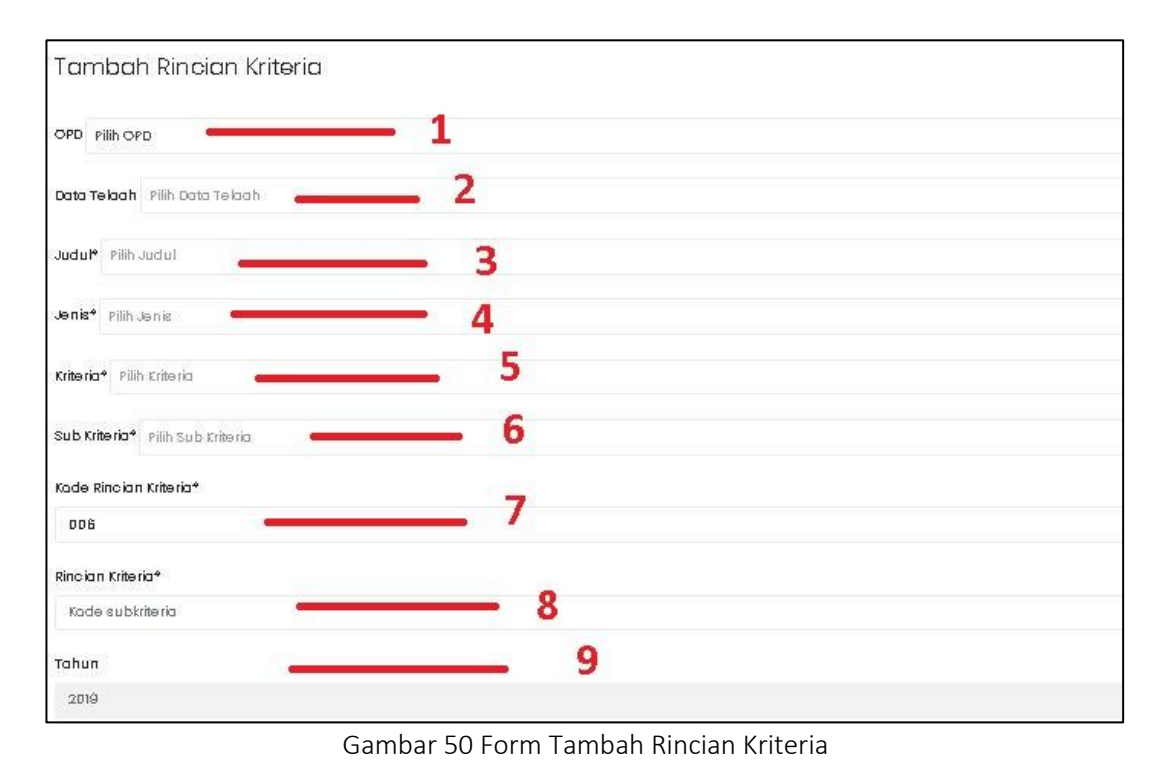

### Keterangan:

- 1. Pilih OPD
- 2. Pilih Jenis Data Telaah (PUG, Perempuan dan Anak, Lembaga, Lainnya, Responsif Gender)
- 3. Pilih Judul
- 4. Pilih Jenis
- 5. Pilih Kriteria
- 6. Pilih Sub Kriteria
- 7. Isi Kode Rincian Kriteria
- 8. Isi nama Rincian Kriteria
- 9. Tahun sudah terisi secara otomatis

### Ketentuan:

- a. Judul Data terseleksi berdasarkan OPD dan Data Telaah yang dipilih.
- b. Kriteria terseleksi berdasarkan OPD dan Data Telaah yang dipilih
- c. Sub Kriteria terseleksi berdasarkan OPD, Data Telaah, Judul, Kriteria yang dipilih

Isi Form sebagai informasi Rincian Kriteria yang akan ditambah. Setelah selesai, klik tombol simpan untuk menyimpan data Rincian Kriteria yang telah diisi.

### 2. Edit Rincian Kriteria

Sedangkan untuk merubah data Rincian Kriteria dapat dilakukan, dengan cara klik tombol **Edit** edit pada halaman awal Rincian Kriteria. Kemudian akan tampil form isian data yang akan diubah. Setelah selesai mengubah data klik Simpan.

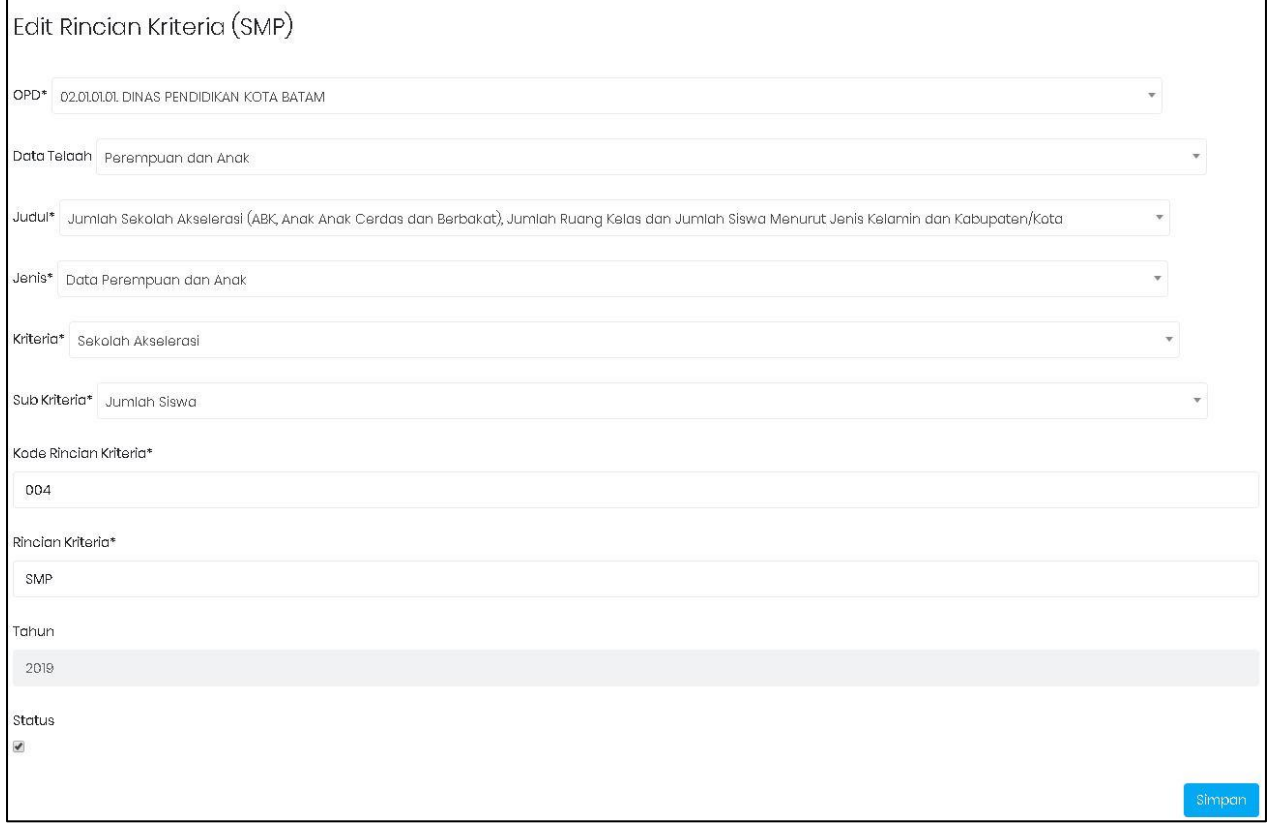

Gambar 51 Form Edit Rincian Kriteria

### 3. Hapus Rincian Kriteria

Klik tombol **Delete** pada data Rincian Kriteria yang akan dihapus. Setelah itu akan muncul pesan konfirmasi dan klik Hapus.

# <span id="page-35-0"></span>4.4 Prasyarat PUG

| <b>Tambah Data</b>                                  |                                     |                |  |  |  |  |  |  |  |
|-----------------------------------------------------|-------------------------------------|----------------|--|--|--|--|--|--|--|
| Search:<br>$\sqrt{\frac{1}{10}}$ entries<br>Show 10 |                                     |                |  |  |  |  |  |  |  |
| Komitmen                                            | Rincian<br>Tahun<br>11<br>判<br>制    | Aksi           |  |  |  |  |  |  |  |
| Data, Sistem Informasi, dan Bahan Informasi         | Profil gender/data terpilah<br>2019 | Edit<br>Delete |  |  |  |  |  |  |  |
| Data, Sistem Informasi, dan Bahan Informasi         | Bahan informasi PUG<br>2019         | Edit<br>Delete |  |  |  |  |  |  |  |
| Data, Sistem Informasi, dan Bahan Informasi         | Lainnya<br>2019                     | Edit<br>Delete |  |  |  |  |  |  |  |
| Data, Sistem Informasi, dan Bahan Informasi         | Forum data lintas OPD<br>2019       | Edit<br>Delete |  |  |  |  |  |  |  |
| Kebijakan                                           | Dokumen perencanaan<br>2019         | Edit<br>Delete |  |  |  |  |  |  |  |
| Kebijakan                                           | Dokumen anggaran<br>2019            | Edit<br>Delete |  |  |  |  |  |  |  |
| Kebijakan                                           | Lainnya<br>2019                     | Edit<br>Delete |  |  |  |  |  |  |  |
| Kelembagaan                                         | Kelompok Kerja PUG<br>2019          | Edit<br>Delete |  |  |  |  |  |  |  |

Gambar 52 Halaman Awal Prasyarat PUG

Halaman awal Prasyarat PUG menampilkan daftar-daftar Prasyarat PUG yang telah disimpan pada aplikasi. Adapun cara menggunanakan menu ini yaitu :

### 1. Tambah Prasyarat PUG

Untuk menambah data Prasyarat PUG dapat dilakukan, dengan cara klik tombol tambah data pada halaman awal Prasyarat PUG.

# Tambah Data

Kemudian akan muncul form isian untuk tambah data.

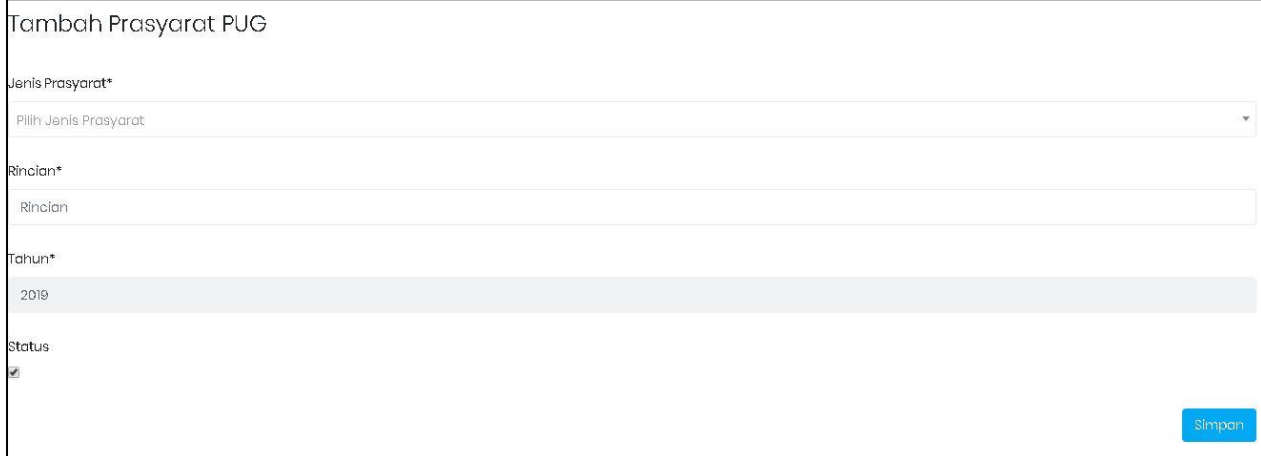

### Gambar 53 Form Tambah Prasyarat PUG
Pilih Jenis Prasyarat dan isi Rincian sesuai dengan kebutuhan data. Isi Form sebagai informasi Prasyarat PUG yang akan ditambah. Setelah selesai, klik simpan tombol simpan untuk menyimpan data Kelurahan yang telah diisi.

#### 2. Edit Prasyarat PUG

Sedangkan untuk merubah data Prasyarat PUG dapat dilakukan, dengan cara klik tombol edit pada halaman awal Prasyarat PUG. Kemudian akan tampil form isian data yang akan diubah. Setelah selesai mengubah data klik Simpan.

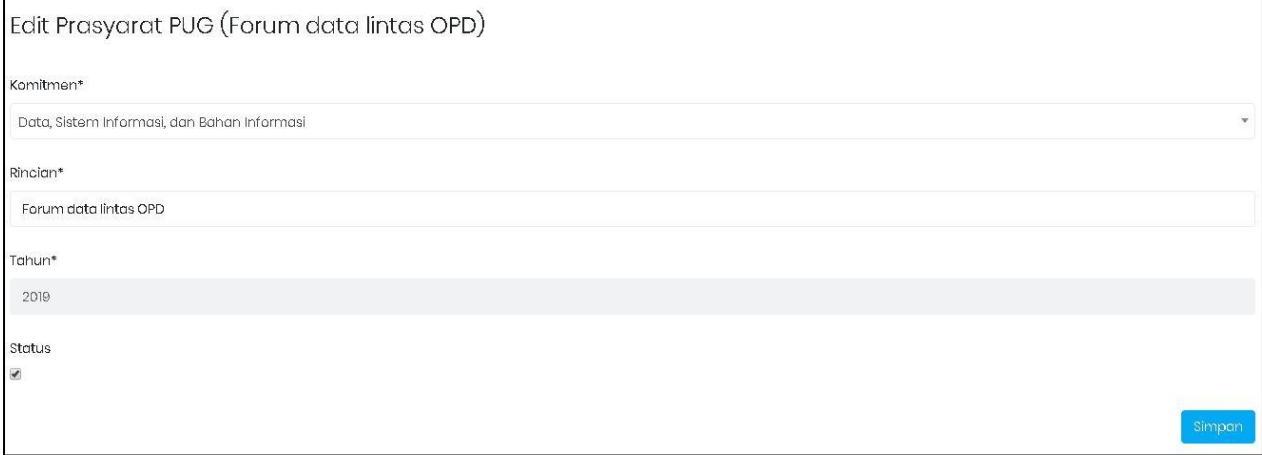

#### Gambar 54 Form Edit Prasyarat PUG

#### 3. Hapus Prasyarat PUG

Klik tombol pada data Prasyarat PUG yang akan dihapus. Setelah itu akan muncul pesan konfirmasi dan klik Hapus.

# BAB V DATA TERPILAH

## 5.1 Data Terpilah PUG

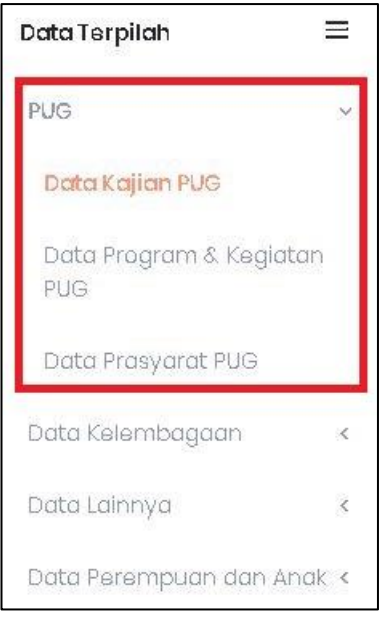

Gambar 55 Jenis Data Terpilah PUG

Pembagian Data Terpilah PUG terbagi menjadi tiga jenis, yaitu:

- a. Data Kajian PUG
- b. Data Program & Kegiatan PUG
- c. Data Prasyarat PUG

#### 5.1.1 Data Kajian PUG

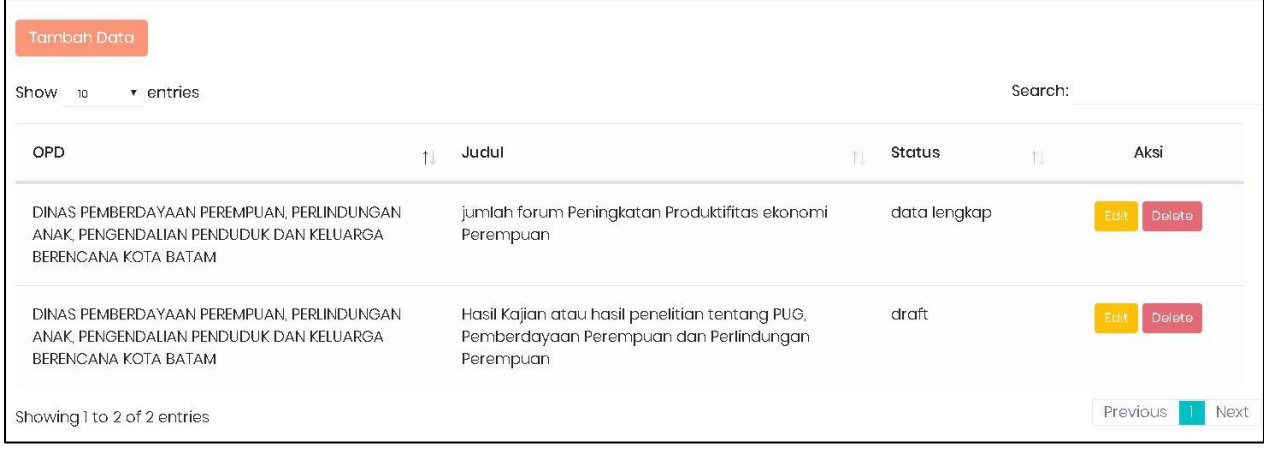

#### Gambar 56 Halaman Awal Data Kajian PUG

Halaman awal Data Kajian PUG menampilkan daftar-daftar Data Kajian PUG yang telah disimpan pada aplikasi. Adapun cara menggunanakan menu ini yaitu:

### 1. Tambah Data Terpilah Kajian PUG

Untuk menambah Data Kajian PUG dapat dilakukan, dengan cara klik tombol tambah data pada halaman awal Data Kajian PUG.

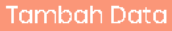

Kemudian akan muncul form isian untuk tambah data.

| Tambah Data Kajian PUG                                |                                                                                                    |             |
|-------------------------------------------------------|----------------------------------------------------------------------------------------------------|-------------|
|                                                       | OPD* 0102.02.01 DINAS PEMBERDAYAAN PEREMPUAN, PERLINDUNGAN ANAK, PENGENDALIAN PENDUDUK DAN KELUARGA BERENCANA KOTA BATAM | 1           |
| JUDUI* JUMLAH KEGIATAN TENTANG PERLINDUNGAN PEREMPUAN |                                                                                                    | フ           |
| $-3$<br>Bulan                                         | Jumlah<br>$\hspace{1.5cm} - \hspace{1.5cm} 4$                                                                            | 5<br>satuan |
| Januari                                               | 0                                                                                                    | Kegiatan    |
| Februari                                              | $\mathbb O$                                                                                                    | Kegiatan    |
| Maret                                                 | $\mathbb O$                                                                                                    | Kegiatan    |
| April                                                 | $\mathbb O$                                                                                                    | Kegiatan    |
| Mei                                                   | $\circ$                                                                                                    | Kegiatan    |
| Juni                                                  | $\circ$                                                                                                    | Kegiatan    |
| Juli                                                  | $\mathbb O$                                                                                                    | Kegiatan    |
| Agustus                                               | $\circ$                                                                                                    | Kegiatan    |

Gambar 57 Form Tambah Data Kajian PUG

#### Keterangan:

- 1. Pilih OPD
- 2. Pilih Judul
- 3. Bulan sudah dilist mulai dari bulan Januari Desember
- 4. Isi Jumlah

#### Ketentuan Status berdasarkan Pengisian Jumlah:

- a. Apabila pengguna telah mengisi data Jumlah secara lengkap mulai dari bulan Januari Desember, maka Status Data adalah Data Lengkap
- b. Apabila pengguna mengisi data Jumlah hanya beberapa bulan saja, maka Status Data adalah Belum Lengkap
- c. Apabila pengguna belum mengisi data Jumlah (kosong), maka Status Data adalah Draft.
- 5. Satuan otomatis terbaca berdasarkan Judul sudah dipilih sebelumnya

Isi Form sebagai informasi Data Kajian PUG yang akan ditambah. Setelah selesai, klik tombol simpan untuk menyimpan data Data Kajian PUG yang telah diisi.

#### 2. Edit Data Terpilah Kajian PUG

Sedangkan untuk merubah data Kajian PUG dapat dilakukan, dengan cara klik tombol edit pada halaman awal Data Kajian PUG. Kemudian akan tampil form isian data yang akan diubah. Setelah selesai mengubah data klik Simpan.

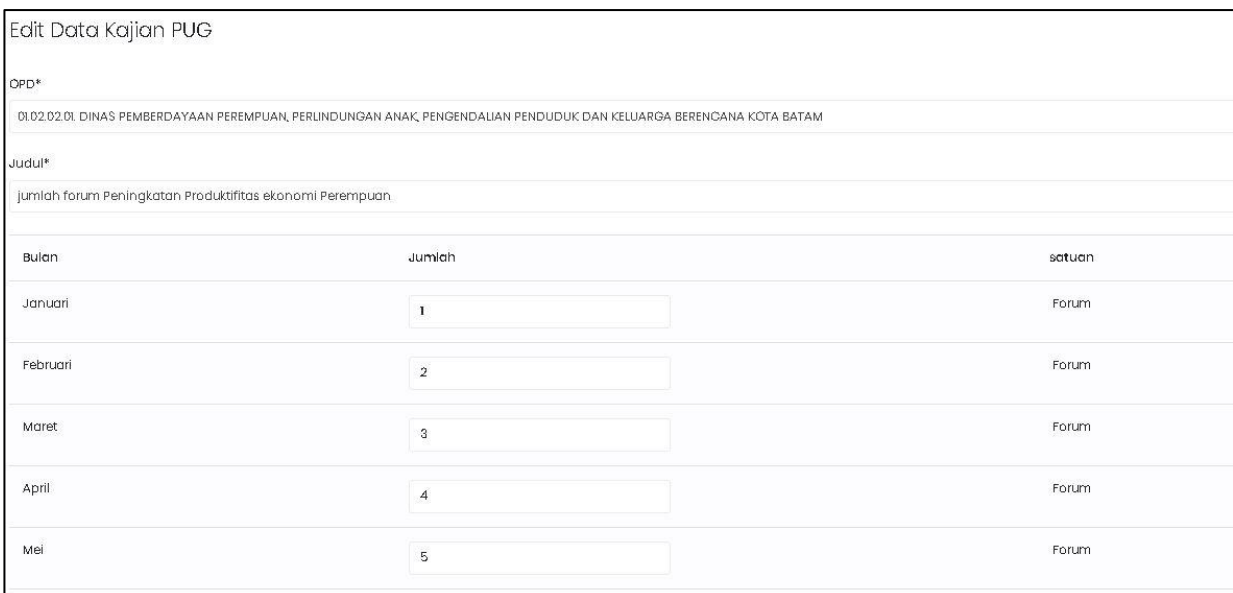

Gambar 58 Form Edit Data Kajian PUG

#### 3. Hapus Data Terpilah Kajian PUG

Klik tombol pada Data Kajian PUG yang akan dihapus. Setelah itu akan muncul pesan konfirmasi dan klik Hapus.

## 5.1.2 Data RKA PUG

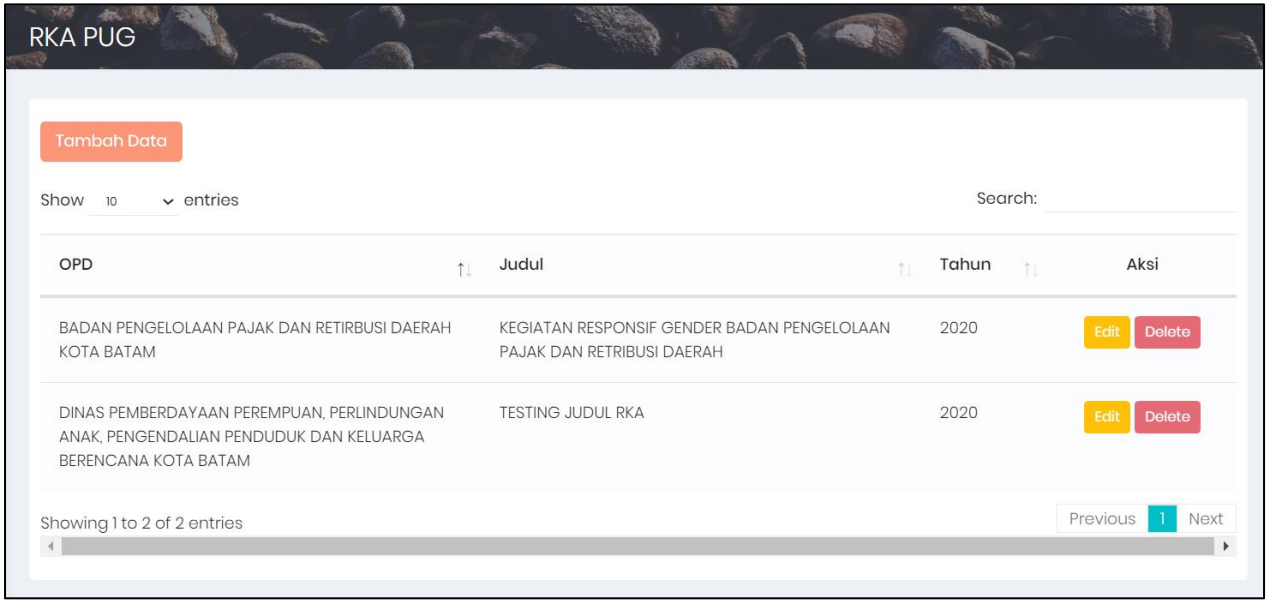

Gambar 59 Halaman Awal Data RKAPUG

Halaman awal menampilkan daftar-daftar Data RKA PUG yang telah disimpan pada aplikasi. Adapun cara menggunanakan menu ini yaitu:

#### 1. Tambah Data Terpilah RKA PUG

Untuk menambah Data dapat dilakukan, dengan cara klik tombol tambah data pada halaman awal Data RKA PUG.

Tambah Data

Kemudian akan muncul form isian untuk tambah data.

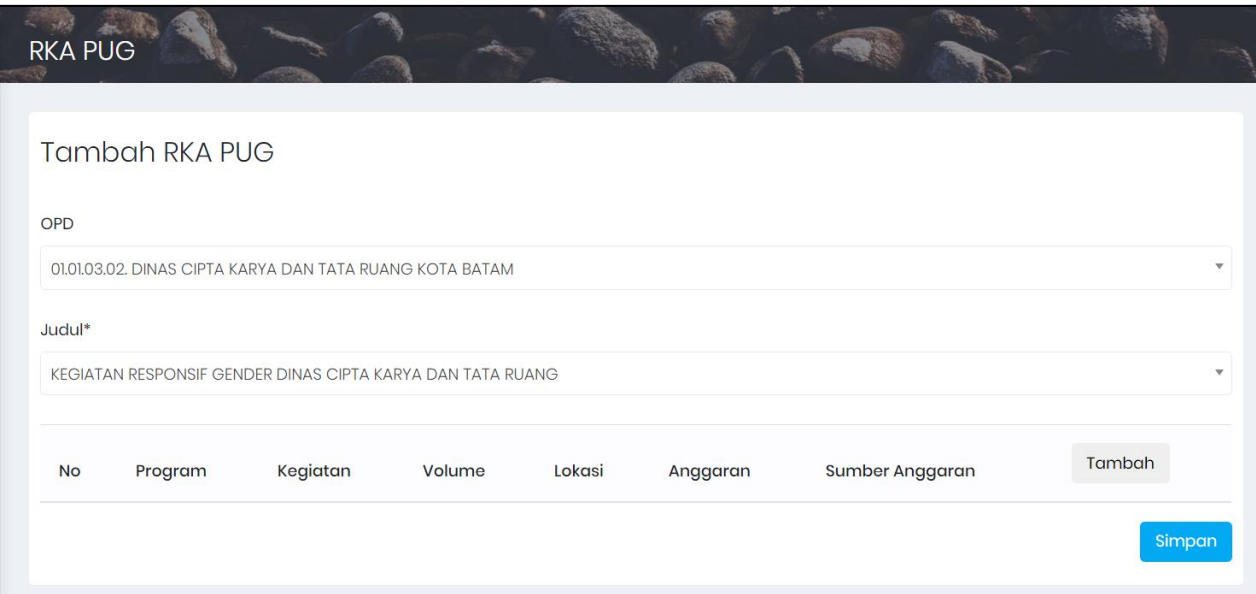

Gambar 60 Form Tambah Data RKA PUG

Pilih OPD dan Judul sesuai dengan kebutuhan data. Selanjutnya klik tombol Tambah untuk mengisi Detail data. Kemudian akan muncul form isian Detail seperti gambar berikut.

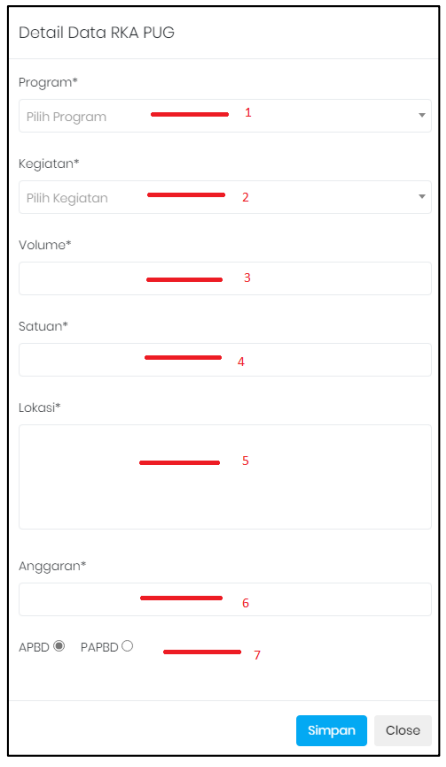

Gambar 61 Form Tambah Detail Program & Kegiatan PUG

## Keterangan:

- 1. Pilih Program
- 2. Pilih Kegiatan
- 3. Isi Volume
- 4. Isi Satuan
- 5. Isi Lokasi
- 6. Isi Anggaran
- 7. Pilih Jenis Anggaran
- 8. Klik Simpan

Isi Form sebagai informasi RKA PUG yang akan ditambah. Setelah selesai, klik tombol simpan untuk menyimpan data RKA yang telah diisi. simpan

## 2. Edit Data Terpilah RKA PUG

Sedangkan untuk merubah data RKA PUG dapat dilakukan, dengan cara klik tombol edit pada halaman awal RKA PUG. Kemudian akan tampil form isian data yang akan diubah. Setelah selesai mengubah data klik Simpan.

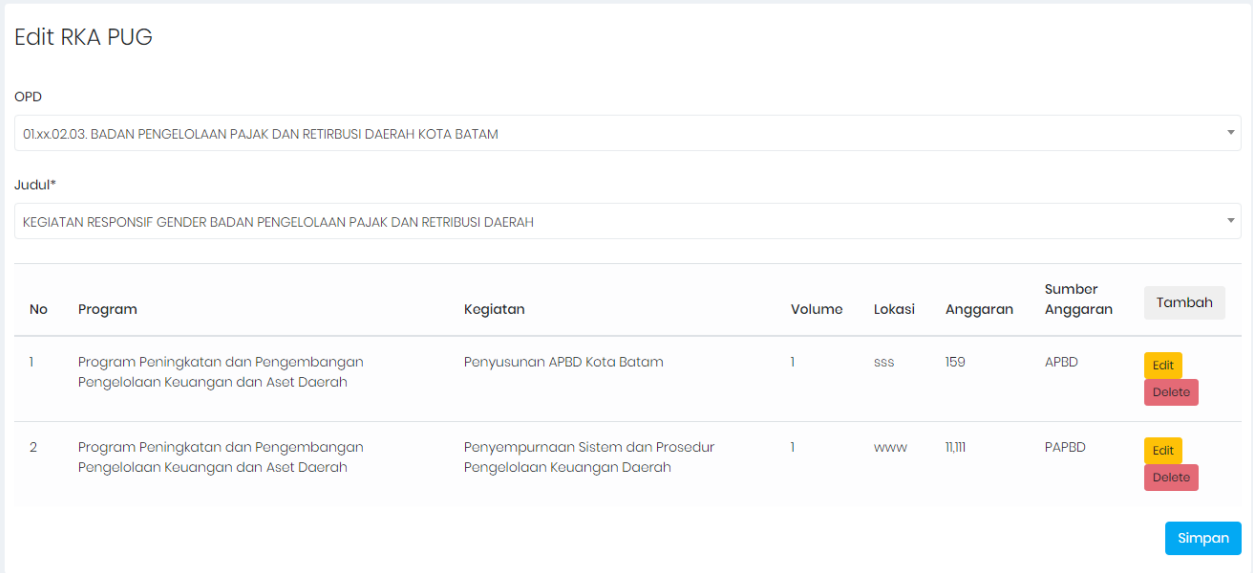

Gambar 62 Form Edit RKA PUG

Untuk mengubah detail RKA, dengan cara klik tombol edit (tombol kuning) dan untuk menghapus klik tombol delete (tombol merah) pada rincian detail yang dituju.

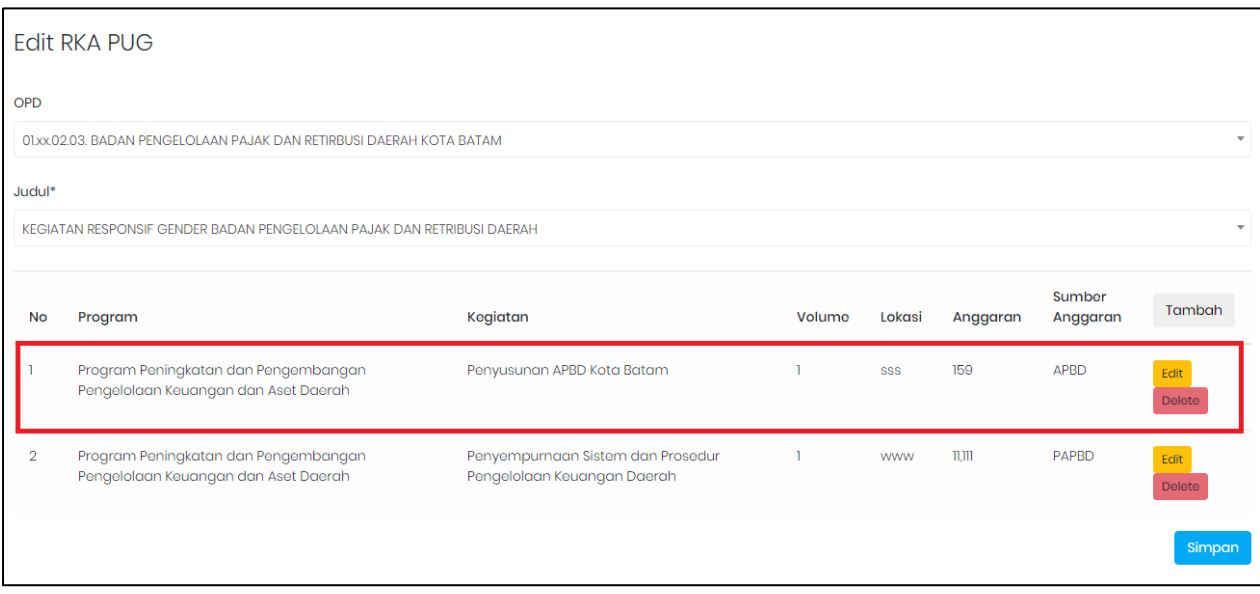

Gambar 63 Ubah dan Hapus Detail RKA PUG

#### 3. Hapus Data Terpilah RKA PUG

Klik tombol pelete pada Data RKA PUG yang akan dihapus. Setelah itu akan muncul pesan konfirmasi dan klik Hapus.

## 5.1.3 Data Prasyarat PUG

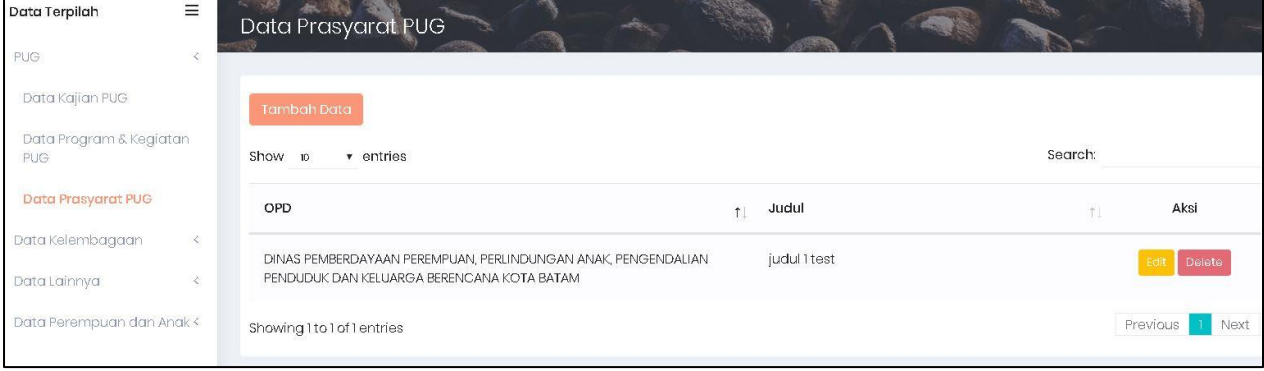

Gambar 64 Halaman Awal Data Prasyarat PUG

Halaman awal Data Prasyarat PUG menampilkan daftar-daftar Data Prasyarat PUG yang telah disimpan pada aplikasi. Adapun cara menggunanakan menu ini yaitu:

#### 1. Tambah Data Terpilah Prasyarat PUG

Untuk menambah Data Prasyarat PUG dapat dilakukan, dengan cara klik tombol tambah data pada halaman awal Data Prasyarat PUG.

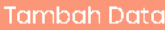

Kemudian akan muncul form isian untuk tambah data.

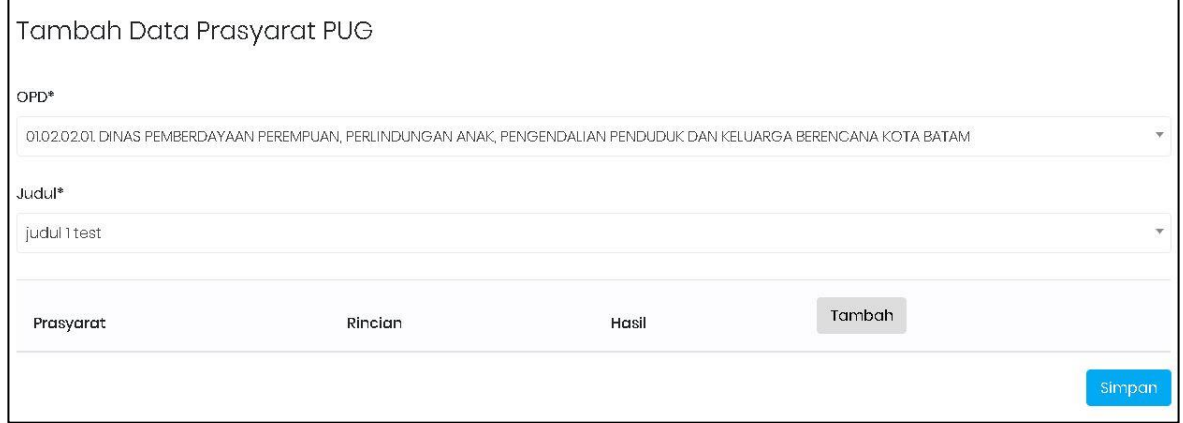

Gambar 65 Form Tambah Data Prasyarat PUG

Pilih OPD dan Judul sesuai dengan kebutuhan data. Selanjutnya klik tombol Tambah untuk mengisi Detail data. Kemudian akan muncul form isian Detail seperti gambar berikut.

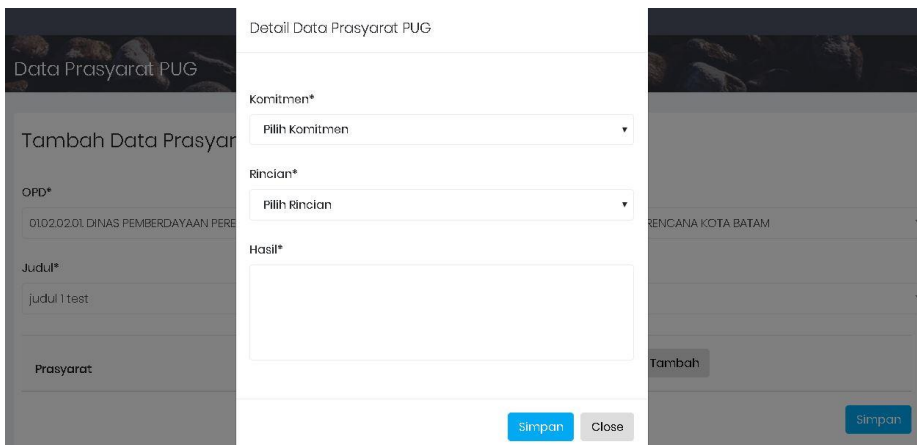

Gambar 66 Form Tambah Detail Data Prasyarat PUG

Pilih Komitmen dan Rincian sesuai dengan kebutuhan data. Selanjutnya isi Hasil dan klik tombol Simpan untuk menyimpan Detail data yang telah diisi.

## 2. Edit Data Terpilah Prasyarat PUG

Sedangkan untuk merubah data Prasyarat PUG dapat dilakukan, dengan cara klik tombol edit pada halaman awal Prasyarat PUG. Kemudian akan tampil form isian data yang akan diubah. Setelah selesai mengubah data klik Simpan.

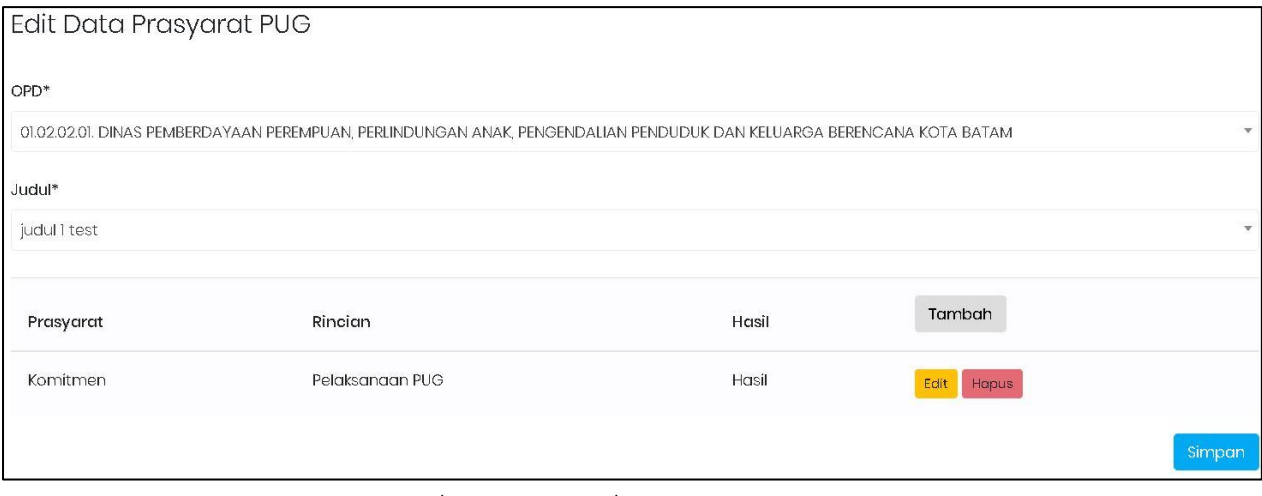

Gambar 67 Form Edit Data Prasyarat PUG

Untuk mengubah detail Prasyarat, dengan cara klik tombol edit dan untuk menghapus klik tombol hapus pada rincian detail yang dituju.

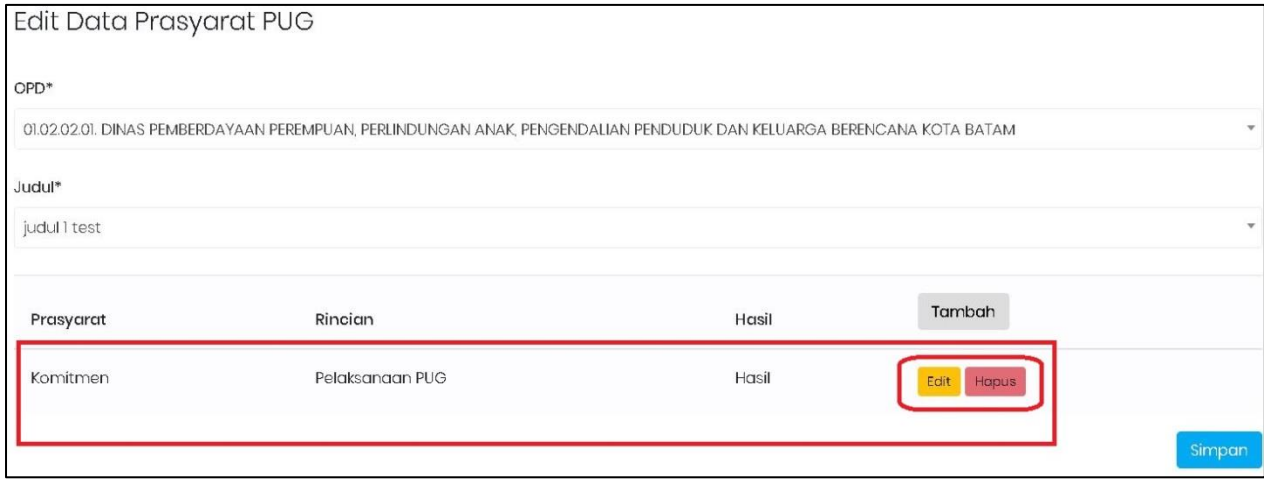

#### **BUKU MANUAL E-SIPUGA** 44

## Gambar 68 Form Edit Detail Data Prasyarat PUG

## 3. Hapus Data Terpilah Prasyarat PUG

Klik tombol **Delete** pada Data Prasyarat PUG yang akan dihapus. Setelah itu akan muncul pesan konfirmasi dan klik Hapus.

#### 5.2 Data Kelembagaan

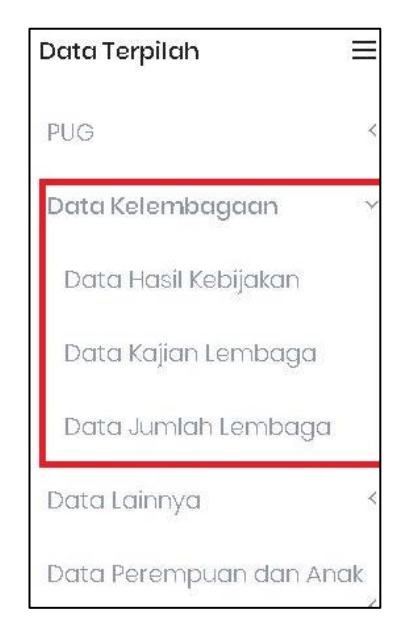

Gambar 69 Jenis Data Terpilah Kelembagaan

Pembagian Data Terpilah Kelembagan terbagi menjadi tiga jenis, yaitu:

- a. Data Hasil Kebijakan
- b. Data Kajian Lembaga
- c. Data Jumlah Lembaga

## 5.2.1 Data Hasil Kebijakan

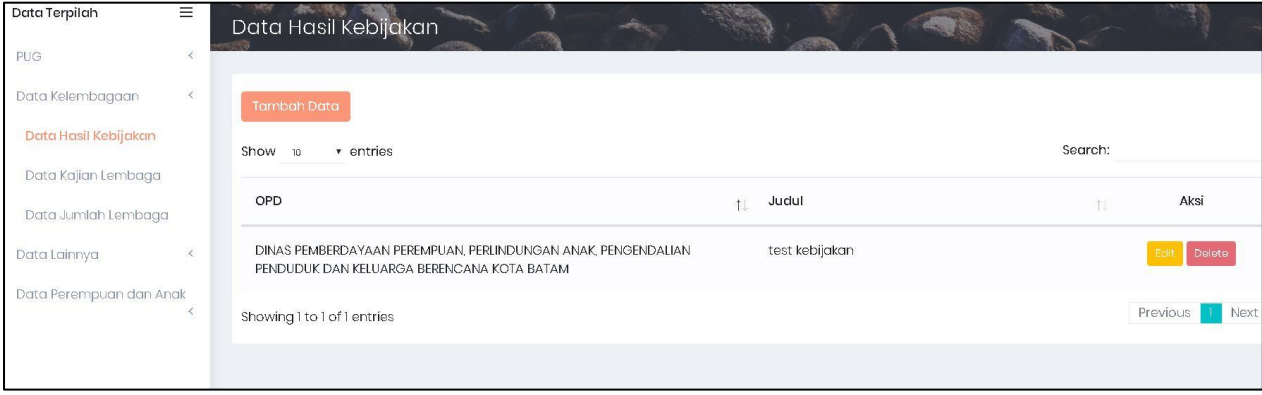

Gambar 70 Halaman Awal Data Hasil Kebijakan Lembaga

Halaman awal Data Hasil Kebijakan Lembaga menampilkan daftar-daftar Hasil Kebijakan Lembaga yang telah disimpan pada aplikasi. Adapun cara menggunanakan menu ini yaitu:

## 1. Tambah Data Terpilah Hasil Kebijakan Lembaga

Untuk menambah Data Hasil Kebijakan Lembaga dapat dilakukan, dengan cara klik tombol tambah data pada halaman awal master Data Hasil Kebijakan Lembaga.

## **Tambah Data**

Kemudian akan muncul form isian untuk tambah data.

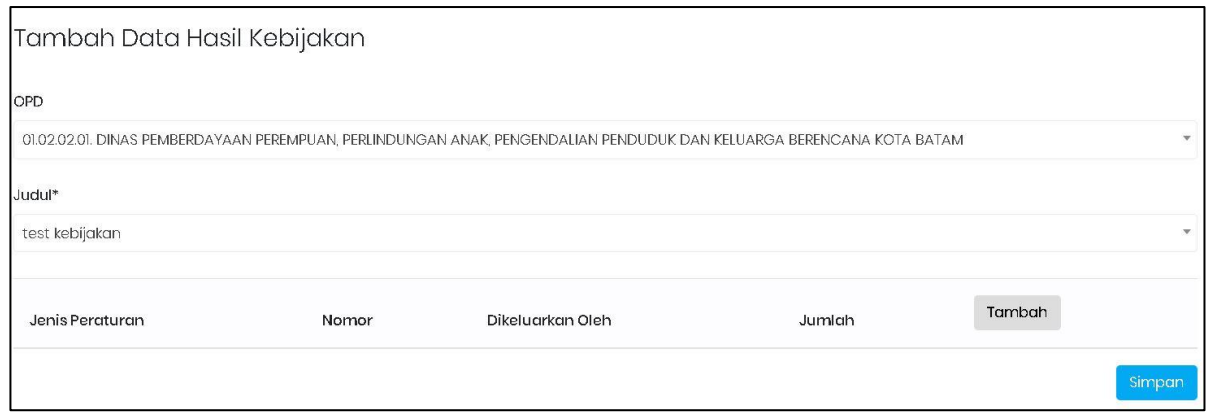

Gambar 71 Form Tambah Hasi Kebijakan Lembaga

Pilih OPD dan Judul sesuai dengan kebutuhan data. Selanjutnya klik tombol Tambah untuk mengisi Detail data. Kemudian akan muncul form isian Detail seperti gambar berikut.

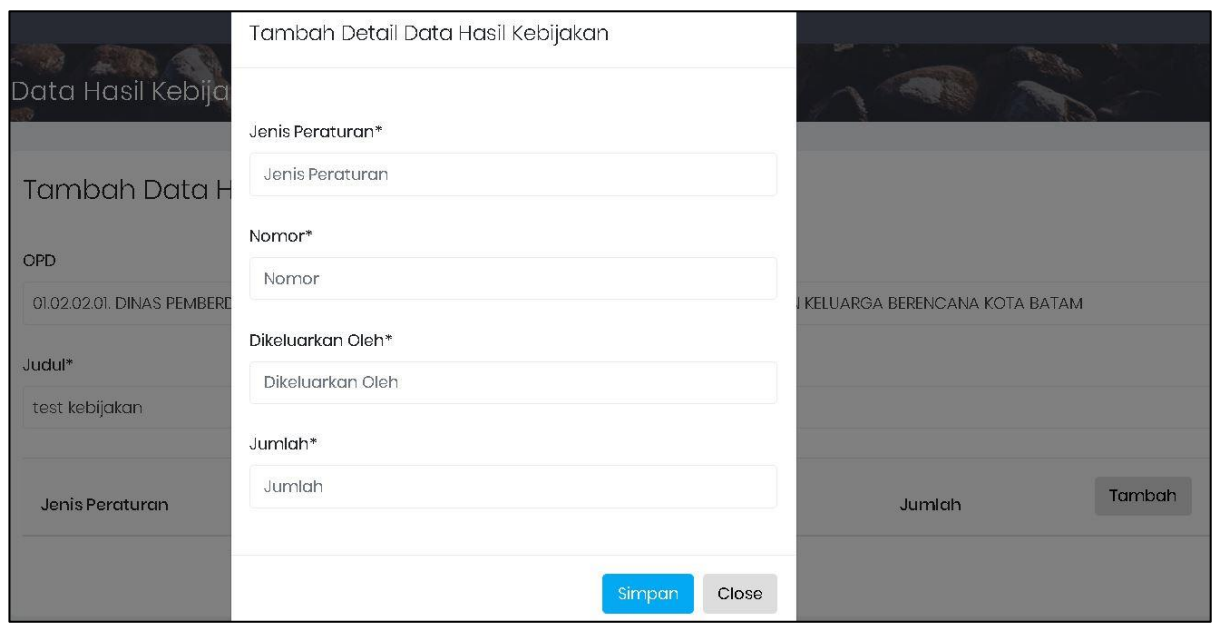

Gambar 72 Form Tambah Detail Hasil Kebijakan Lembaga

Isi Jenis Peraturan, Nomor, Dikeluarkan Oleh, dan Jumlah sesuai dengan kebutuhan data. Selanjutnya klik tombol Simpan untuk menyimpan Detail data yang telah diisi.

## 2. Edit Data Terpilah Hasil Kebijakan Lembaga

Sedangkan untuk merubah data Hasil Kebijakan Lembaga dapat dilakukan, dengan cara klik tombol edit pada halaman awal Hasil Kebijakan Lembaga. Kemudian akan tampil form isian data yang akan diubah. Setelah selesai mengubah data klik Simpan.

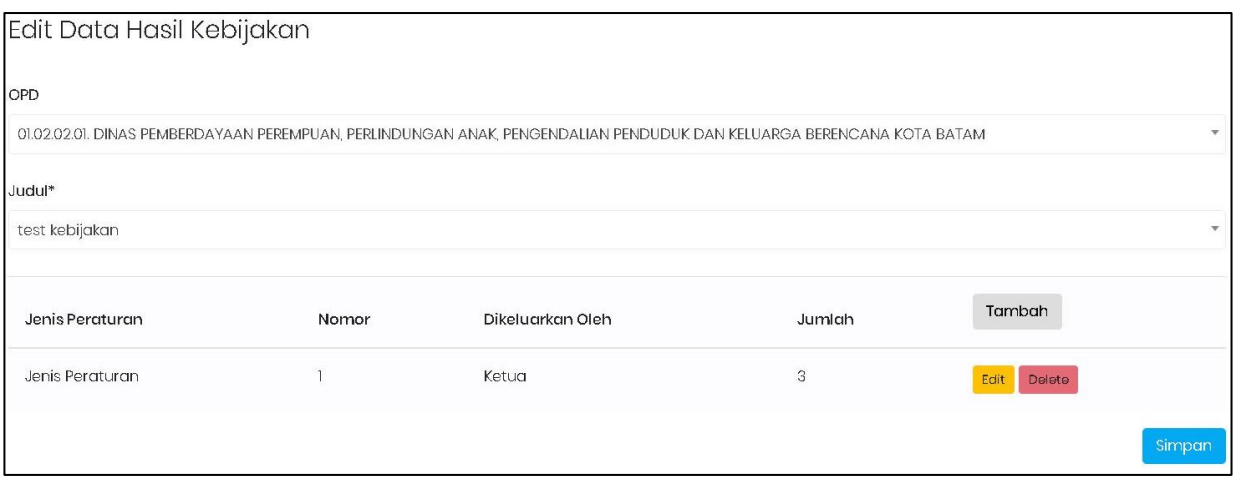

Gambar 73 Form Edit Data Hasil Kebijakan

Untuk mengubah detail Hasil Kebijakan Lembaga, dengan cara klik tombol edit dan untuk menghapus klik tombol delete pada rincian detail.

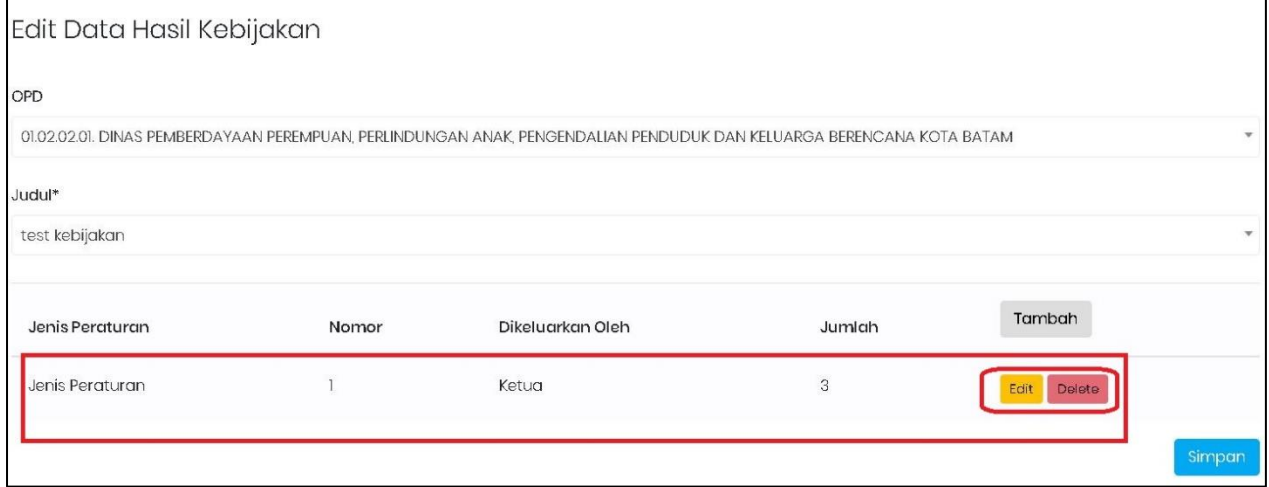

Gambar 74 Form Edit Detail Data Hasil Kebijakan

## 3. Hapus Data Terpilah Hasil Kebijakan Lembaga

Klik tombol **Delete** pada Data Hasil Kebijakan Lembaga yang akan dihapus. Setelah itu akan muncul pesan konfirmasi dan klik Hapus.

## 5.2.2 Data Kajian Lembaga

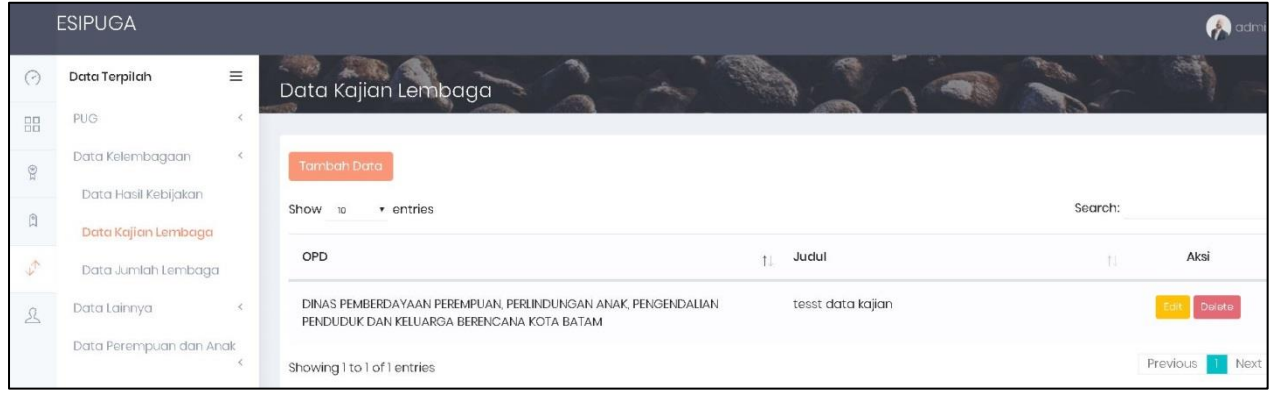

### Gambar 75 Halaman Awal Data Kajian Lembaga

Halaman awal Data Kajian Lembaga menampilkan daftar-daftar Kajian Lembaga yang telah disimpan pada aplikasi. Adapun cara menggunanakan menu ini yaitu:

## 1. Tambah Data Terpilah Kajian Lembaga

Untuk menambah Data Kajian Lembaga dapat dilakukan, dengan cara klik tombol tambah data pada halaman awal master Data Kajian Lembaga.

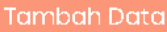

Kemudian akan muncul form isian untuk tambah data.

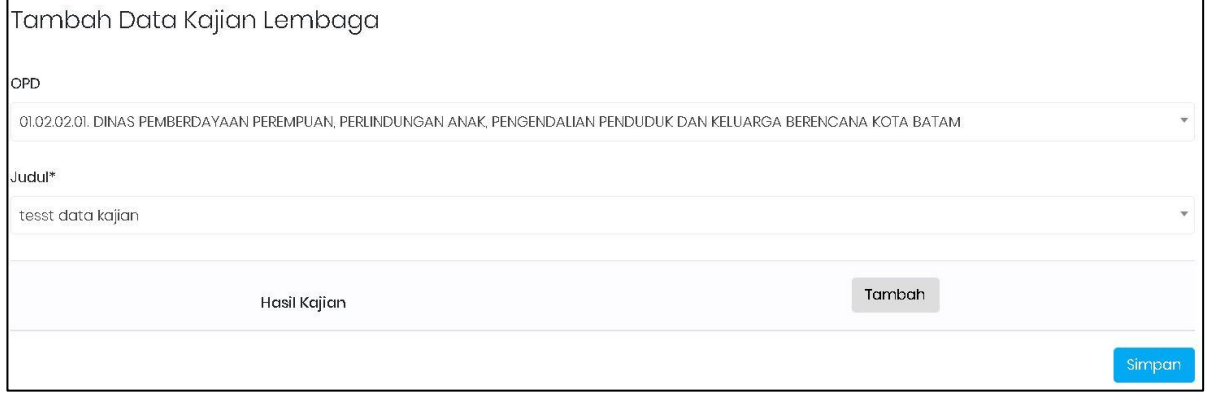

Gambar 76 Form Tambah Data Kajian Lembaga

Pilih OPD dan Judul sesuai dengan kebutuhan data. Selanjutnya klik tombol Tambah untuk mengisi Detail data. Kemudian akan muncul form isian Detail seperti gambar berikut.

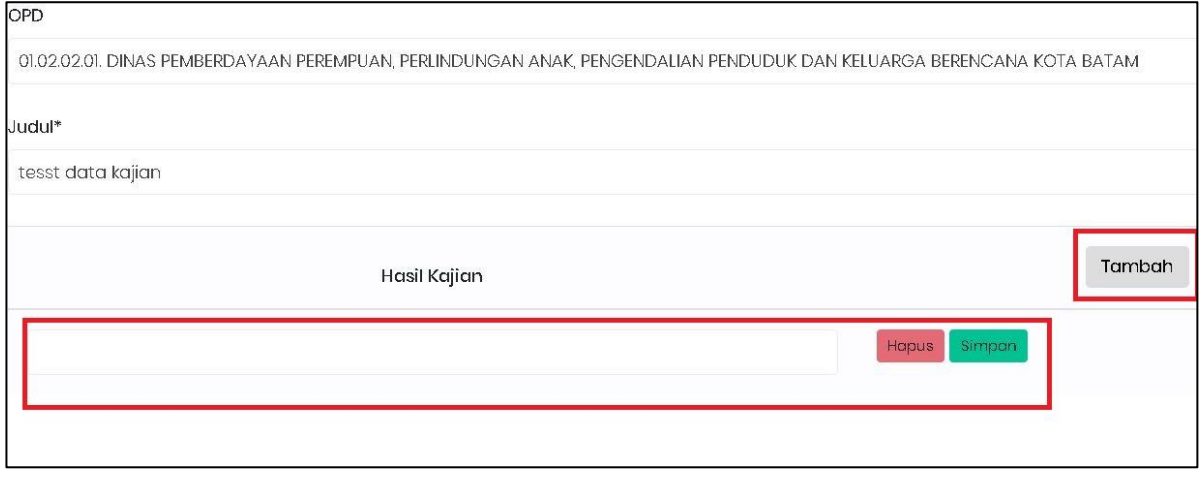

Gambar 77 Form Tamab Detail Kajian Lembaga

Isi Hasil Kajian sesuai dengan kebutuhan data. Untuk menambah Detail Hasil Kajian Lainnya, Klik Tambah kembali. Selanjutnya klik tombol Simpan untuk menyimpan Detail data yang telah diisi.

#### 2. Edit Data Terpilah Kajian Lembaga

Sedangkan untuk merubah data Kajian dapat dilakukan, dengan cara klik tombol edit pada halaman awal Data Kajian Lembaga. Kemudian akan tampil form isian data yang akan diubah. Setelah selesai mengubah data klik Simpan.

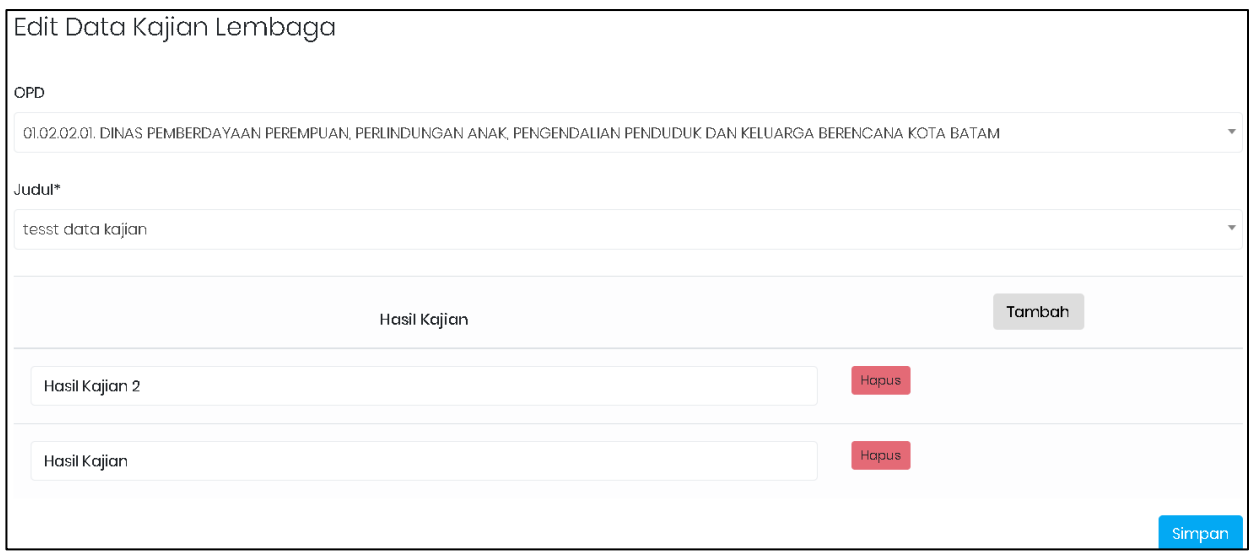

Gambar 78 Form Edit Data Kajian Lembaga

Untuk mengubah detail Kajian Lembaga, dengan cara klik isi kolom hasil kajian dan untuk menghapus klik tombol hapus pada rincian detail yang ingin diubah.

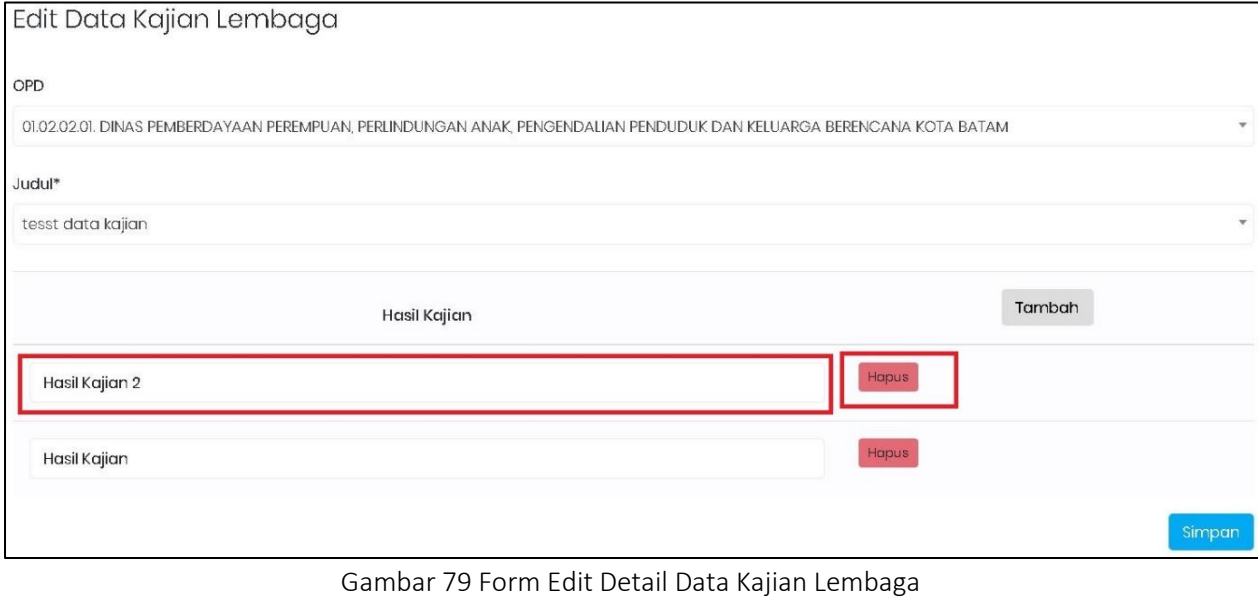

## 3. Hapus Data Terpilah Kajian Lembaga

Klik tombol **Delete** pada Data Kajian Lembaga yang akan dihapus. Setelah itu akan muncul pesan konfirmasi dan klik Hapus.

## 5.2.3 Jumlah Data Jumlah lembaga

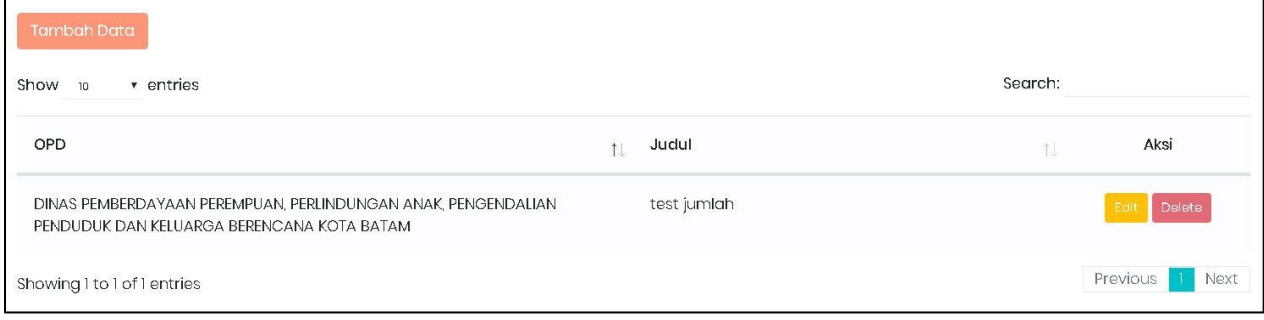

#### Gambar 80 Halaman Awal Data Jumlah Lembaga

Halaman awal Data Jumlah Lembaga menampilkan daftar-daftar Data Jumlah Lembaga yang telah disimpan pada aplikasi. Adapun cara menggunanakan menu ini yaitu:

#### 1. Tambah Data Terpilah Jumlah Lembaga

Untuk menambah Data Jumlah Lembaga dapat dilakukan, dengan cara klik tombol tambah data pada halaman awal master Data Jumlah Lembaga.

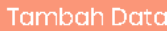

Kemudian akan muncul form isian untuk tambah data.

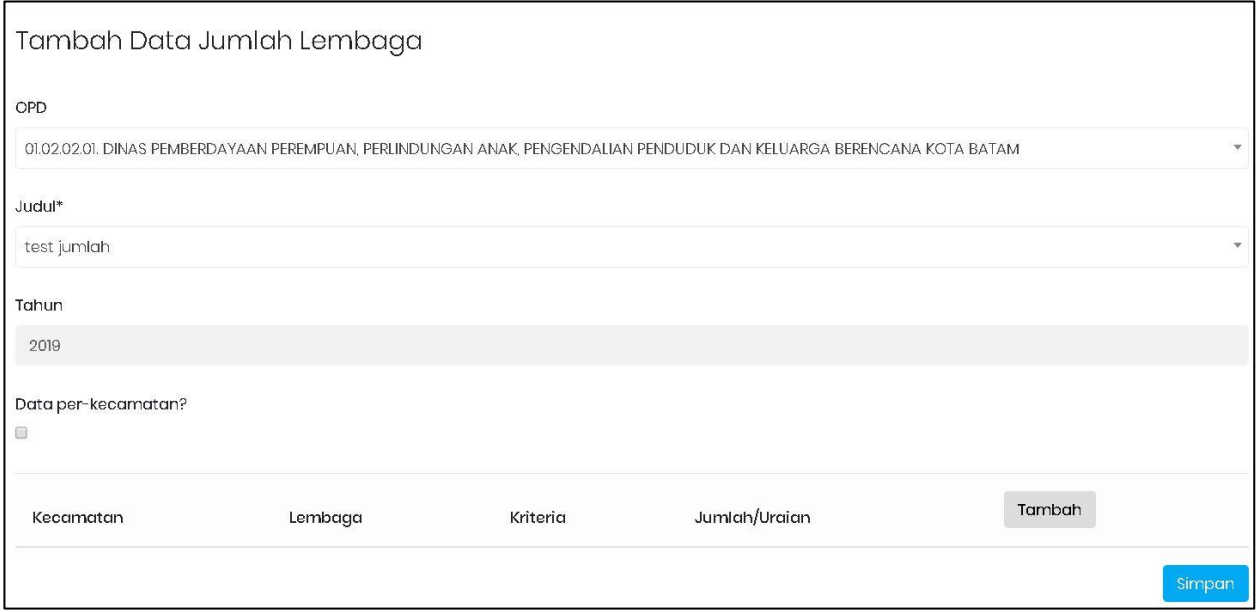

Gambar 81 Form Tambah Data Jumlah Lembaga

Pilih OPD dan Judul sesuai dengan kebutuhan data. Selanjutnya centang bagian ( Data per-Kecamatan) dan klik tombol Tambah untuk mengisi Detail data. Kemudian akan muncul form isian Detail seperti gambar berikut.

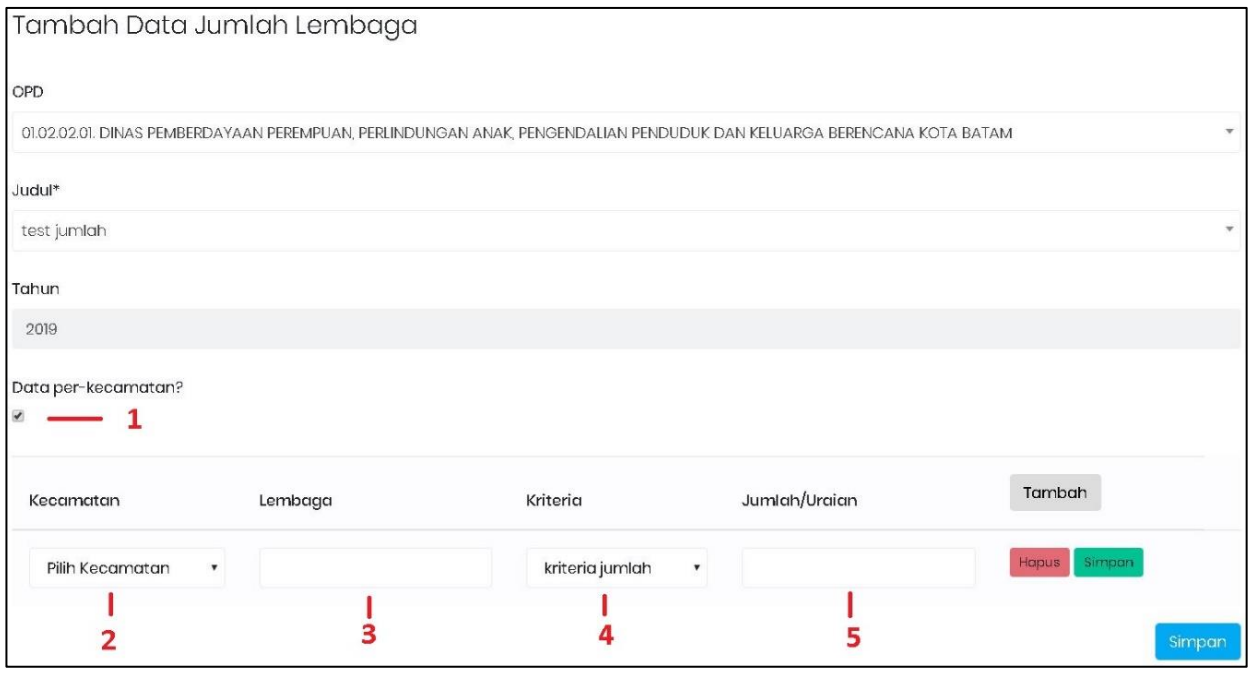

Gambar 82 Form Tambah Detail Data Jumlah Lembaga

#### Keterangan:

- 1. Centang Data Per-Kecamatan
- 2. Pilih Kecamatan
- 3. Isi Lembaga
- 4. Pilih Kriteria
- 5. Isi Jumlah atau Uraian
- 6. Klik Tombol Simpan ( Tombol Warna Hijau)

Isi Detail Data Jumlah Lembaga sesuai dengan kebutuhan data. Untuk menambah Detail Data Jumlah Lembaga pada Kecamatan lainnya, Klik Tambah kembali. Selanjutnya klik tombol Simpan (Tombol Warna Biru) untuk menyimpan Detail data yang telah diisi.

#### 2. Edit Data Terpilah Jumlah Lembaga

Sedangkan untuk merubah Data Jumlah Lembaga dapat dilakukan, dengan cara klik tombol edit pada halaman awal Data Jumlah Lembaga. Kemudian akan tampil form isian data yang akan diubah. Setelah selesai mengubah data klik Simpan.

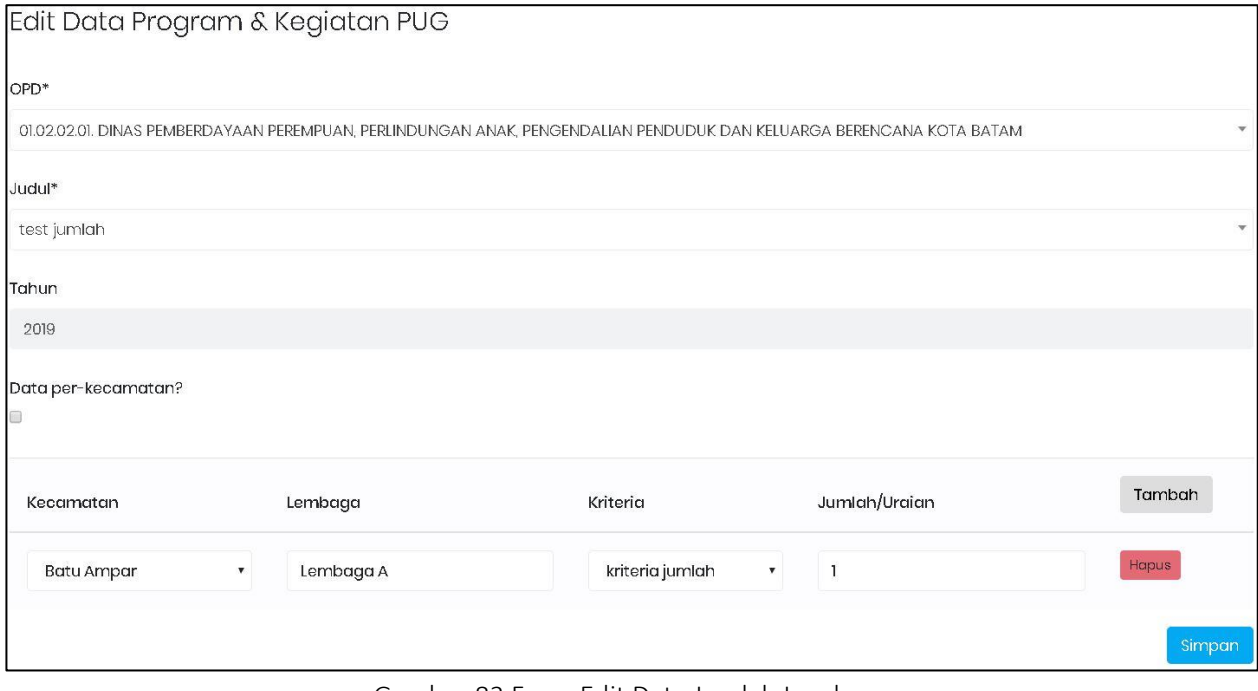

Gambar 83 Form Edit Data Jumlah Lembaga

Sebelum mengubah detail data, centang data per-kecamatan terlebih dahulu. Selanjutnya, dengan cara klik isi kolom terkait dan untuk menghapus data klik tombol hapus pada rincian detail yang ingin dihapus.

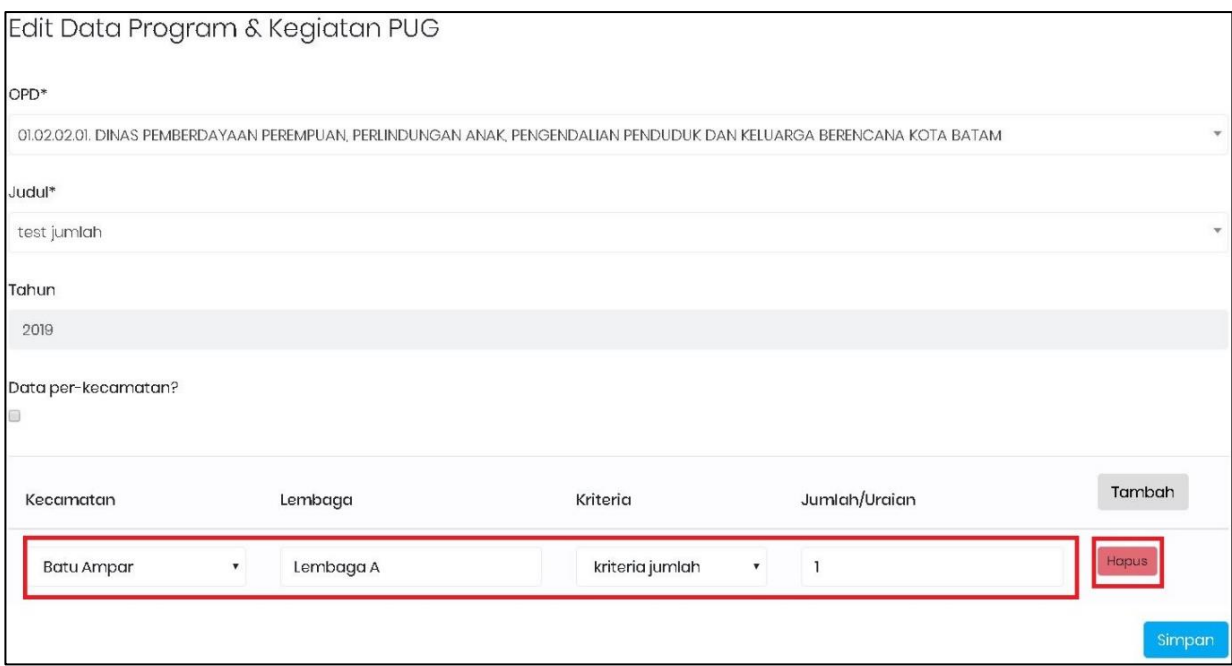

Gambar 84 Form Edit Detail Data Jumlah Lembaga

## 3. Hapus Data Terpilah Jumlah Lembaga

Klik tombol pelete pada Data Jumlah Lembaga yang akan dihapus. Setelah itu akan muncul pesan konfirmasi dan klik Hapus.

## 5.3 Data Lainnya

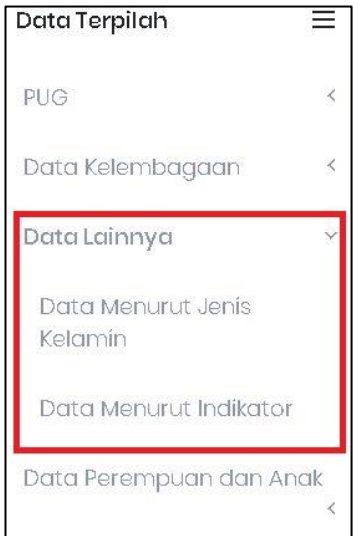

Gambar 85 Jenis Data Terpilah Lainnya

Pembagian Data Terpilah Kelembagan terbagi menjadi dua jenis, yaitu:

- a. Data Menurut Jenis Kelamin
- b. Data Menurut Indikator

## 5.3.1 Data Menurut Jenis Kelamin

Tambah Data

| $\left\{ \cdot \right\}$ | Data Terpilah                        | $\equiv$ | <b>HAR</b><br>Data Menurut Jenis Kelamin |    |                                                                                          |         |      |
|--------------------------|--------------------------------------|----------|------------------------------------------|----|------------------------------------------------------------------------------------------|---------|------|
| 88                       | PUG                                  |          |                                          |    |                                                                                          |         |      |
| $\circledR$              | Data Kelembagaan                     |          | <b>Tambah Data</b>                       |    |                                                                                          |         |      |
| $\boxed{2}$              | Data Lainnya                         |          | Show<br>• entries<br>10                  |    |                                                                                          | Search: |      |
|                          | <b>Data Menurut Jenis</b><br>Kelamin |          | OPD                                      |    | Judul                                                                                    |         | Aksi |
|                          | Data Menurut Indikator               |          |                                          | 11 |                                                                                          |         |      |
|                          | Data Perempuan dan Anak              |          | DINAS PENDIDIKAN KOTA BATAM              |    | Jumlah Guru Pendamping Khusus Menurut Jenjang<br>Pendidikan, Jenis Kelamin dan Kecamatan |         |      |

Gambar 86 Halaman Awal Data Lainnya Menurut Jenis Kelamin

Halaman awal Data Lainnya Menurut Jenis Kelamin menampilkan daftar-daftar Data yang telah disimpan pada aplikasi. Adapun cara menggunanakan menu ini yaitu:

## 1. Tambah Data Terpilah Lainnya Menurut Jenis Kelamin

Untuk menambah Data Lainnya Menurut Jenis Kelamin dapat dilakukan, dengan cara klik tombol tambah data pada halaman awal Data Menurut Jenis Kelamin.

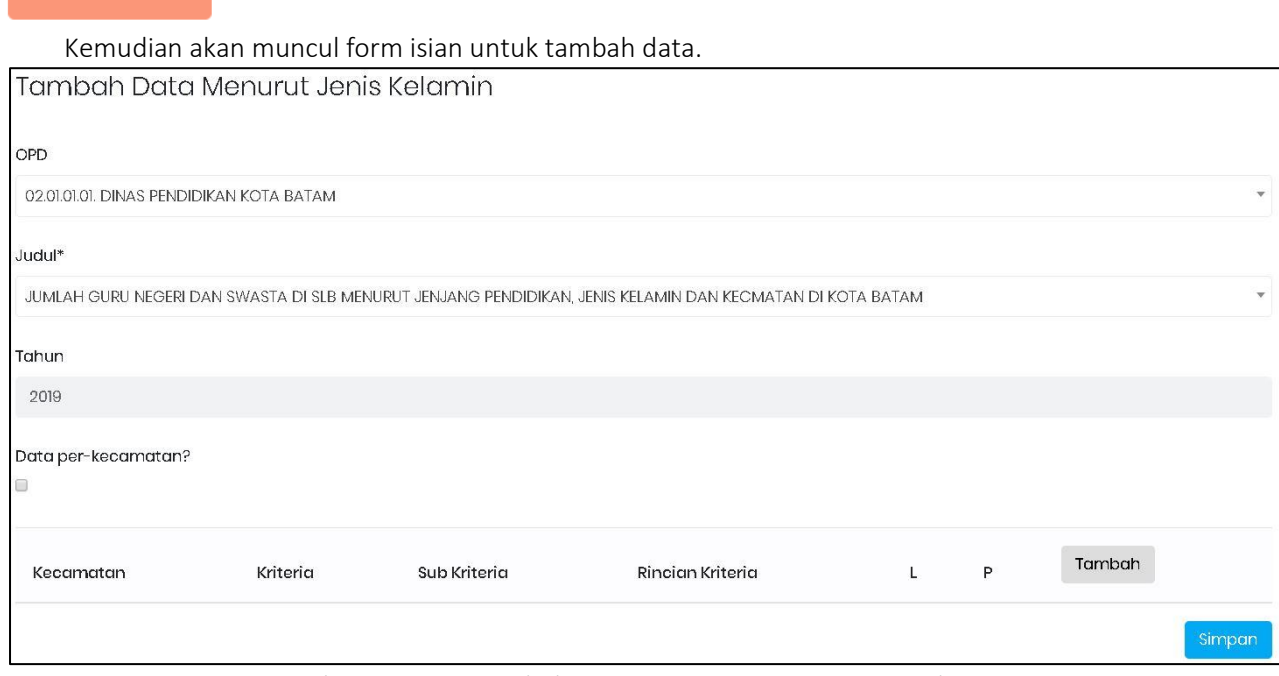

Gambar 87 Form Tambah Data Lainnya Menurut Jenis Kelamin

Pilih OPD dan Judul sesuai dengan kebutuhan data. Selanjutnya centang bagian (Data per-Kecamatan) dan klik tombol Tambah untuk mengisi Detail data. Kemudian akan muncul form isian Detail seperti gambar berikut.

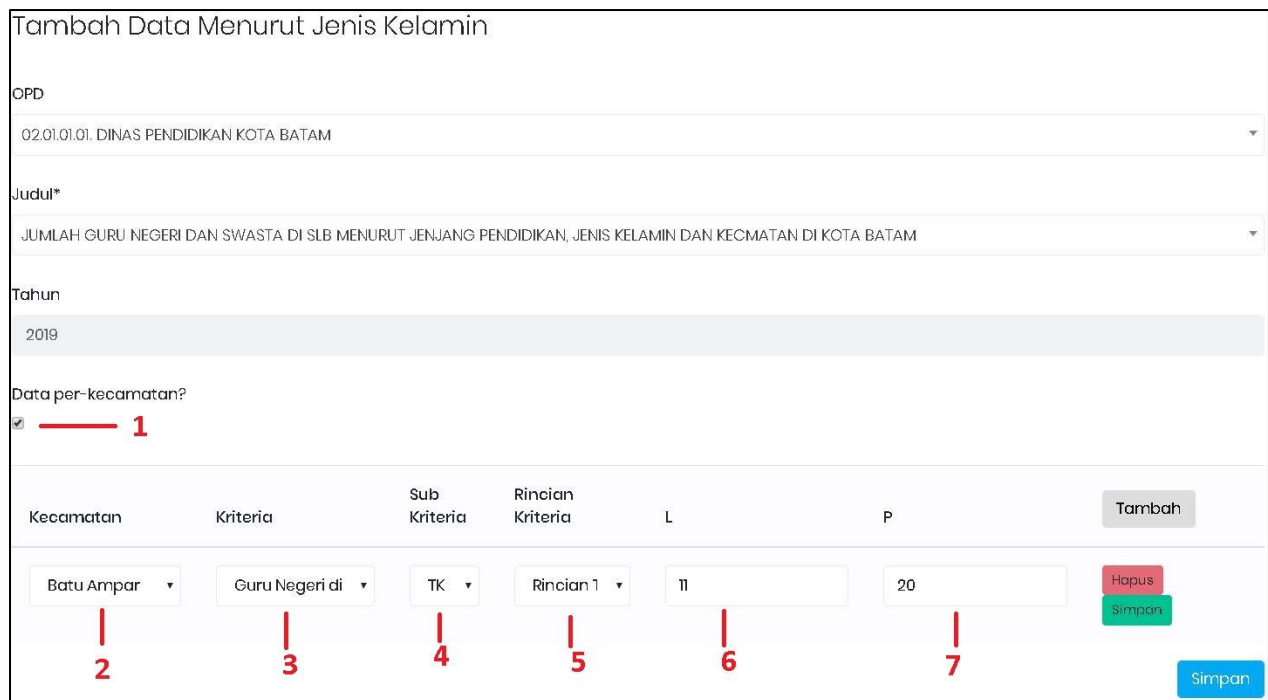

Gambar 88 Form Tambah Detail Data Lainnya Menurut Jenis Kelamin

## Keterangan:

- 1. Centang Data Per-Kecamatan
- 2. Pilih Kecamatan
- 3. Pilih Kriteria
- 4. Pilih Sub Kriteria
- 5. Pilih Rincian Kriteria
- 6. Isi Jumlah Laki-Laki
- 7. Isi Jumlah Perempuan
- 8. Klik Simpan (Tombol Hijau)

Isi Detail Data sesuai dengan kebutuhan data. Untuk menambah Detail Data pada Kecamatan lainnya, Klik Tambah kembali. Selanjutnya klik tombol Simpan (Tombol Warna Biru) untuk menyimpan Detail data yang telah diisi.

#### 2. Edit Data Terpilah Lainnya Menurut Jenis Kelamin

Sedangkan untuk merubah Data Data Lainnya Menurut Jenis Kelamin dapat dilakukan, dengan cara klik tombol edit pada halaman awal Data Menurut Jenis Kelamin. Kemudian akan tampil form isian data yang akan diubah. Setelah selesai mengubah data klik Simpan.

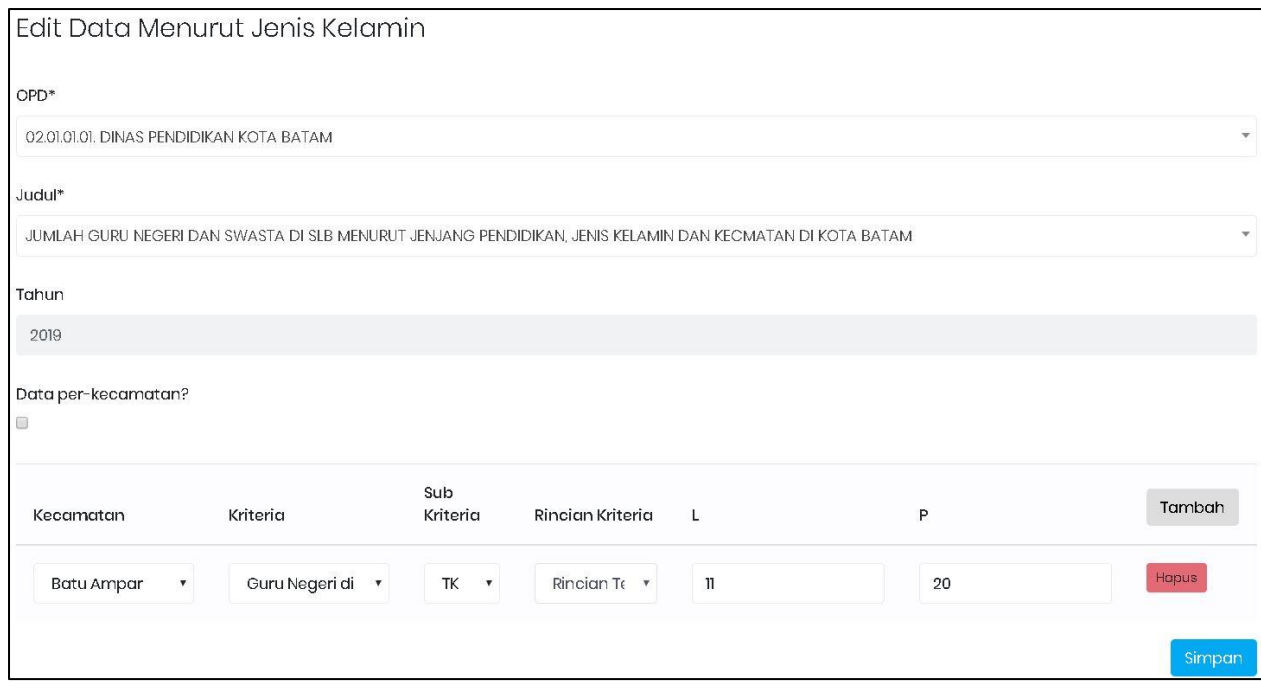

Gambar 89 Form Edit Data Lainnya Menurut Jenis Kelamin

Sebelum mengubah detail data, centang data per-kecamatan terlebih dahulu. Selanjutnya, dengan cara klik isi kolom terkait dan untuk menghapus data klik tombol hapus pada rincian detail yang ingin dihapus.

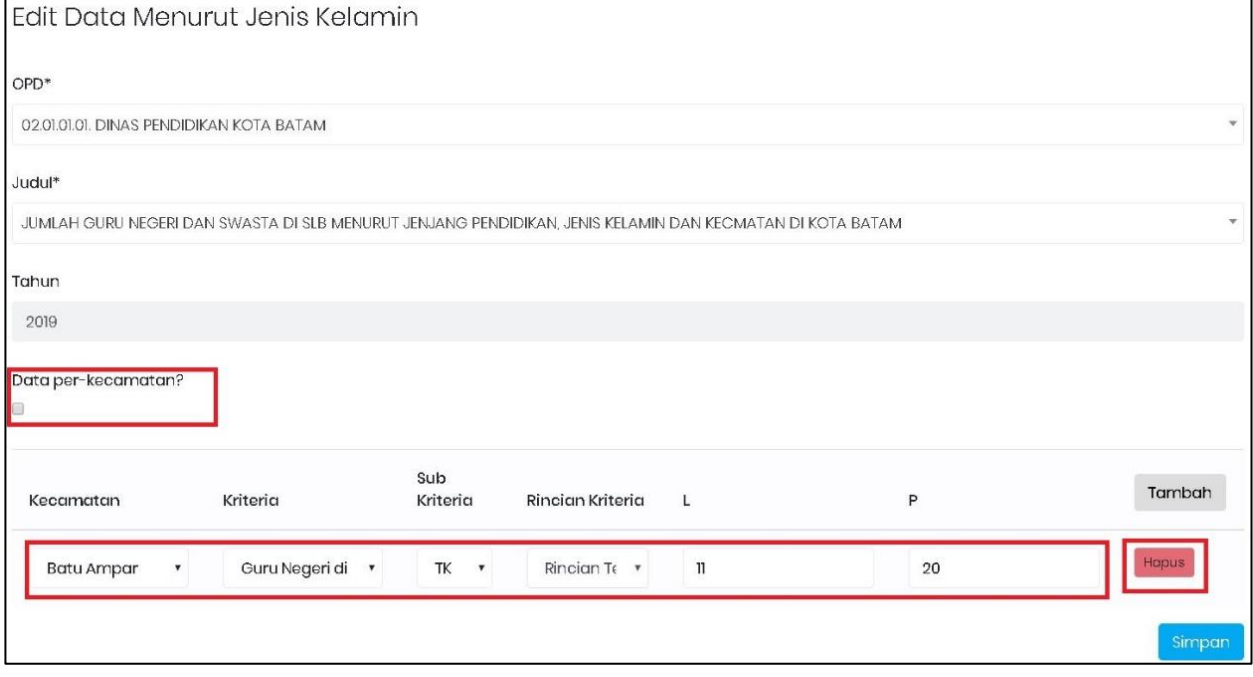

Gambar 90 Form Edit Detail Data Lainnya Menurut Jenis Kelamin

## 3. Hapus Data Terpilah Lainnya Menurut Jenis Kelamin

Klik tombol pelete pada Data yang akan dihapus. Setelah itu akan muncul pesan konfirmasi dan klik Hapus.

## 5.3.2 Data Menurut Indikator

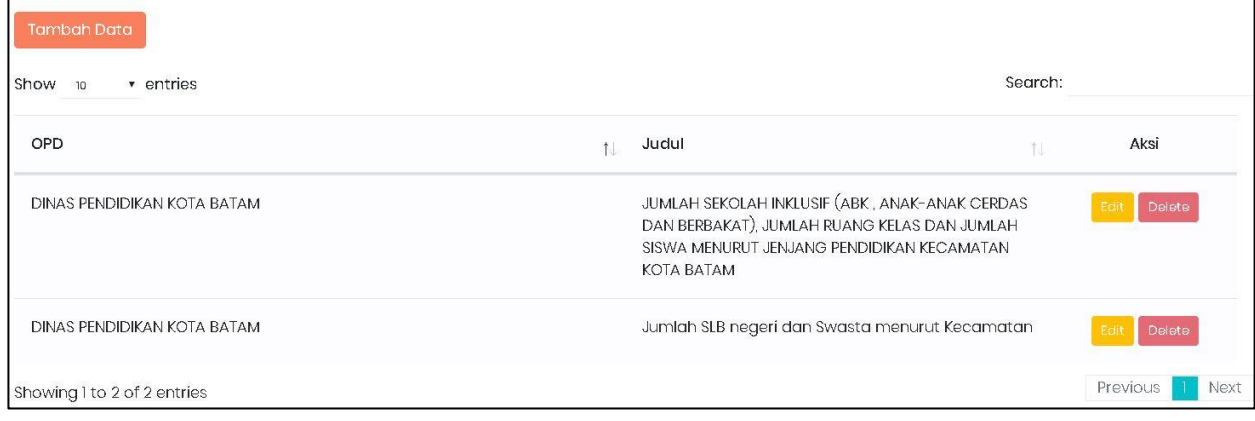

Gambar 91 Tampilan Awal Data Lainnya Menurut Indikator

Halaman awal Data Lainnya Menurut Indikator menampilkan daftar-daftar Data yang telah disimpan pada aplikasi. Adapun cara menggunanakan menu ini yaitu:

## 1. Tambah Data Terpilah Lainnya Menurut Indikator

Untuk menambah Data Lainnya Menurut Indikator dapat dilakukan, dengan cara klik tombol tambah data pada halaman awal Data Menurut Indikator.

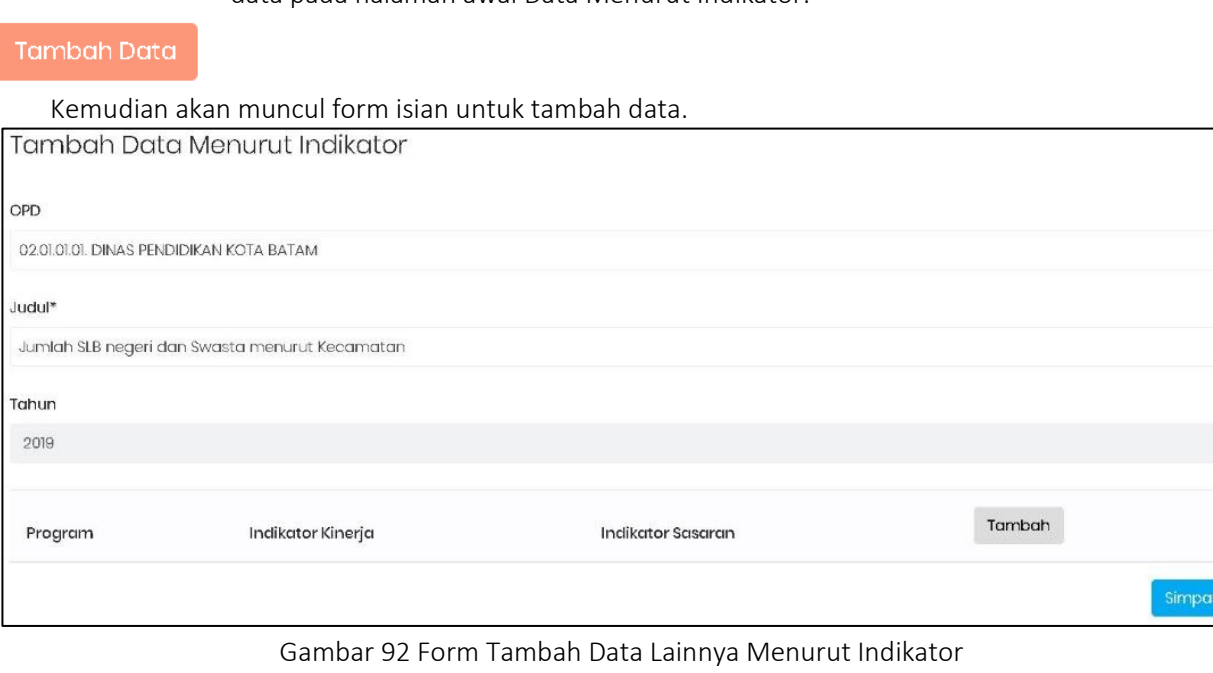

Pilih OPD dan Judul sesuai dengan kebutuhan data. Selanjutnya, klik tombol Tambah untuk mengisi Detail data. Kemudian akan muncul form isian Detail seperti gambar berikut.

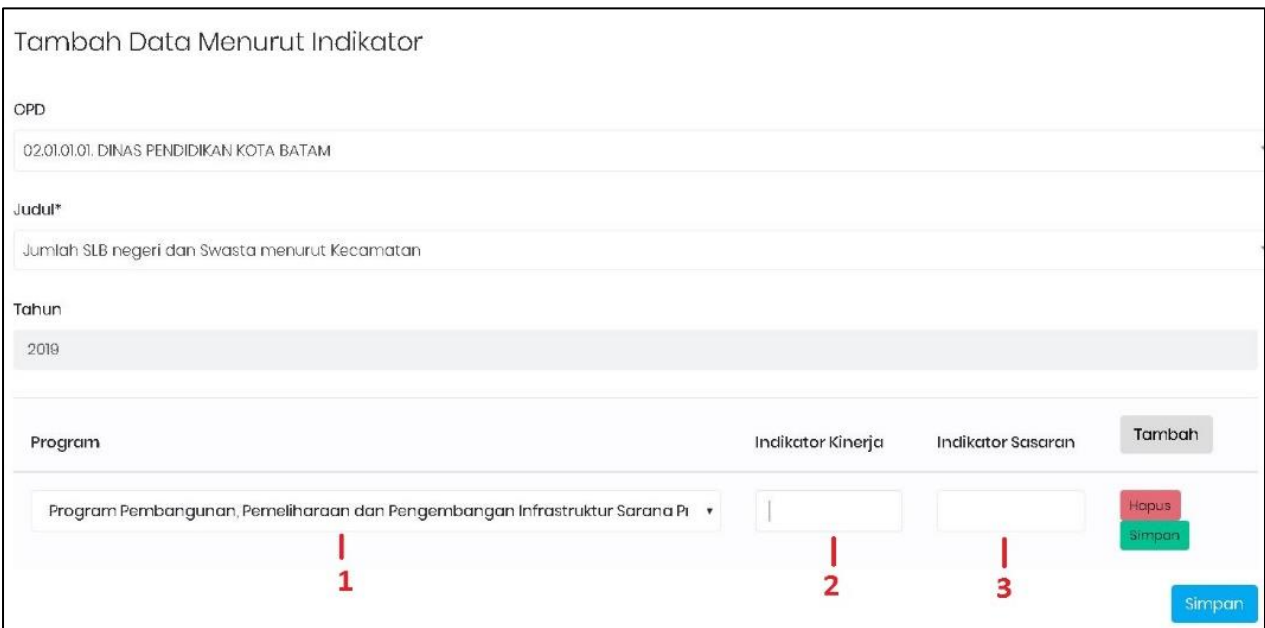

Gambar 93 Form Tambah Detail Data Lainnya Menurut Indikator

#### Keterangan:

- 1. Pilih Program
- 2. Isi Indikator Kinerja
- 3. Isi Indikator Sasaran
- 4. Klik Simpan (Tombol Hijau)

Isi Detail Data sesuai dengan kebutuhan data. Untuk menambah Detail Data lainnya, Klik Tambah kembali. Selanjutnya klik tombol Simpan (Tombol Warna Biru) untuk menyimpan Detail data yang telah diisi.

#### 2. Edit Data Terpilah Lainnya Menurut Indikator

Sedangkan untuk merubah Data Data dapat dilakukan, dengan cara klik tombol edit pada halaman awal Data Menurut Indikator. Kemudian akan tampil form isian data yang akan diubah. Setelah selesai mengubah data klik Simpan.

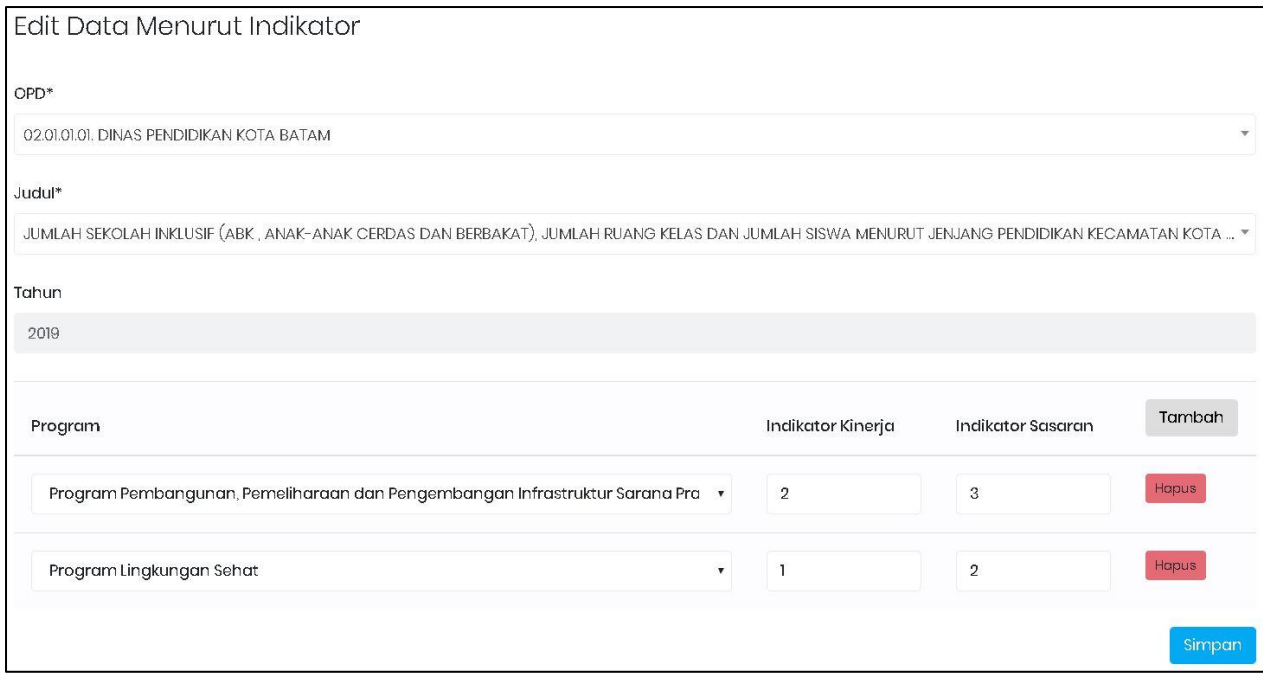

Gambar 94 Form Edit Detail Data Lainnya Menurut Indikator

Untuk mengubah detail data, dengan cara klik isi kolom terkait dan untuk menghapus data klik tombol hapus pada rincian detail yang ingin dihapus.

## 3. Hapus Data Terpilah Lainnya Menurut Indikator

Klik tombol **Delete** pada Data yang akan dihapus. Setelah itu akan muncul pesan konfirmasi dan klik Hapus.

#### 5.4 Data Perempuan dan Anak

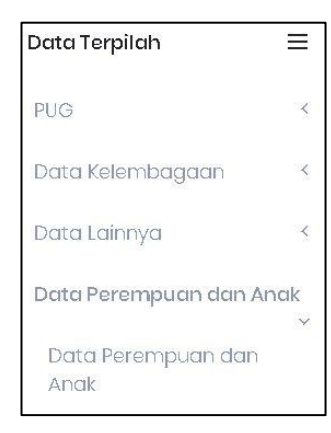

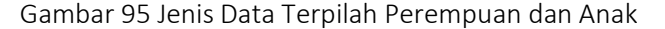

Pembagian Data Terpilah Perempuan dan Anak terdiri dari satu jenis, yaitu:

a. Data Perempuan dan Anak

## 5.4.1 Data Perempuan dan Anak

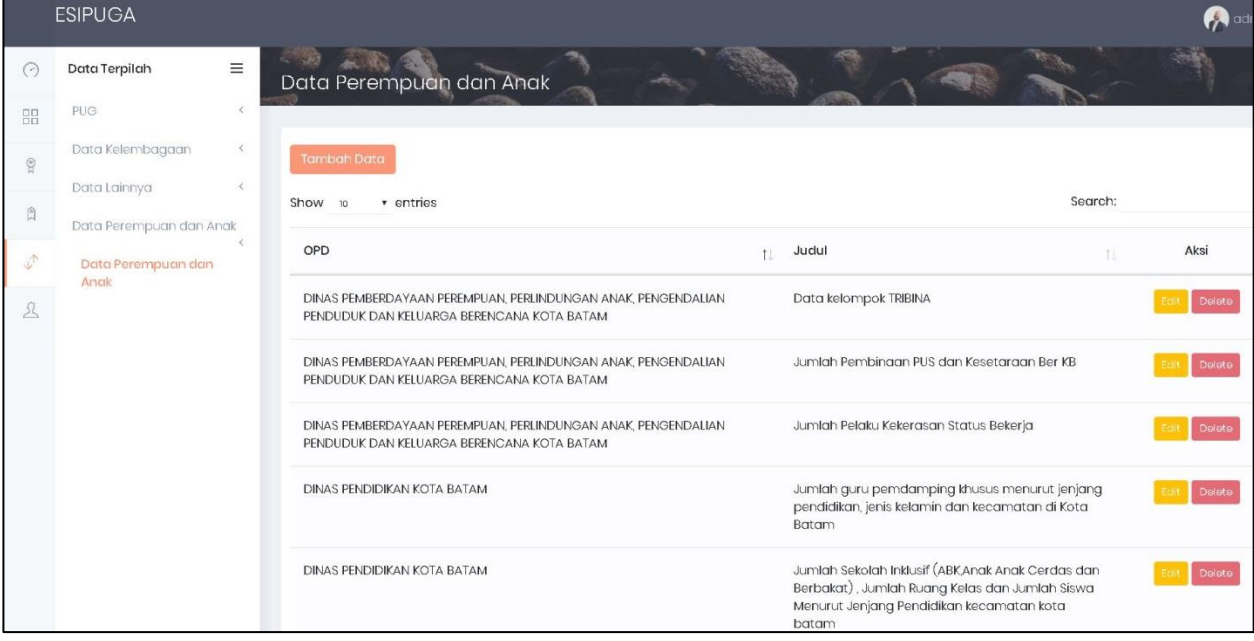

Gambar 96 Halaman Awal Data Terpilah Perempuan dan Anak

Halaman awal Data Perempuan dan Anak menampilkan daftar-daftar Data yang telah disimpan pada aplikasi. Adapun cara menggunanakan menu ini yaitu:

#### 1. Tambah Data Terpilah Perempuan dan Anak

Untuk menambah Data Perempuan dan Anak dapat dilakukan, dengan cara klik tombol tambah data pada halaman awal Data Perempuan dan Anak.

#### Tambah Data

Kemudian akan muncul form isian untuk tambah data.

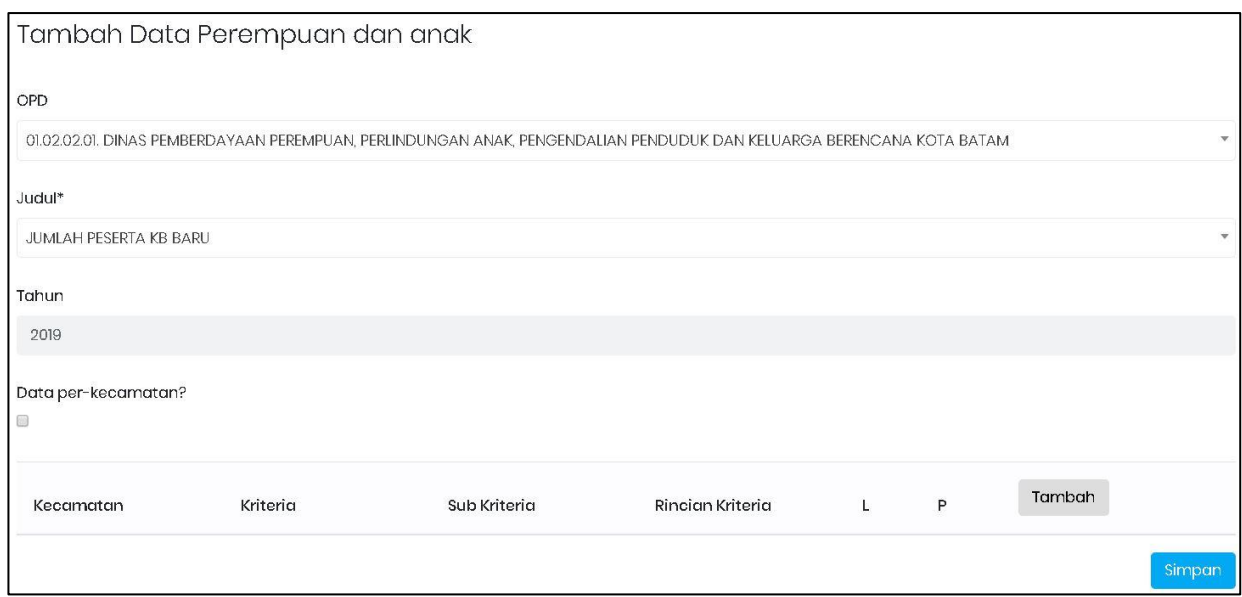

Gambar 97 Form Tambah Data Perempuan dan Anak

Pilih OPD dan Judul sesuai dengan kebutuhan data. Selanjutnya centang bagian (Data per-Kecamatan) dan klik tombol Tambah untuk mengisi Detail data. Kemudian akan muncul form isian Detail seperti gambar berikut.

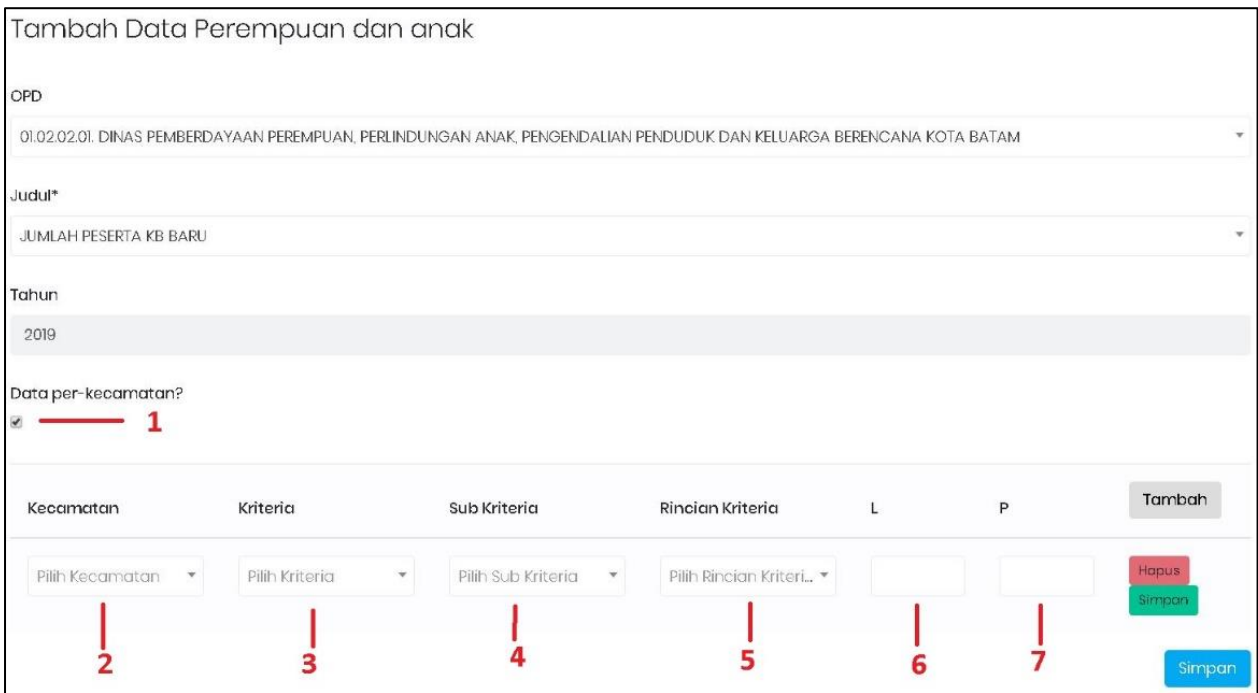

Gambar 98 Form Tambah Detail Data Perempuan dan Anak

## Keterangan:

- 1. Centang Data Per-Kecamatan
- 2. Pilih Kecamatan
- 3. Pilih Kriteria
- 4. Pilih Sub Kriteria
- 5. Pilih Rincian Kriteria
- 6. Isi Jumlah Laki-Laki
- 7. Isi Jumlah Perempuan

8. Klik Tombol Simpan (Tombol Warna Hijau)

Isi Detail Data sesuai dengan kebutuhan data. Untuk menambah Detail Data Jumlah Lembaga pada Kecamatan lainnya, Klik Tambah kembali. Selanjutnya klik tombol Simpan (Tombol Warna Biru) untuk menyimpan Detail data yang telah diisi.

#### 2. Edit Data Terpilah Perempuan dan Anak

Sedangkan untuk merubah data dapat dilakukan, dengan cara klik tombol edit pada halaman awal Data Perempuan dan Anak. Kemudian akan tampil form isian data yang akan diubah. Setelah selesai mengubah data klik Simpan.

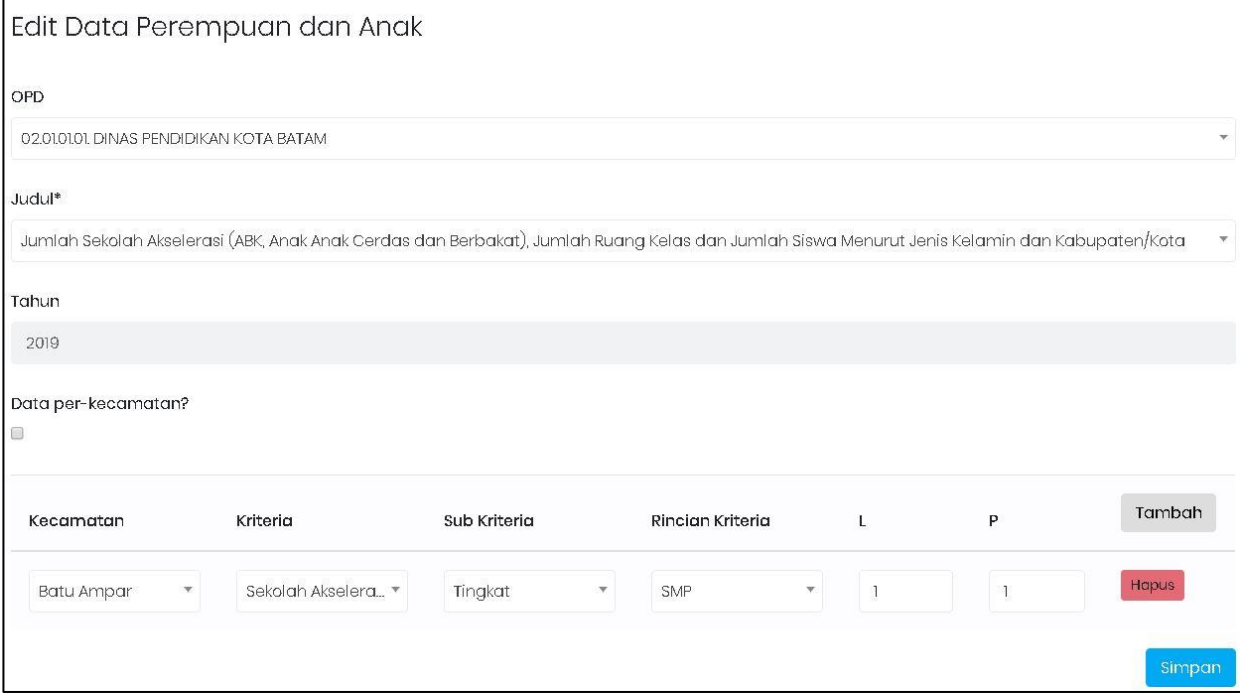

Gambar 99 Form Edit Data Perempuan dan Anak

Sebelum mengubah detail data, centang data per-kecamatan terlebih dahulu. Selanjutnya, dengan cara klik isi kolom terkait dan untuk menghapus data klik tombol hapus pada rincian detail yang ingin dihapus.

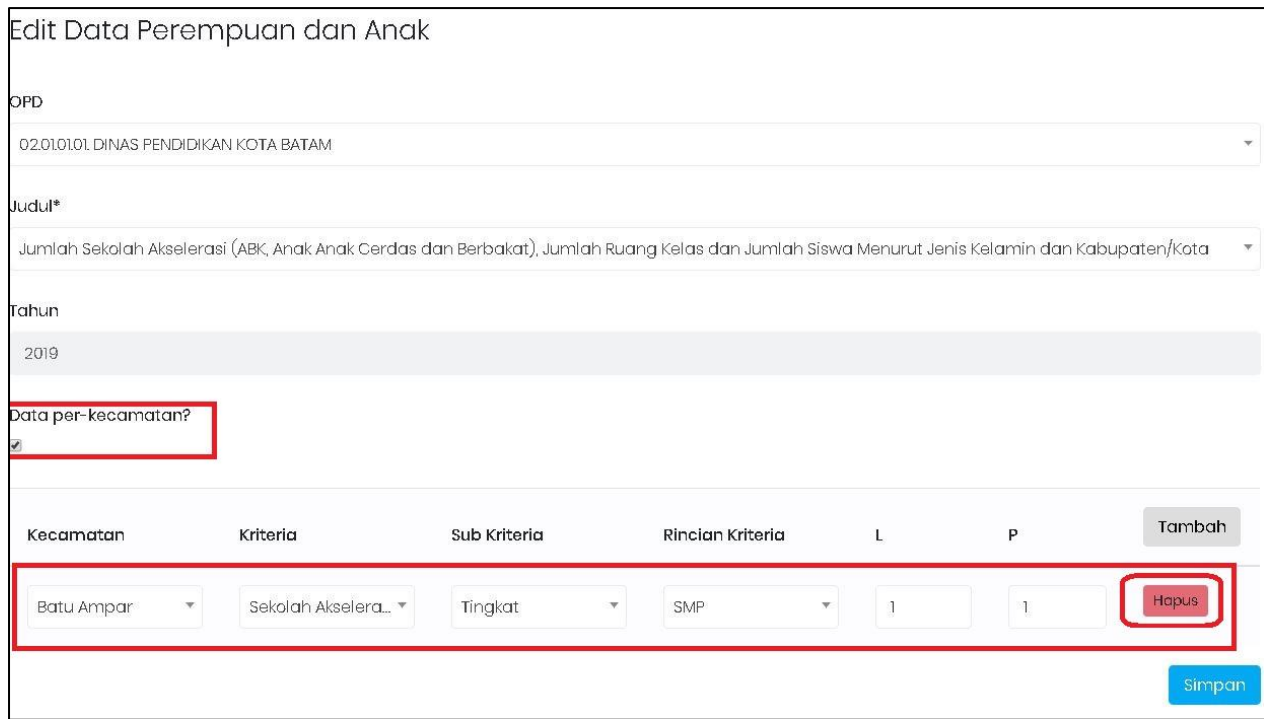

Gambar 100 Form Edit Detail Data Perempuan dan Anak

## 3. Hapus Data Terpilah Perempuan dan Anak

Klik tombol pada Data Perempuan dan Anak yang akan dihapus. Setelah itu akan muncul pesan konfirmasi dan klik Hapus.

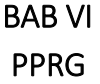

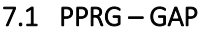

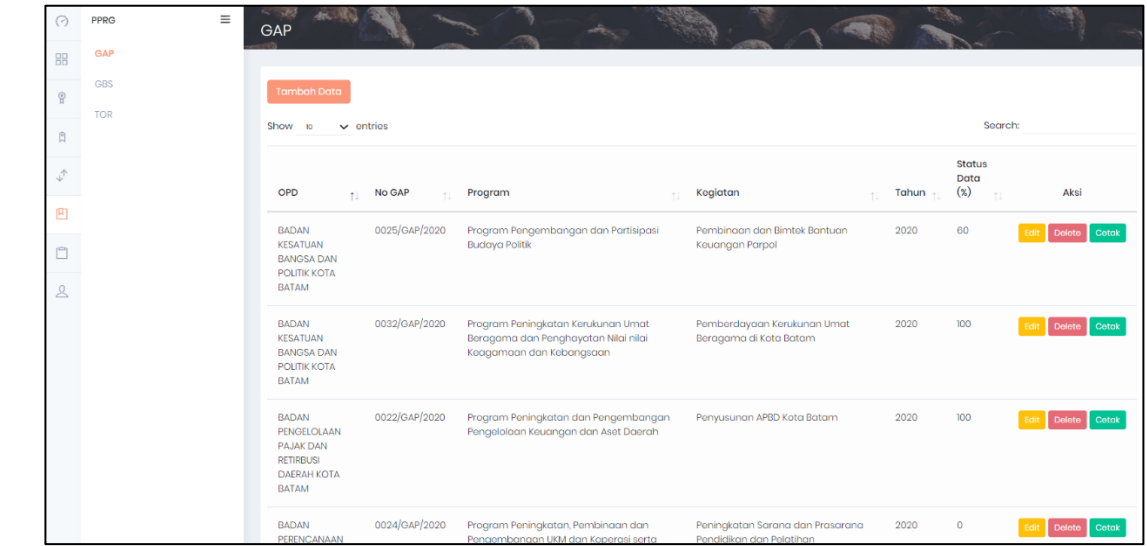

Gambar 101 Halaman Awal PPRG-GAP

Halaman awal Data menampilkan daftar-daftar data GAP yang telah dibuat pada aplikasi. Adapun cara menggunanakan menu ini yaitu:

## 1. Tambah Data GAP

Sebelum membuat Data GAP user OPD harus sudah membuat RKA PUG pada menu Data Terpilah- >PUG->RKA PUG terlebih dahulu. Untuk menambah data GAP dapat dilakukan dengan cara klik tombol tambah data pada halaman awal Data GAP PPRG.

#### Tambah Data

Kemudian akan muncul form isian untuk tambah data.

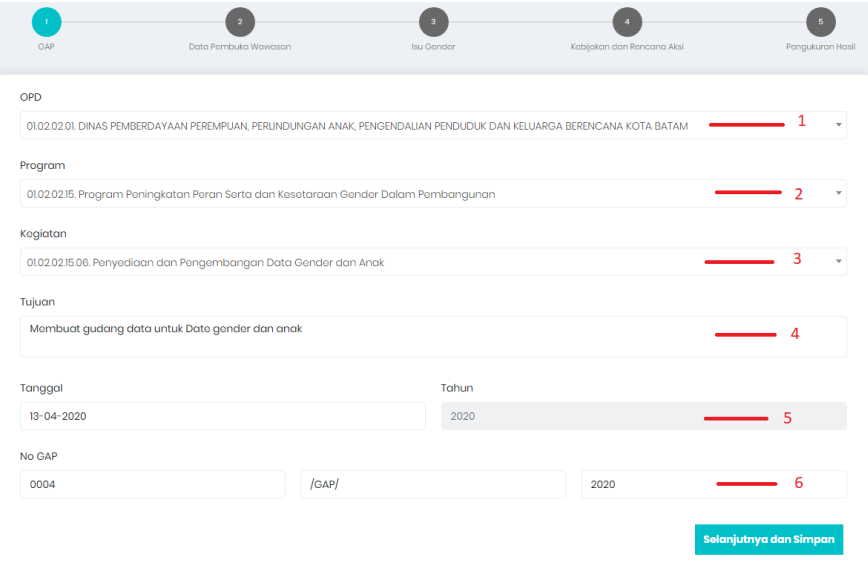

Gambar 102 Halaman 1 Data GAP

#### Keterangan:

- 1. Pilih OPD dari GAP yang akan dibuat;
- 2. Pilih Program yang sudah dibuatkan anggarannya pada menu RKA PUG untuk OPD tersebut;
- 3. Pilih Kegiatan yang sudah dibuatkan anggarannya pada menu RKA PUG untuk OPD dan kegiatan tersebut.
- 4. Mengisi tujuan dari program dan kegiatan yang dipilih;
- 5. Pilih Tanggal dibuatnya GAP, default diisi berdasarkan tanggal dibuat pada aplikasi;
- 6. No GAP yang terisi secara otomatis dan berurutan;

Isi data sesuai dengan analisa perencanaan GAP. Selanjutnya klik tombol Selanjutnya dan Simpan (Tombol Warna Biru) untuk melanjutkan ke halaman selanjutnya.

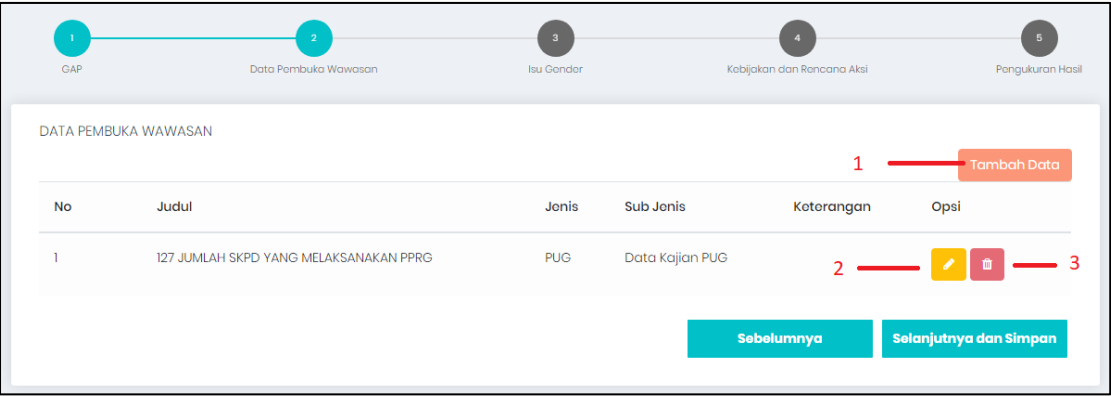

Gambar 103 Halaman 2 Data GAP: Data Pembuka Wawasan

#### Keterangan:

- 1. Klik tombol Tambah Data untuk menampilkan daftar data terpilah yang sudah pernah dibuat;
- 2. Klik icon pensil untuk mengubah data terpilah yang sudah dipilih menjadi data terpilah lain;
- 3. Klik icon tempat sampah untuk menghapus data terpilah yang sudah dipilih;

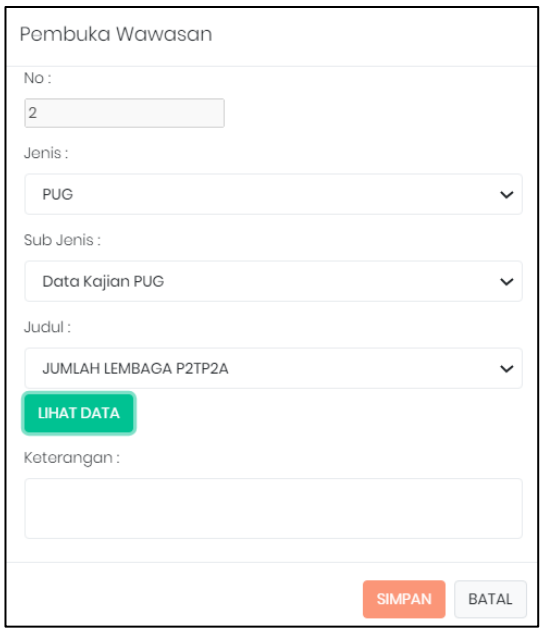

Gambar 104 Form untuk memilih data terpilah

Isi data sesuai dengan analisa perencanaan GAP. Selanjutnya klik tombol Selanjutnya dan Simpan (Tombol Warna Biru) untuk melanjutkan ke halaman selanjutnya.

| GAP                                             | $\sim$<br>Data Pembuka Wawasan | $\overline{a}$<br><b>Isu Gender</b> | $\overline{4}$<br>Kebijakan dan Rencana Aksi | -6<br>Penguluran Hasil     |
|-------------------------------------------------|--------------------------------|-------------------------------------|----------------------------------------------|----------------------------|
| <b>ISU GENDER</b>                               |                                |                                     |                                              |                            |
| Faktor Kesenjangan<br>Faktor                    |                                |                                     |                                              | <b>Tambah Data</b><br>Opsi |
|                                                 |                                |                                     |                                              |                            |
| Tidak adanya format baku pengumpulan data       |                                |                                     | $\mathcal{L}$                                |                            |
| Kurangnya program dan kegiatan responsif gender |                                |                                     |                                              | ٠                          |
| Sebab Kesenjangan Internal                      |                                |                                     | 3                                            | <b>Tambah Data</b>         |
|                                                 |                                | Sebab Internal                      |                                              | Opsi                       |
| Kurangnya SDM dalam pengumpulan data            |                                |                                     | Δ                                            |                            |
| Tidak adanya SOP data gender dan anak           |                                |                                     |                                              | ٠                          |
| Sebab Kesenjangan Eksternal                     |                                |                                     | 5                                            | <b>Tambah Data</b>         |
| <b>Sebab Eksternal</b>                          |                                |                                     |                                              | Opsi                       |
| Koordinasi antar instansi                       |                                |                                     | 6                                            |                            |
|                                                 |                                |                                     | Sebelumnya                                   | Selanjutnya dan Simpan     |

Gambar 105 Halaman 3 Data GAP: Isu Gender

#### Keterangan:

- 1. Klik tombol Tambah Data untuk menambah baris baru pada Faktor Kesenjangan yang dapat diisi berdasarkan hasil analisa faktor kesenjangan yang telah dilakukan;
- 2. Klik icon tempat sampah untuk menghapus baris faktor yang telah diisi;
- 3. Klik tombol Tambah Data untuk menambah baris baru pada Sebab Kesenjangan Internal yang dapat diisi berdasarkan hasil analisa sebab kesenjangan internal yang telah dilakukan;
- 4. Klik icon tempat sampah untuk menghapus baris sebab internal yang telah diisi;
- 5. Klik tombol Tambah Data untuk menambah baris baru pada Sebab Kesenjangan Eksternal yang dapat diisi berdasarkan hasil analisa sebab kesenjangan eksternal yang telah dilakukan;
- 6. Klik icon tempat sampah untuk menghapus baris sebab eksternal yang telah diisi;

Isi data sesuai dengan analisa perencanaan GAP. Selanjutnya klik tombol Selanjutnya dan Simpan (Tombol warna biru) untuk melanjutkan ke halaman selanjutnya.

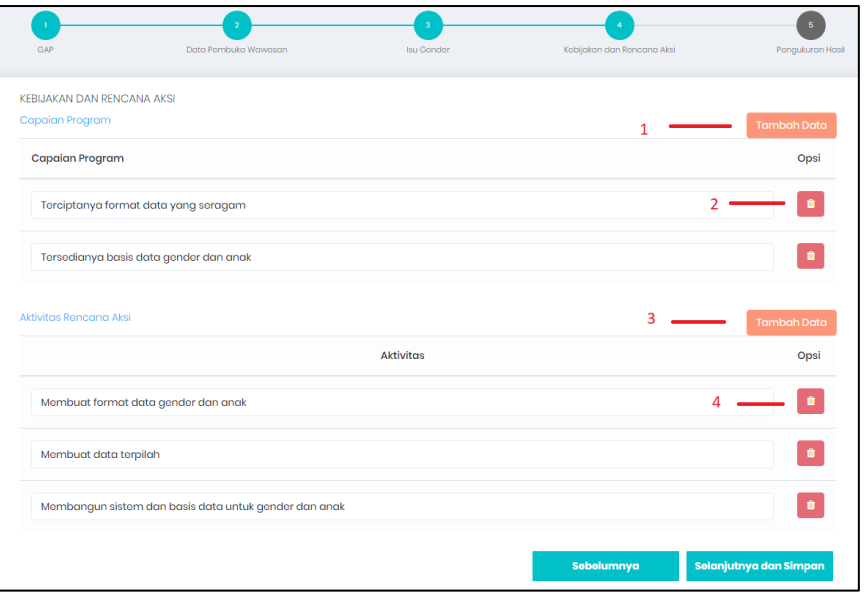

Gambar 106 Halaman 4 Data GAP: Kebijakan dan Rencana Asli

## Keterangan:

- 1. Klik tombol Tambah Data untuk menambah baris baru pada Capaian Program yang dapat diisi berdasarkan hasil analisa capaian program yang diinginkan;
- 2. Klik icon tempat sampah untuk menghapus baris capaian program yang telah diisi;
- 3. Klik tombol Tambah Data untuk menambah baris baru pada Aktivitas Rencana Aksi yang dapat diisi berdasarkan hasil analisa aktivitas rencana aksi yang akan dilakukan;
- 4. Klik icon tempat sampah untuk menghapus baris aktivitas yang telah diisi;

Isi data sesuai dengan analisa perencanaan GAP. Selanjutnya klik tombol Selanjutnya dan Simpan (Tombol warna biru) untuk melanjutkan ke halaman selanjutnya.

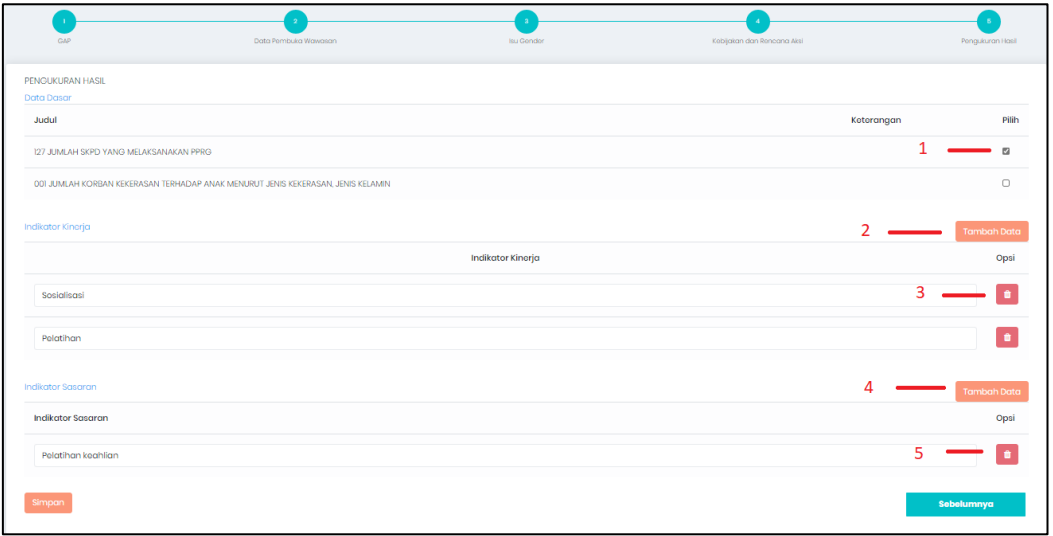

Gambar 107 Halaman 5 Data GAP: Pengukuran Hasil

#### Keterangan:

- 1. Klik checkbox pada daftar Judul Data Dasar untuk memilih data pembuka wawasan yang akan dipilih sebagai Data Dasar. Bila checkbox terpilih maka data tersebut masuk sebagai data dasar, bila tidak terpilih maka tidak masuk ke dalam data dasar.
- 2. Klik tombol Tambah Data untuk menambah baris baru pada Indikator Kinerja yang dapat diisi berdasarkan hasil analisa indikator kinerja yang diinginkan;
- 3. Klik icon tempat sampah untuk menghapus baris indikator kinerja yang telah diisi;
- 4. Klik tombol Tambah Data untuk menambah baris baru pada Indikator Sasaran yang dapat diisi berdasarkan hasil analisa indikator sasaran yang diinginkan;
- 5. Klik icon tempat sampah untuk menghapus baris indikator sasaran yang telah diisi;

Isi data sesuai dengan analisa perencanaan GAP. Selanjutnya klik tombol Simpan (pada sisi kiri berwarna merah) untuk meyimpan semua data yang telah diisi, atau tombol Sebelumnya (tombol warna biru) untuk melihat halaman sebelumnya.

#### 2. Cetak Data GAP

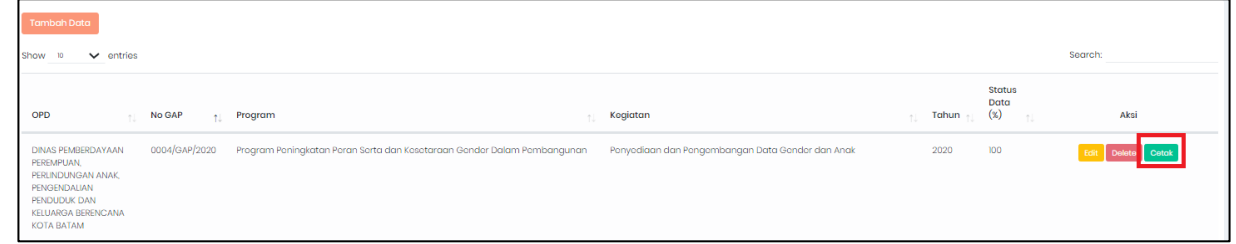

#### Gambar 108 Cetak Data GAP

Pada halaman utama menu GAP, akan tampil daftar data GAP yang telah dibuat. Klik tombol Cetak seperti pada gambar yang diberi tanda merah, untuk mencetak hasil pengisian data GAP.

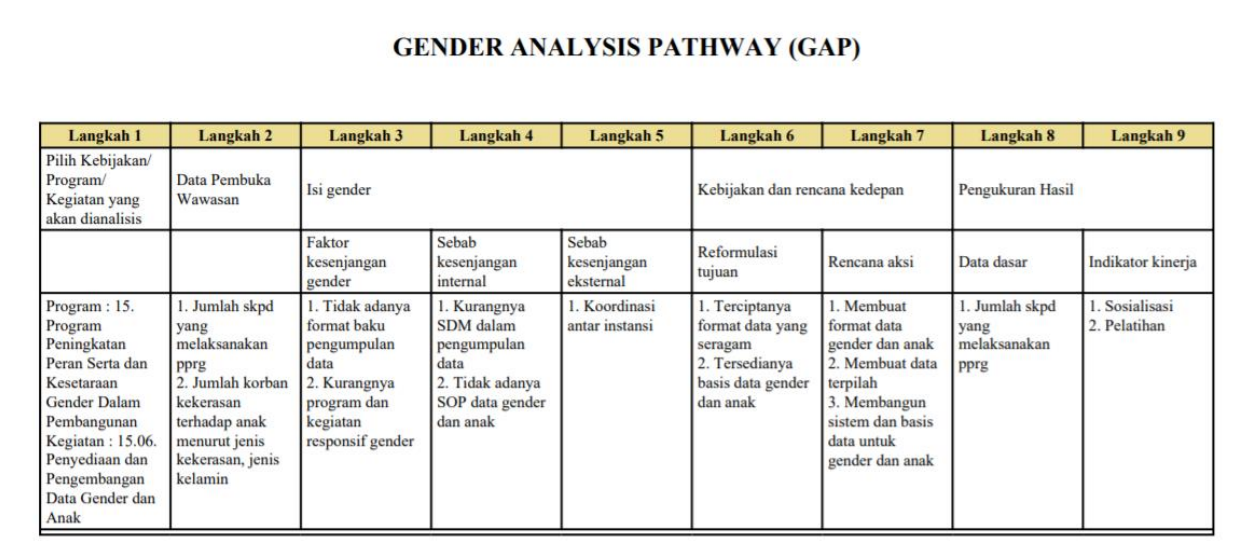

#### Gambar 109 Hasil Cetak Data GAP

#### 7.2 PPRG – GBS

| $\odot$                      | $\equiv$<br>PPRG | <b>GBS</b>                                                                                                    |                                                                               |                                      |                               |               |                 |                                 |
|------------------------------|------------------|----------------------------------------------------------------------------------------------------|-------------------------------------------------------------------------------|--------------------------------------|-------------------------------|---------------|-----------------|---------------------------------|
| 器                            | GAP              |                                                                                                    |                                                                               |                                      |                               |               |                 |                                 |
| $\mathcal{C}$                | <b>GBS</b>       | <b>Tambah Data</b>                                                                                                    |                                                                               |                                      |                               |               |                 |                                 |
| n                            | TOR              | $\vee$ entries<br>Show<br>$10^{-1}$                                                                                                    |                                                                               |                                      |                               |               | Search:         |                                 |
| $\sqrt{2}$                   |                  | OPD                                                                                                    | Program<br>1.                                                                 | Kegiatan                             | ti.                           | No. GBS<br>t. | No. GAP<br>fil. | Aksi<br>Tahun                   |
| 凹<br>$\Box$<br>$\mathcal{L}$ |                  | <b>DINAS</b><br>PEMBERDAYAAN<br>PEREMPUAN.<br>PERLINDUNGAN<br>ANAK.<br>PENGENDALIAN<br>PENDUDUK DAN<br>KELUARGA<br><b>BERENCANA KOTA</b><br>BATAM | Program Peningkatan Peran<br>Serta dan Kesetaraan Gender<br>Dalam Pembangunan | Pembinaan<br>Organisasi<br>Perempuan |                               | 0001/GBS/2020 | 0006/GAP/2020   | 2020<br>Edit<br>Delete<br>Cetak |
|                              |                  | <b>DINAS</b><br>PEMBERDAYAAN<br>DEDEMPLIAN                                                                                                    | Program Peningkatan Peran<br>Serta dan Kesetaraan Gender<br>Dalam Pembangungu | Volumers                             | Pemberdayaan<br>Kesejahteraan | 0002/GBS/2020 | 3/GAP/2020      | 2020<br>Edit<br>Delete          |

Gambar 110 Halaman Awal PPRG-GBS

Halaman awal Data menampilkan daftar data GBS yang telah dibuat pada aplikasi. Adapun cara menggunanakan menu ini yaitu:

## 1. Tambah Data GBS

Sebelum membuat Data GBS user OPD harus sudah membuat GAP berdasarkan program dan kegiatannya. Untuk menambah data GBS dapat dilakukan dengan cara klik tombol tambah data pada halaman awal Data GBS PPRG.

#### **Tambah Data**

Kemudian akan muncul form isian untuk tambah data.

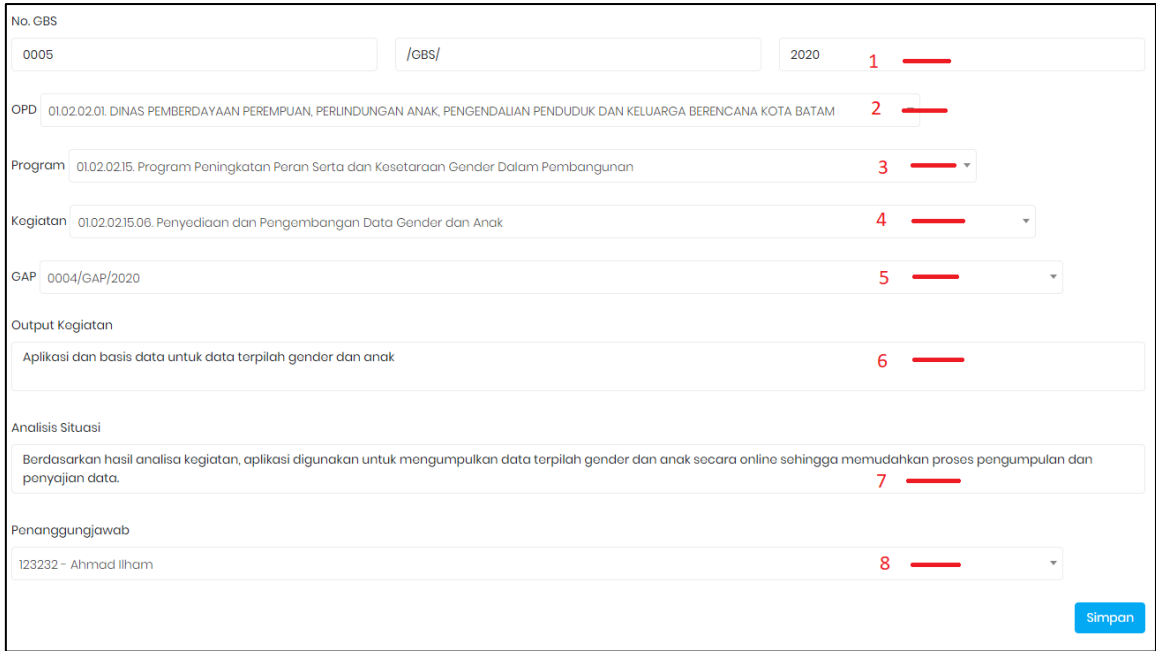

Gambar 111 Tambah Data PPRG-GBS

### Keterangan:

- 1. Pilih tanggal buat GBS, secara default akan terisi tanggal buat data GBS di aplikasi;
- 2. No GBS otomatis dan berurutan berdasarkan jumlah data yang telah dibuat;
- 3. Pilih OPD yang akan membuat GBS;
- 4. Pilih Program yang sudah dibuat pada GAP;
- 5. Pilih Kegiatan yang sudah dibuat pada GAP;
- 6. Pilih GAP yang telah dibuat;
- 7. Isi output kegiatan berdasarkan hasil analisa GBS yang telah dilakukan;
- 8. Isi Analisi Situasi berdasarkan hasil Analisa GBS yang telah dialakukan;
- 9. Pilih pegawai penanggung jawab.

Isi data sesuai dengan analisa perencanaan GBS. Selanjutnya klik tombol Simpan (pada sisi kiri berwarna merah) untuk meyimpan semua data yang telah diisi.

## 2. Cetak Data GBS

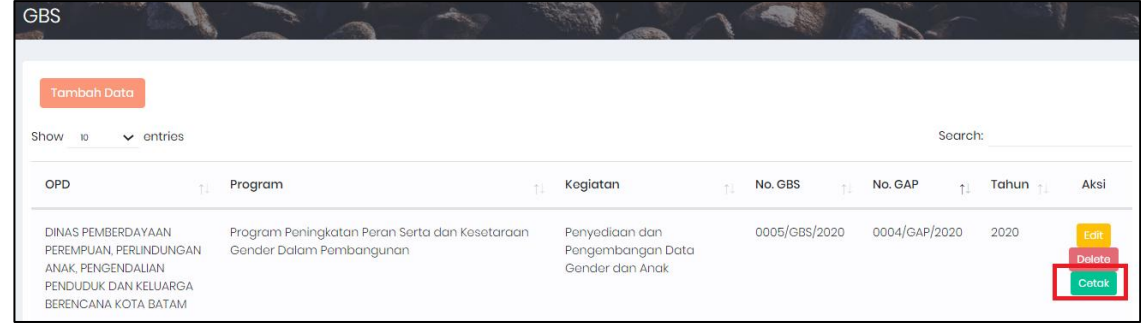

#### Gambar 112 Cetak Data GBS

Pada halaman utama menu GBS, akan tampil daftar data GAP yang telah dibuat. Klik tombol Cetak seperti pada gambar yang diberi tanda merah, untuk mencetak hasil pengisian data GBS.

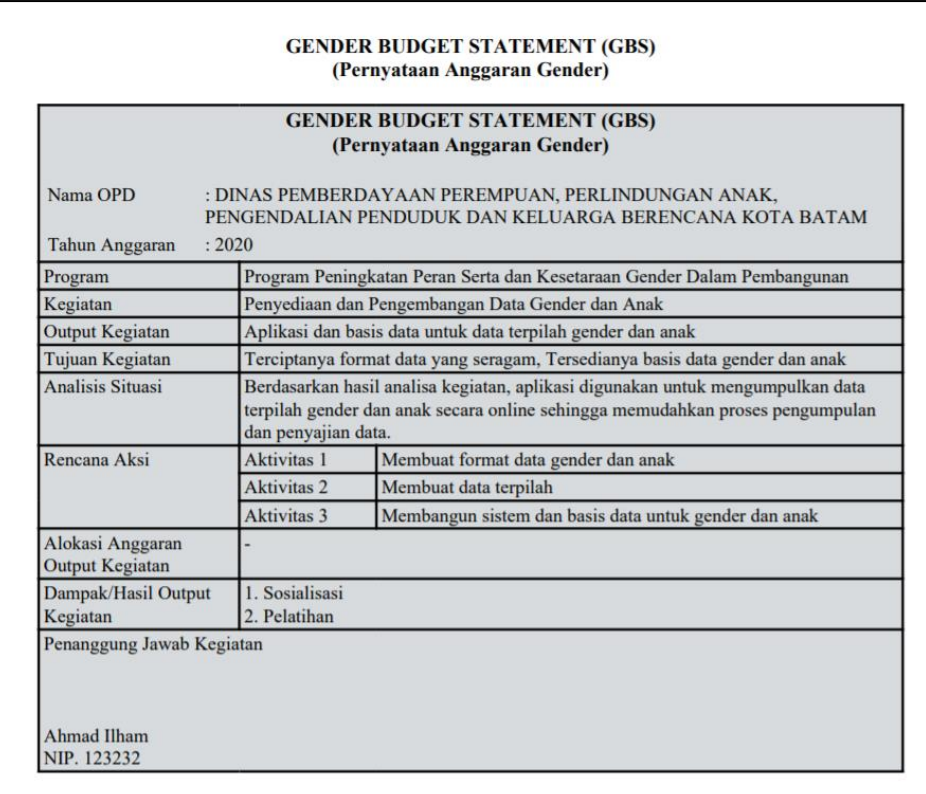

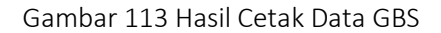

#### 7.3 PPRG – TOR

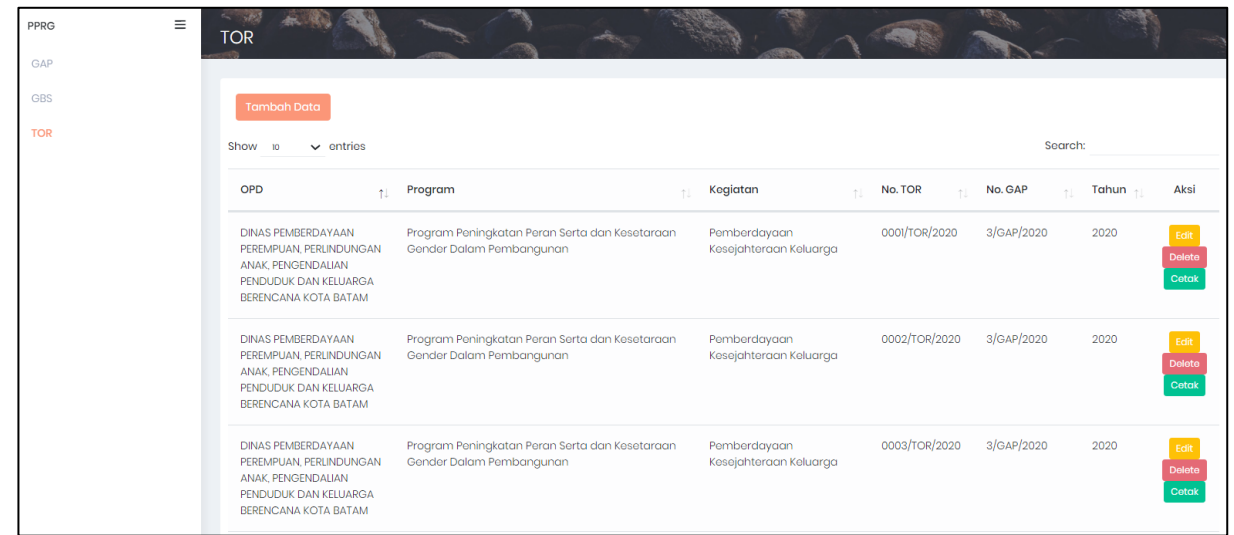

## Gambar 114 Halaman Awal PPRG-TOR

Halaman awal data menampilkan daftar data TOR yang telah dibuat pada aplikasi. Adapun cara menggunanakan menu ini yaitu:

## 3. Tambah Data TOR

Sebelum membuat Data TOR user OPD harus sudah membuat GBS berdasarkan program dan kegiatannya. Untuk menambah data TOR dapat dilakukan dengan cara klik tombol tambah data pada halaman awal Data TOR PPRG.

Tambah Data

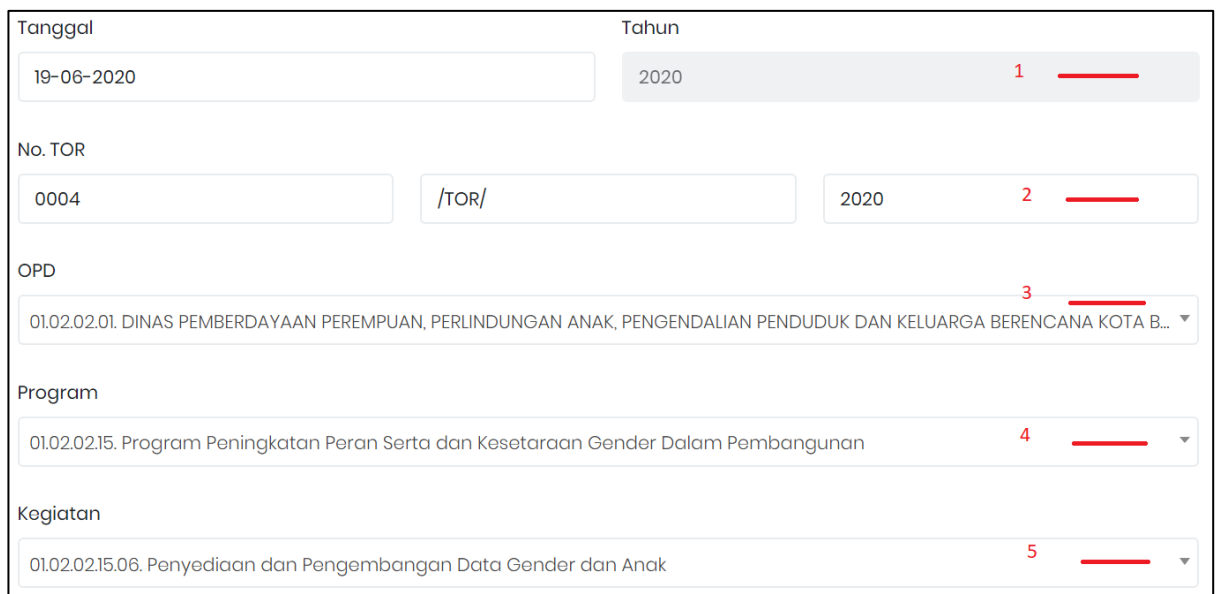

### Gambar 115 Tambah Data PPRG-TOR – Bagian 1

### Keterangan:

- 1. Pilih tanggal buat GBS, secara default akan terisi tanggal buat data GBS di aplikasi;
- 2. No GBS otomatis dan berurutan berdasarkan jumlah data yang telah dibuat;
- 3. Pilih OPD yang akan membuat GBS;
- 4. Pilih Program yang sudah dibuat pada GAP;
- 5. Pilih Kegiatan yang sudah dibuat pada GAP;

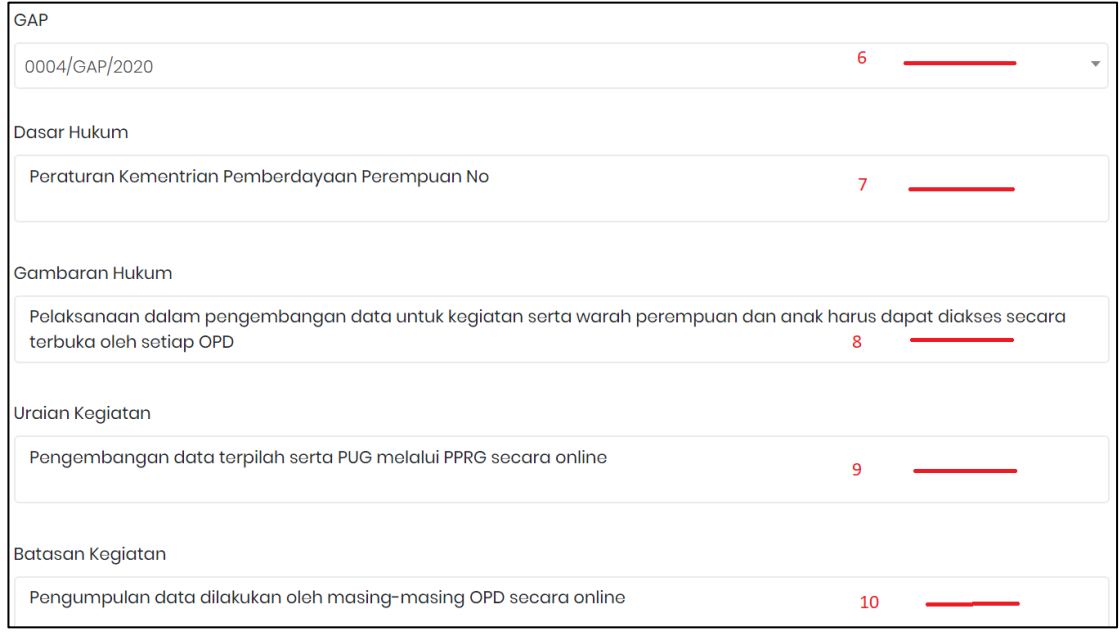

Gambar 116 Tambah Data PPRG-TOR – Bagian 2

## Keterangan:

- 6. Pilih GAP;
- 7. Isi landasan hukum yang relevan saja dengan program dan kegiatan yang dianggarkan;
- 8. Isi berdasarkan hasil analisis situasi yang ada pada GBS, dapat juga ditambakan dari kondisi isu-isu daerah untuk kegiatan yang ditangani;
- 9. Isi jenis kegiatan yang akan dilakukan;
- 10. Isi batasan *waktu pelaksanaan kegiatan;*

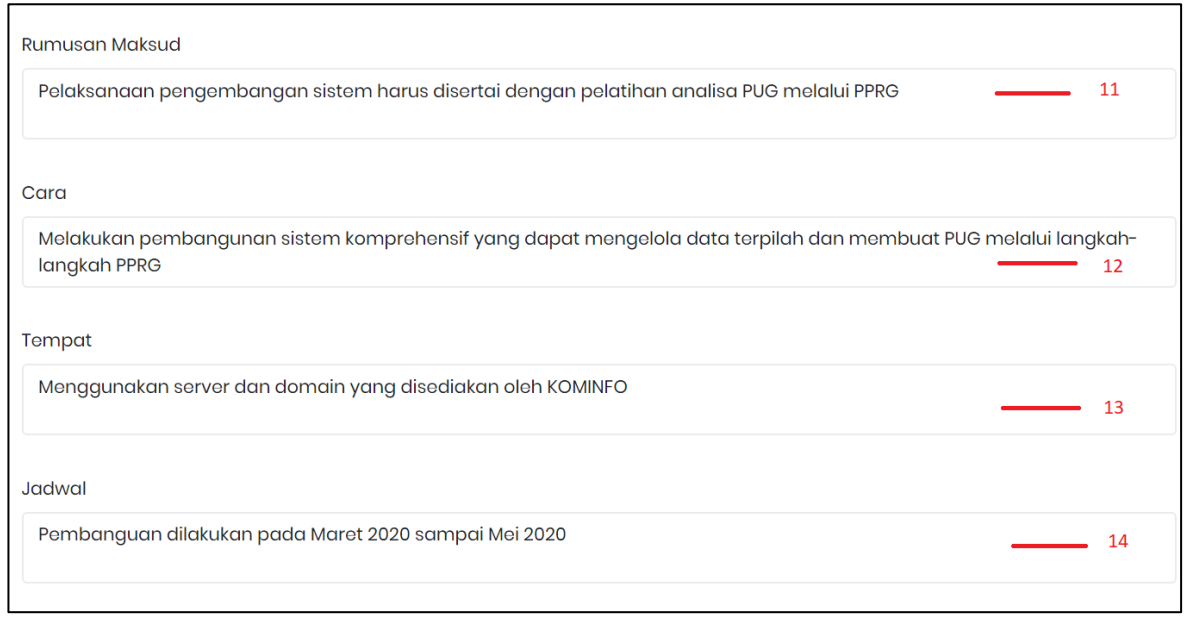

Gambar 117 Tambah Data PPRG-TOR – Bagian 3

#### Keterangan:

- 11. Isi hasil rumusan maksud dan menetapkan tujuan, dapat mengambil reformulasi tujuan langkah 6 GAP, dan rumusan maksud tetapkan;
- 12. Isi uraian singkat cara melaksanakan kegiatan ;
- 13. Isi Uraian singkat lokasi pelaksanaan kegiatan;
- 14. Isi waktu pelaksanaan kegiatan;

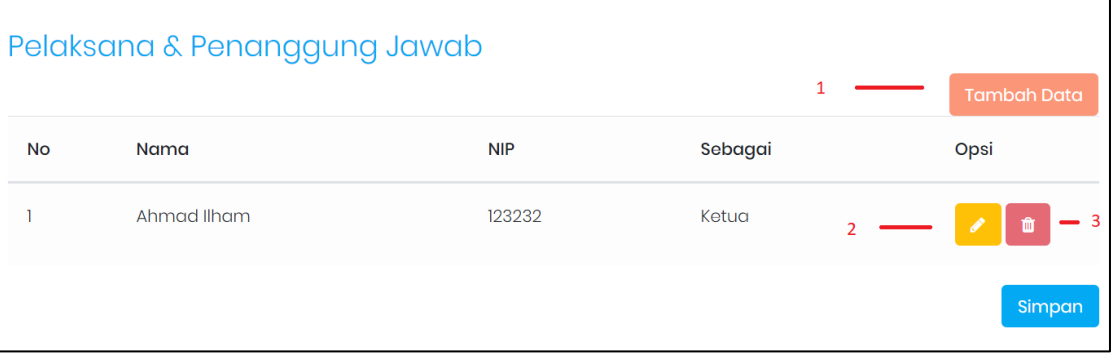

Gambar 118 Tambah Data PPRG-TOR – Bagian 4

#### Keterangan:

- 1. Klik Tambah Data untuk menampilkan daftar pegawai;
- 2. Icon pensil untuk mengganti pegawai yangs udah dipilih sebagai pelaksana dan penanggung jawab
- 3. Icon tempat sampah untuk menghapus pegawai yang telah dipilih;
- 4. Pegawai yang dipilih bisa lebih dari satu;
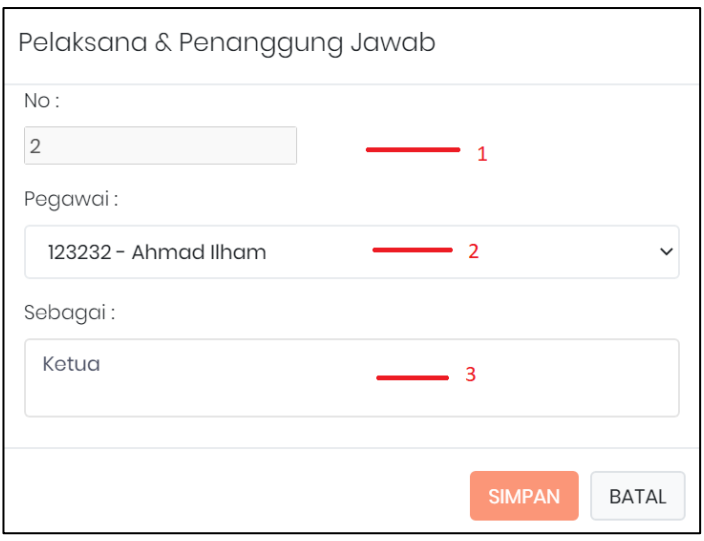

Gambar 119 Pilih Pegawai

#### Keterangan:

4. Cetak Data TOR

- 1. No urut pegawai yang dipilih terisi otomatis;
- 2. Pilih nama pegawai;
- 3. Isi posisi pegawai pada tim pelaksana dan penanggung jawab;
- 4. Klik simpan untuk menampilkan pegawai yang dipilih;

Isi data sesuai dengan analisa perencanaan TOR. Selanjutnya klik tombol Simpan (pada sisi kiri berwarna biru) untuk meyimpan semua data yang telah diisi.

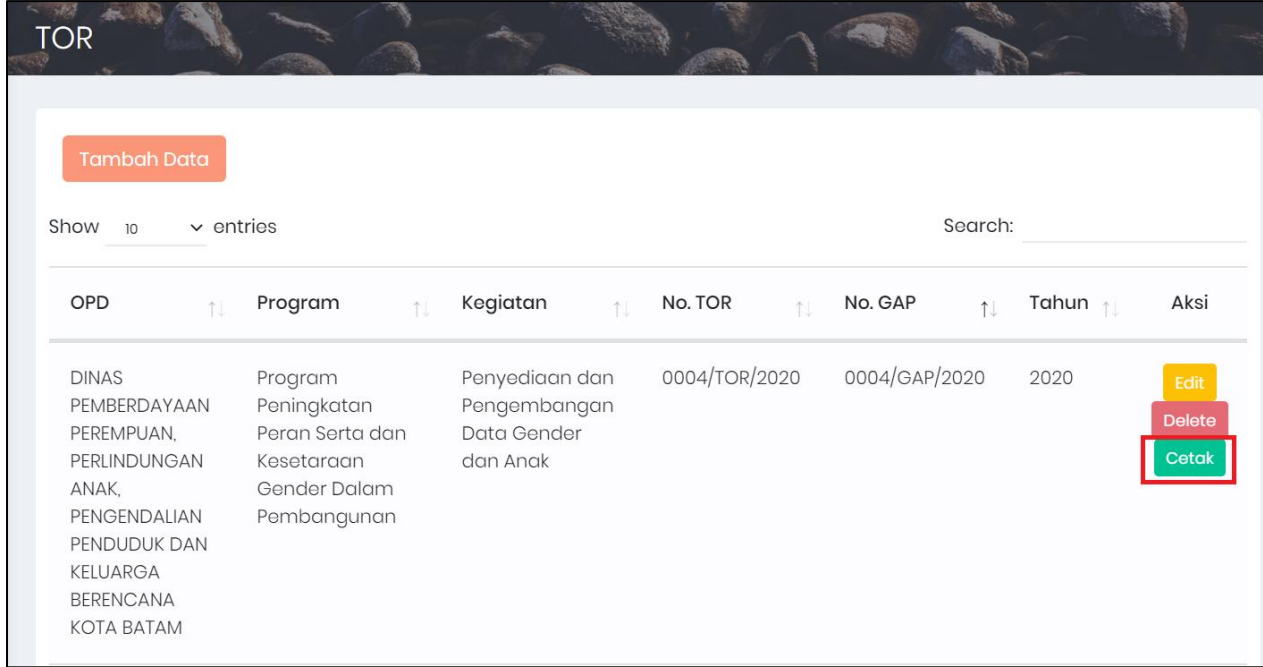

#### Gambar 120 Cetak Data TOR

Pada halaman utama menu GBS, akan tampil daftar data TOR yang telah dibuat. Klik tombol Cetak seperti pada gambar yang diberi tanda merah, untuk mencetak hasil pengisian data TOR.

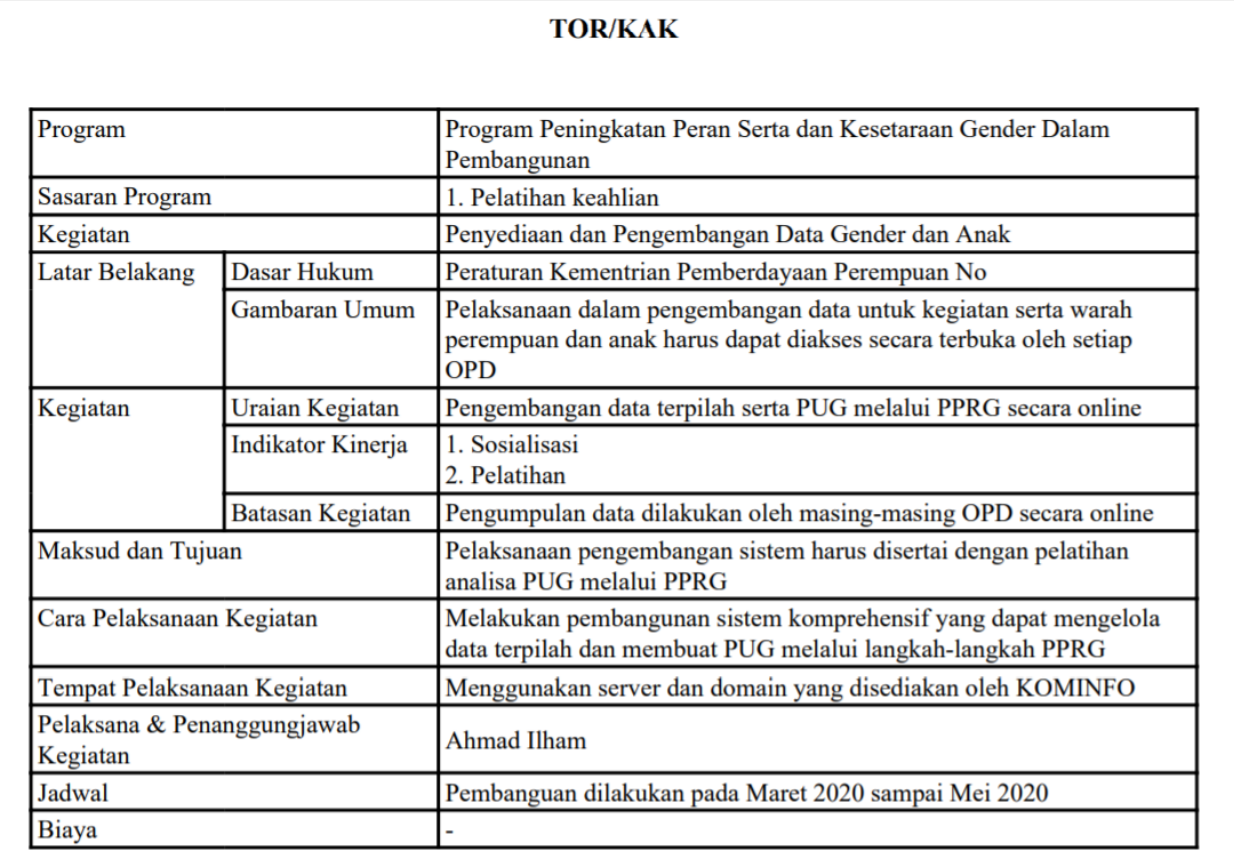

Gambar 121 Hasil Cetak Data GBS

# BAB VII **UTILITY**

#### 7.1 Manajemen User

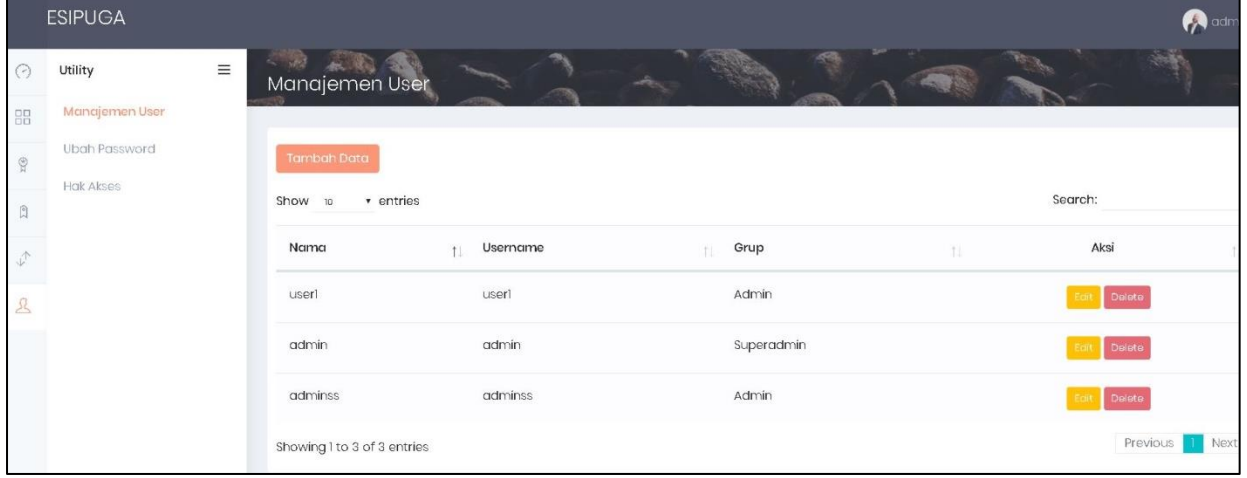

Gambar 122 Halaman Awal Manajemen User

Halaman awal Data menampilkan daftar-daftar data Manajemen User yang telah disimpan pada aplikasi. Adapun cara menggunanakan menu ini yaitu:

#### 5. Tambah Data Manajemen User

Untuk menambah Data Manajemen User dapat dilakukan, dengan cara klik tombol tambah data pada halaman awal Data Perempuan dan Anak.

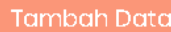

Kemudian akan muncul form isian untuk tambah data.

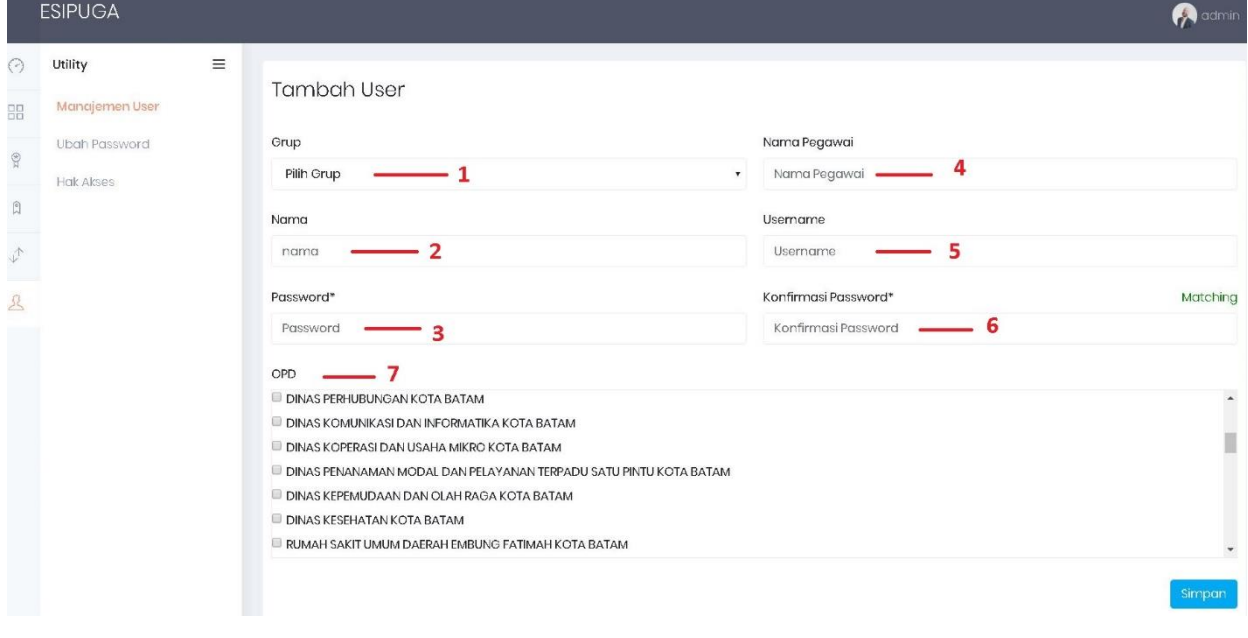

Gambar 123 Form Tambah Data Manajemen User

### Keterangan:

- 1. Pilih Grup ( Superadmin, Admin , Eksekutif, OPD, User )
- 2. Isi Nama
- 3. Isi Password
- 4. Isi Nama Pegawai
- 5. Isi Username
- 6. Isi Password Kembali sebagai konfirmasi
- 7. Centang OPD

#### 6. Edit Data Manajemen User

Sedangkan untuk merubah data dapat dilakukan, dengan cara klik tombol edit pada halaman awal Data Manajemen User. Kemudian akan tampil form isian data yang akan diubah. Setelah selesai mengubah data klik Simpan.

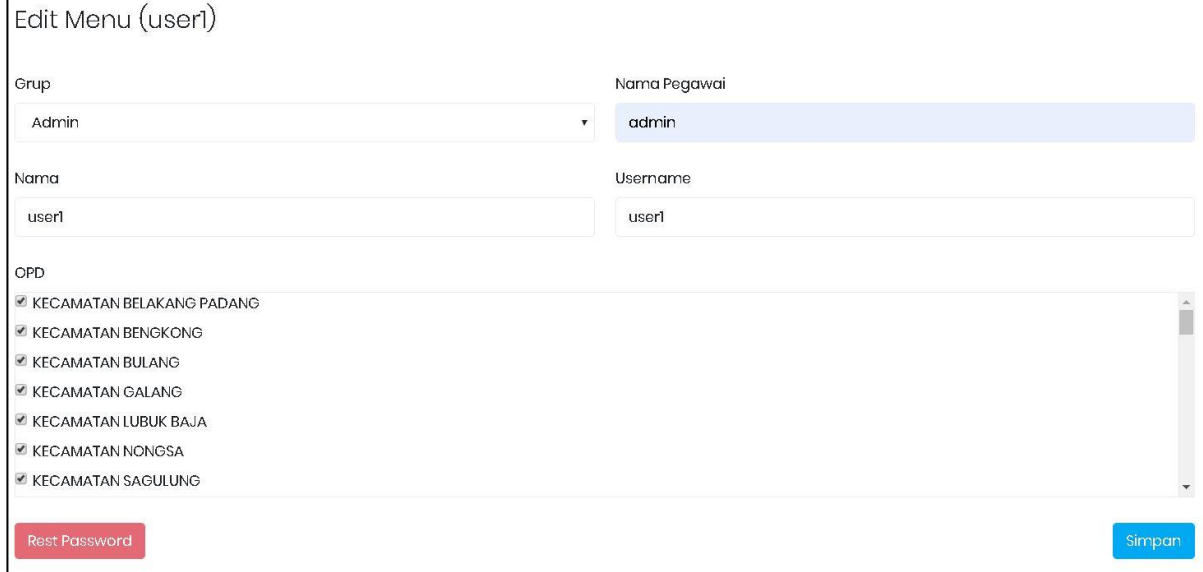

Gambar 124 Form Edit Data Manejemen User

### 3. Hapus Data Manajemen User

Klik tombol pelete pada data Manajemen User yang akan dihapus. Setelah itu akan muncul pesan konfirmasi dan klik Hapus.

## 7.2 Ubah Password

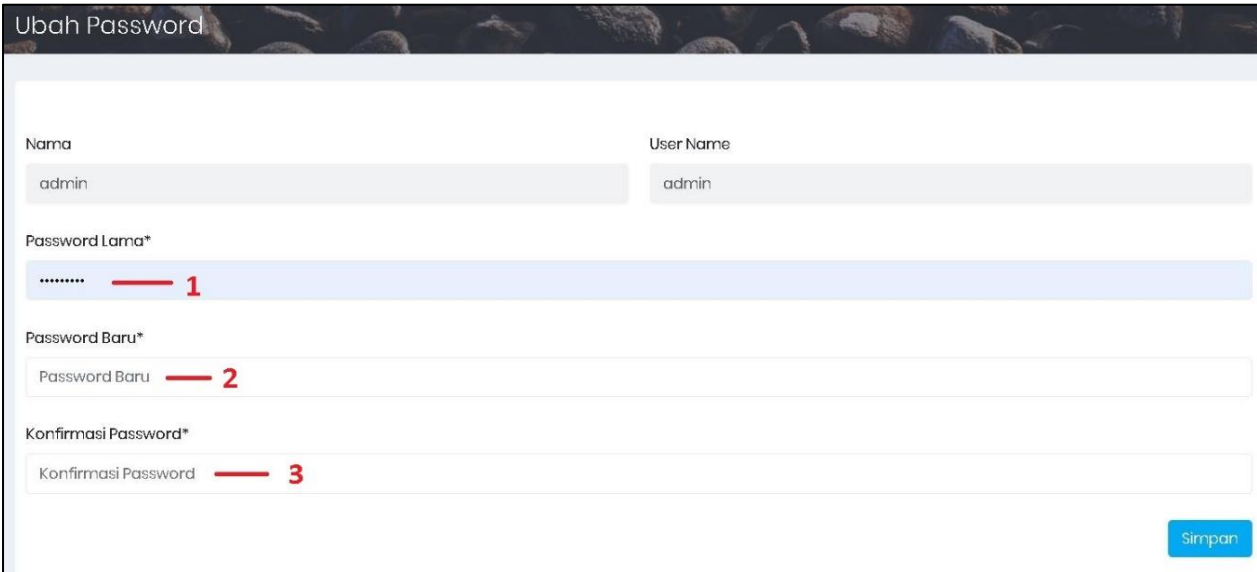

Gambar 125 Form Ubah Password

## Keterangan:

- 1. Password Lama (isian tersembunyi)
- 2. Isi Password Baru
- 3. Isi Password Baru Kembali sebagai konfirmasi

Setelah selesai mengisi data, selanjutnya klik Tombol Simpan.